# **Inhalt**

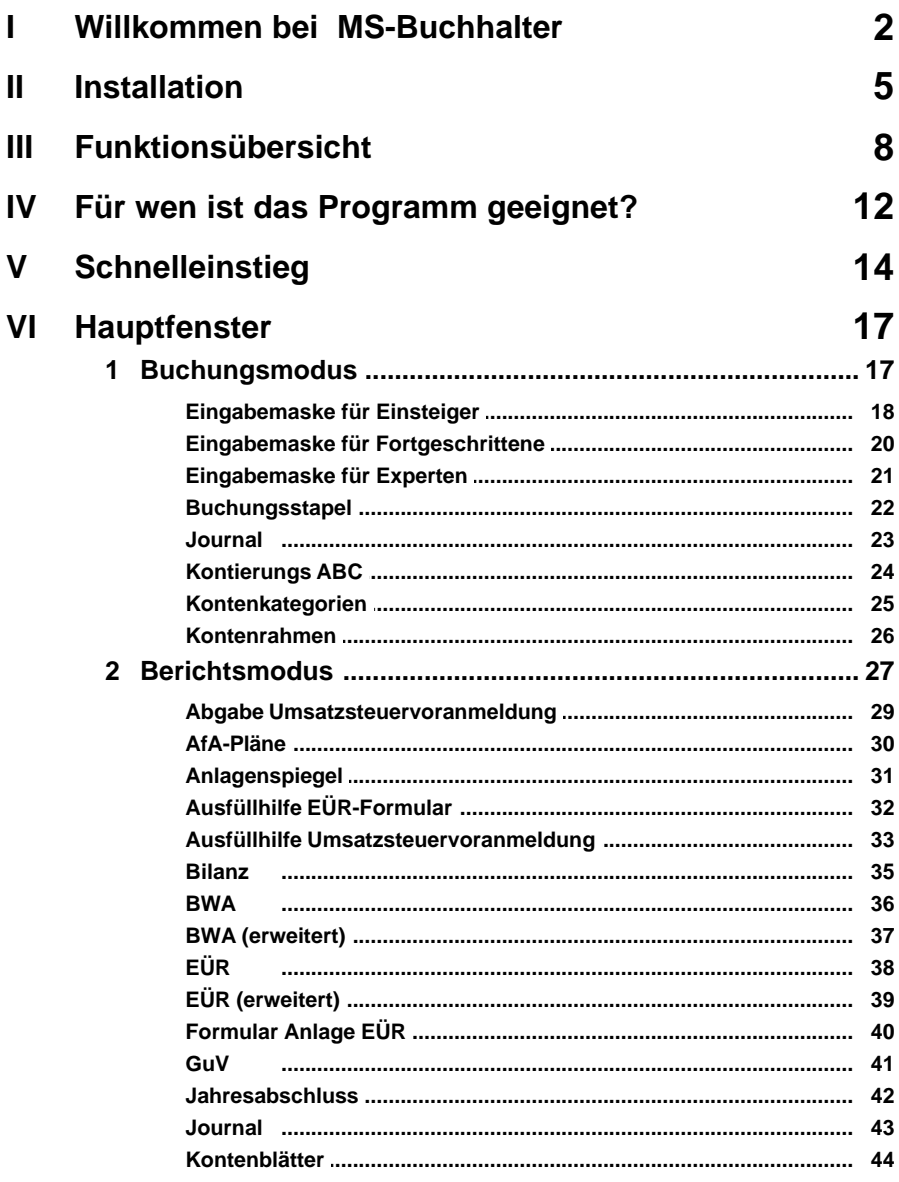

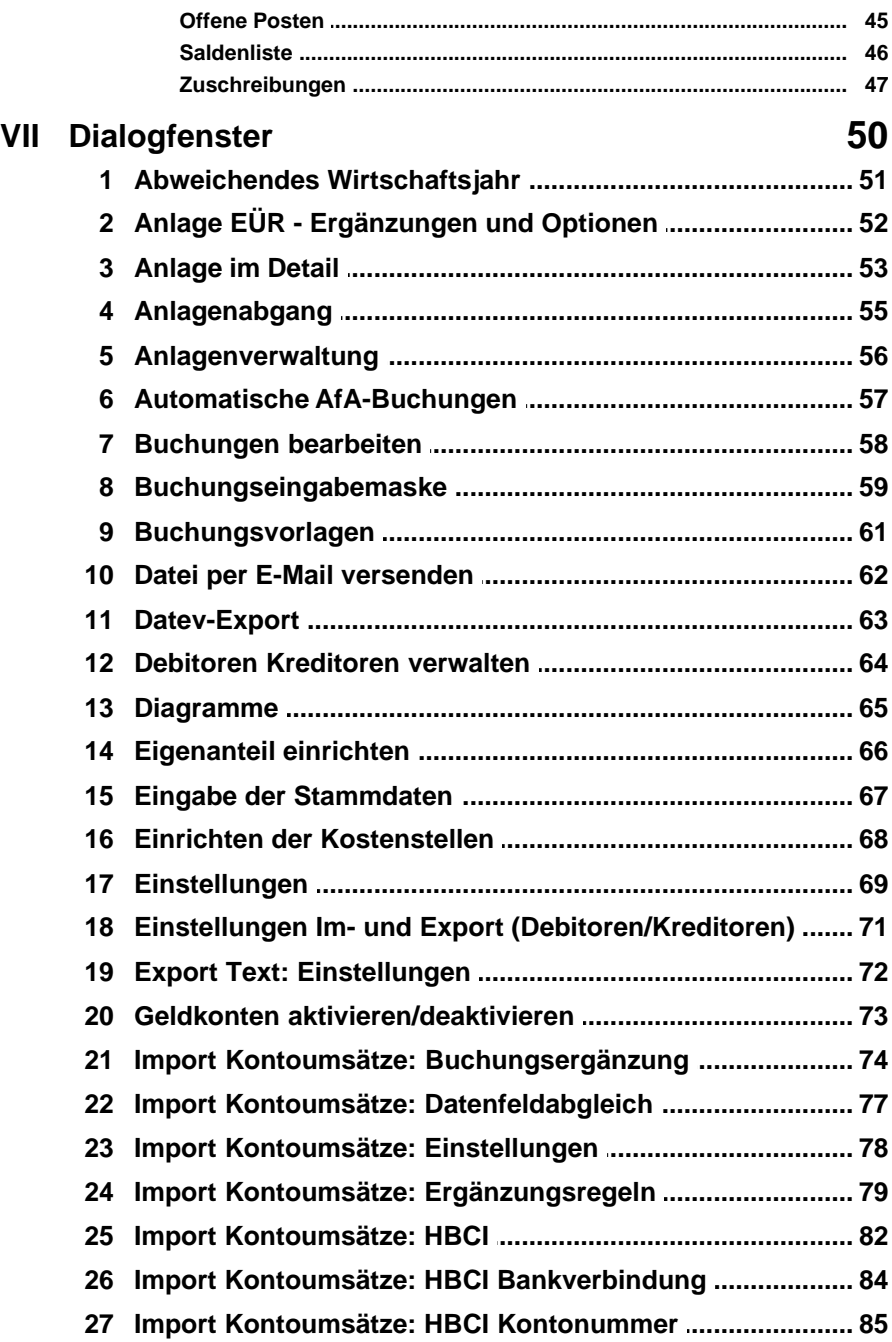

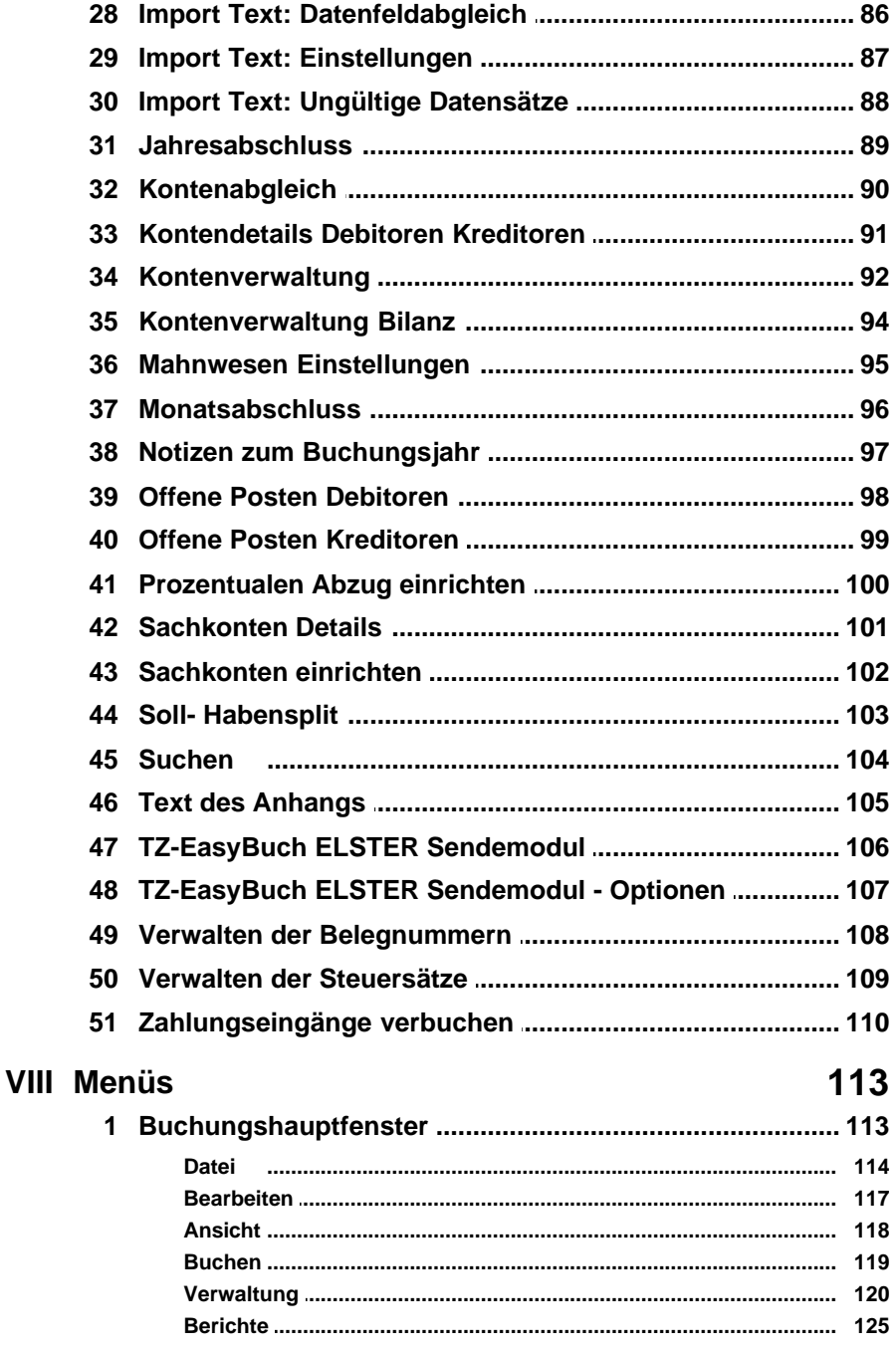

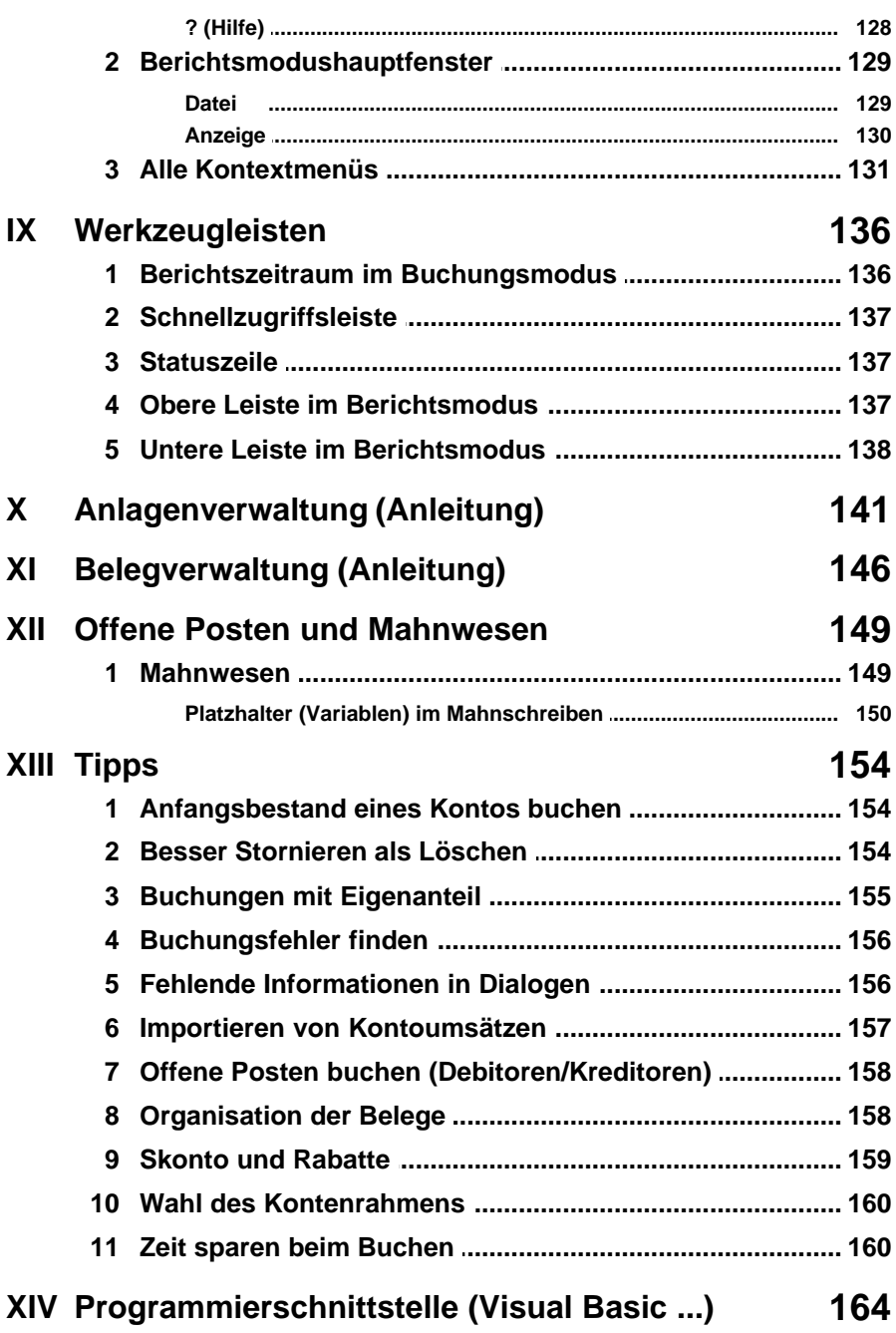

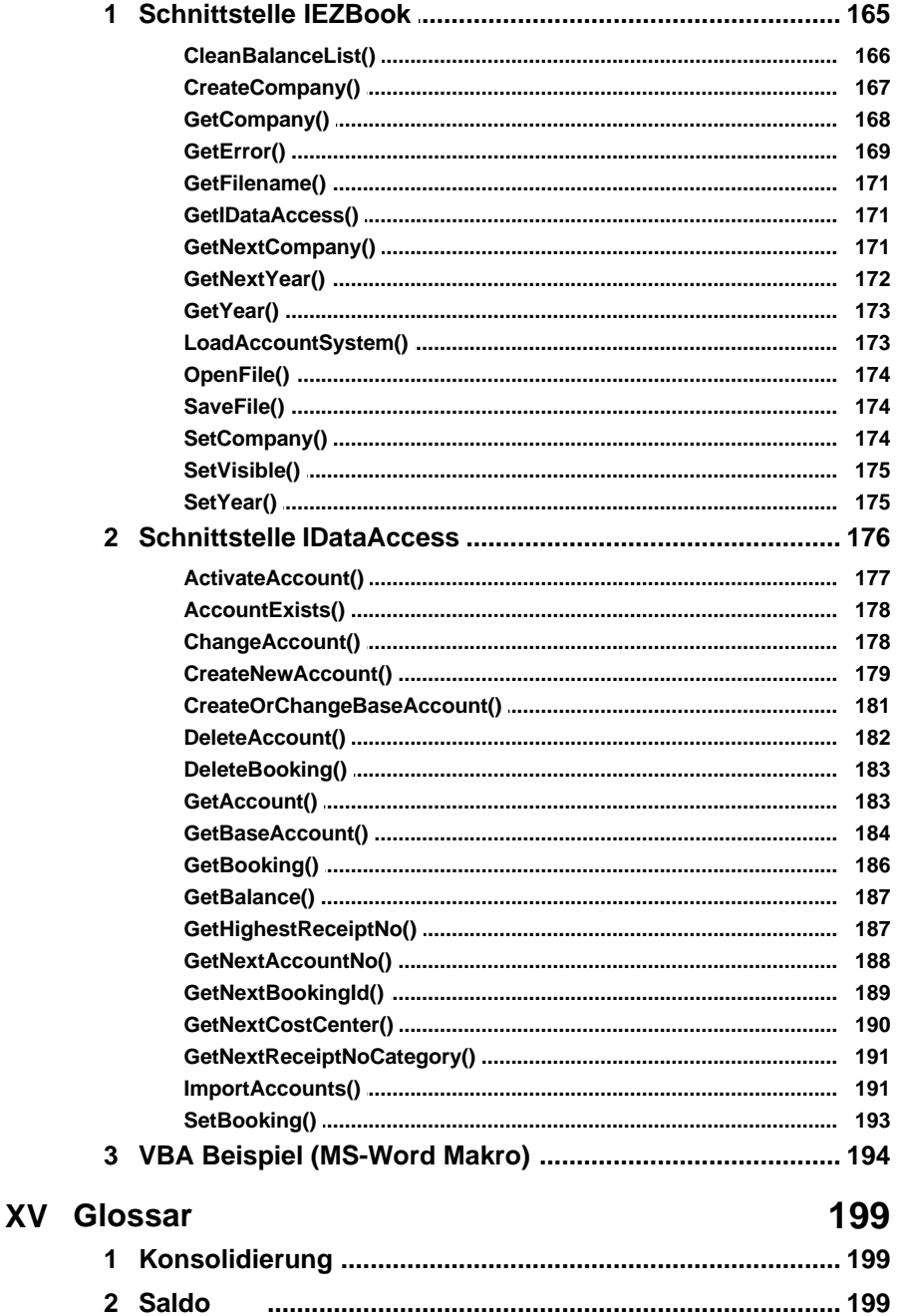

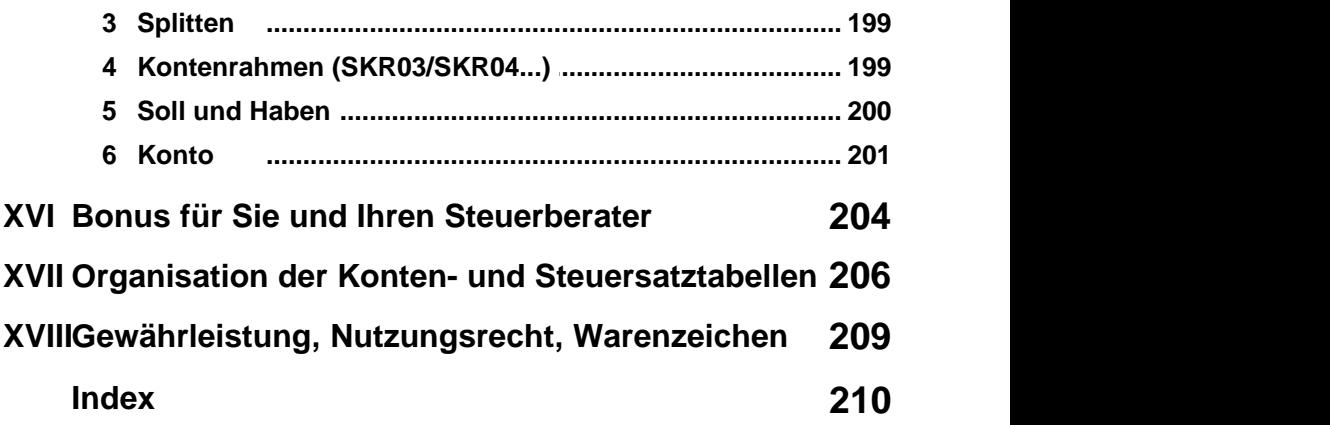

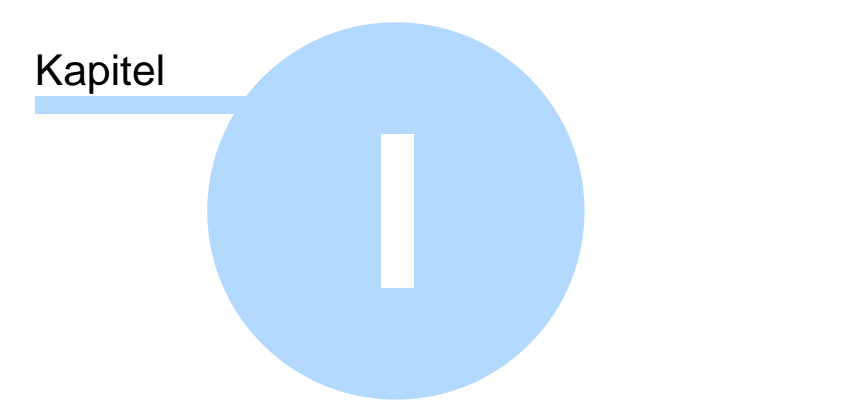

# Willkommen bei MS-Buchhalter

# <span id="page-7-0"></span>**1 Willkommen bei MS-Buchhalter**

Vielen Dank, dass Sie sich für MS-Buchhalter entschieden haben.

Mit dem Buchhaltungsprogramm MS-Buchhalter erhalten Sie eine professionelle Buchhaltung, die mit Ihren Erfordernissen zukunftssicher mitwächst. Drei verschiedene Eingabemasken zum Buchen begleiten Sie auf Ihrem Weg vom Buchhaltungs-Einsteiger über den Buchhaltungs-Fortgeschrittenen bis hin zum Buchhaltungs-Experten.

#### **Einfach, sicher und professionell**

MS-Buchhalter bietet Ihnen eine einfache Handhabung und hohe Sicherheit bei der Eingabe Ihrer Buchhaltungsdaten. Durch den klaren Aufbau des Programms, die komfortablen [Buchungsvorlagen](#page-66-0) und [Berichte](#page-130-0) erledigen Sie Ihre Buchhaltung in kürzester Zeit. Mit der aktuellen Version, MS-Buchhalter 3.0, findet eine Verschmelzung der, seit der ersten Version beliebten, einfachen Bedienung und dem Konzept einer professionellen doppelten Buchhaltung statt. MS-Buchhalter 3.0 ist so in der Lage mit Ihren betrieblichen Anforderungen mitzuwachsen. Die drei verschiedenen Eingabemasken für Einsteiger, Fortgeschrittene und für Buchführungs-Experten gestatten eine maßgeschneiderte Buchhaltung für Ihr Unternehmen ohne lange Einarbeitungszeiten und mit hoher Sicherheit bei der Eingabe Ihrer Buchhaltungsdaten.

#### **Mehr als 10 Jahre Erfahrung mit Buchhaltungssoftware**

Die MS-Buchhalter Buchhaltungssoftware blickt auf eine nunmehr über 10 jährige Geschichte zurück. Die Entwicklung der ersten Version von MS-Buchhalter begann 1996 und wird, seit der Markeinführung 1998, von kleineren Unternehmen und Freiberuflern eingesetzt. Die gute Übersichtlichkeit von MS-Buchhalter wird von den Anwendern besonders geschätzt. Wichtige Funktionen sind klar gegliedert und stets gut in den Arbeitsablauf integriert, auf unnötige Funktionen verzichtet MS-Buchhalter hingegen. So finden sich Buchhaltungs-Einsteiger schnell zurecht und Buchhaltungs-Experten behalten leicht den Überblick.

#### **Langfristig gut betreut**

Besonders Anwender, die unsere Buchhaltungssoftware schon seit der ersten Version nutzen, wissen, dass wir langfristig für Sie da sind. MS-Buchhalter wird seit über 10 Jahren nicht nur ständig aktualisiert und an neue gesetzliche Gegebenheiten angepasst, sondern auch laufend weiterentwickelt.

Eine Funktionsübersicht des Programms finden Sie hier: <u>[Funktionsübersicht](#page-13-0)</u>.<br>Zum Schnelleinstieg lesen Sie bitte hier weiter:

**[Schnelleinstieg](#page-19-0)** 

Ihr MS-Buchhalter Team

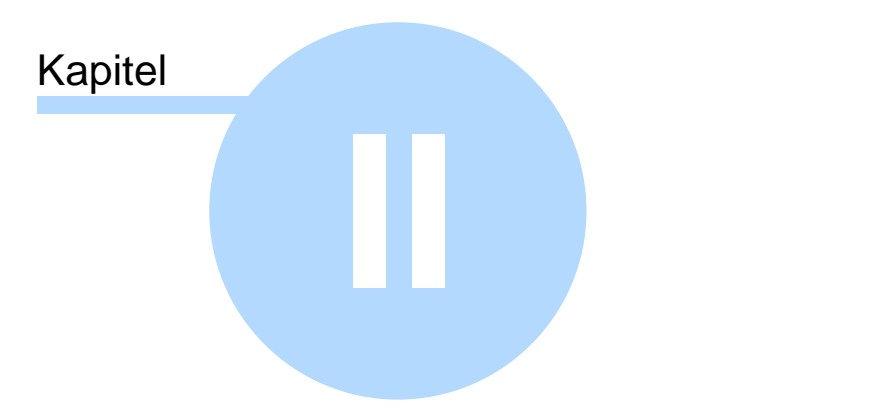

Installation

# <span id="page-10-0"></span>**2 Installation**

Um das Programm MS-Buchhalter zu installieren, legen Sie bitte die beiliegende CD in Ihr Laufwerk, klicken Sie auf Ihrem Hauptbildschirm auf das Symbol *Arbeitsplatz* und wählen Sie dann im nun erscheinenden Fenster *Arbeitsplatz* Ihr CD-Laufwerk mit der Maus aus.

Entsprechend Ihrer erworbenen Lizenz (MS-Buchhalter 3.0 oder MS-Buchhalter 3.0 Bilanz) doppelklicken Sie nun auf eine der beiden dort erscheinenden Dateien. Für MS-Buchhalter 3.0 nehmen Sie bitte *MS-*

*Buchhalter\_installation.exe* und für MS-Buchhalter 3.0 Bilanz *MS-Buchhalter\_bilanz\_installation.exe*.

Nun startet das Setup-Programm und führt Sie durch die Installation.

Geben Sie nach Start des Programms bitte zuerst Ihre Programmfreischaltnummer im Menü unter *?/ Programmfreischaltung* ein. (Die Programmfreischaltnummer/Lizenznummer liegt dem Handbuch bei.)

Nun empfehlen wir Ihnen nachzuschauen, ob es inzwischen eine neuere Version (ein Update) gibt. Dazu wählen Sie im Menü des nun installierten Programmes *?/ Auf neue Version prüfen*. Sollte es eine aktuellere Version geben, benachrichtigt Sie das Programm kurz und wird dann aktualisiert.

Sollten Sie beide Lizenzen (MS-Buchhalter 3.0 und MS-Buchhalter 3.0 Bilanz) besitzen sollten, finden Sie hier eine Entscheidungshilfe, welche Version für Sie geeigneter ist:

**MS-Buchhalter 3.0** richtet sich an *Freiberufler* und *Kleingewerbetreibende*, die eine so genannte *Einnahmen-Überschussrechnung* erstellen. MS-Buchhalter 3.0 unterstützt den Buchhaltungsanfänger besser. Es

besitzt einen Einsteigermodus sowie einen wählbaren kleineren Spezialkontenrahmen für das EÜR-Formular, kann aber dafür keine Bilanz oder Gewinn- und Verlustrechnung erzeugen.

**MS-Buchhalter 3.0 Bilanz** ist nicht nur für *Unternehmen* gedacht, die zur *Bilanzierung* verpflichtet sind. Mit dieser Version könne Sie genauso gut eine *Einnahmen-Überschussrechnung* erstellen. Wenn Sie schon ein wenig Erfahrung mit Buchhaltung haben, ist die Bilanzversion in jedem Fall für Sie besser geeignet. Der Einsteigermodus sowie der Spezialkontenrahmen fehlt. Dafür kann das Programm aber die Bilanz und die Gewinnund Verlustrechnung anzeigen.

Ein Umsteigen von MS-Buchhalter 3.0 auf MS-Buchhalter 3.0 Bilanz und umgekehrt ist später immer noch möglich.

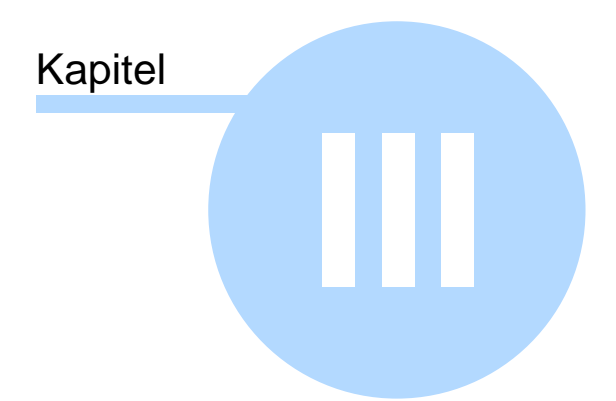

# Funktionsübersicht

# <span id="page-13-0"></span>**3 Funktionsübersicht**

### **Kernfunktionen**

- · Eingabemasken für Einsteiger, Fortgeschrittene und Experten
- · Buchungsvorlagen
- · Mandantenfähig
- · Verwaltung beliebig vieler Unternehmen pro Mandant
- · SKR03, SKR04 oder EÜR-Minikontenrahmen (Kontenrahmenwechsel ist jederzeit möglich)
- · Anlagenbuchhaltung (Abschreibung: linear, degressiv und individuell)
- · Elektronische Umsatzsteuervoranmeldung mit ELSTER® (Konsolidierung aller Unternehmen pro Mandant möglich)
- · Automatisches Buchen von importierten Kontoumsätzen (HBCI+, CSV)
- · Einnahmen-Überschussrechnung (mit amtlichen Formular Anlage EÜR)
- · Betriebswirtschaftliche Analyse (BWA)
- · Umsatzsteuererklärung (Umsatzsteuerformular Ausfüllhilfe)
- · Frei wählbare Belegnummernkreise
- · Splitbuchungen
- · Stornobuchungen (Stornos können im Journal ausgeblendet werden)
- · Automatischer Skonto- oder Rabattabzug
- · Automatische Eigenanteilsberechnung
- · Kostenstellen
- · Kontierungs-ABC (Hilft beim Finden des richtigen Buchungskontos)
- · Umfangreiche Berichte und Diagramme
- · Bilanz, Gewinn- und Verlustrechnung (GuV), Jahresabschluss (nur in MS-Buchhalter 3.0 Bilanz)
- · Mahnwesen, Offene Posten Verwaltung
- · Abweichendes Wirtschaftsjahr
- · Jahres-, Monatsabschluss
- · Integrierte Belegverwaltung
- · Bearbeiten Rückgängig und Wiederherstellen (Undo/Redo) aller Buchungssätze bis zur letzten Speicherung

#### **Datenaustausch mit dem Steuerberater**

- · Einfacher Datenversand der MS-Buchhalter Datei durch automatisch verschlüsselte E-Mail\*
- · Export von Buchungsdaten im DATEV® KNE Format

#### **Import / Export**

- Import von Kontoumsätzen per HBCI+ (HBCI Pin/Tan), als Text Datei (CSV, ANSI) oder als MT940 (int. Standardformat für Kontoumsätze)
- · Import von Text Dateien aus anderen Buchhaltungsprogrammen (CSV, ANSI)
- · Export von Buchungsdaten mit Feldauswahl als Text Datei (CSV, ANSI)
- · Export des sichtbaren Journals in einem fest eingestellten Format als Text Datei (CSV, ANSI)
- · Export des sichtbaren Journals nach Microsoft-Excel®
- · Datenversand der MS-Buchhalter Datei an den Steuerberater als automatisch verschlüsselte E-Mail
- · PDF-Export aller Berichte
- · Export von Buchungsdaten im DATEV® KNE Format
- · Betriebsprüferexport §147 AO

#### **Datensicherheit**

- · Datenschutz (Verschlüsselung durch Passwort möglich)
- · Einfache Datensicherung (nur eine Datei)
- · Leichte Datenwiederherstellung nach Eingabefehlern (automatische Sicherheitskopien)

#### **Erfüllt steuerrechtliche Vorschriften**

- · Elektronische Umsatzsteuervoranmeldung
- · Betriebsprüferexport §147 AO

#### \***Bonus für Sie und Ihren Steuerberater**

Falls Sie mit einem Steuerberater zusammenarbeiten,

können Sie für Ihn eine **kostenlose Lizenznummer** für das Buchhaltungsprogramm MS-Buchhalter anfordern. Teilen Sie uns dazu einfach seinen Namen sowie die E-Mail Adresse mit.

So können Sie ohne Probleme Dateien über den automatisch verschlüsselten [E-Mail Versand](#page-67-0) von MS-Buchhalter austauschen. Sie sparen sich eine kompliziertere manuelle Verschlüsselung und die eventuell notwendige Anpassung der Konten in Ihrem Buchhaltungsprogramm, die bei Benutzung der DATEV®-Schnittstelle nötig sein kann.

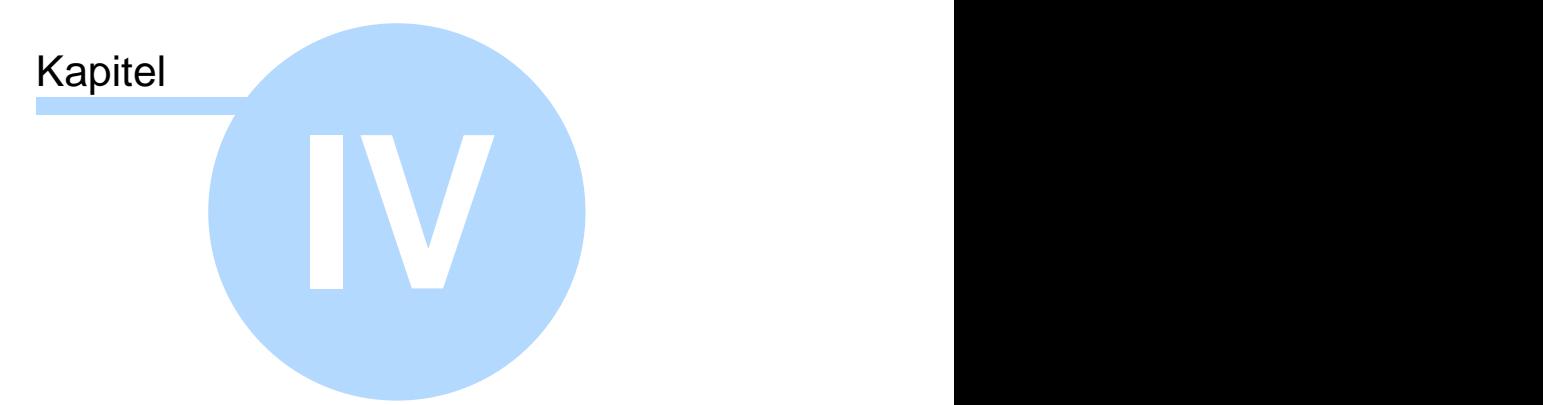

# Für wen ist das Programm geeignet?

# <span id="page-17-0"></span>**4 Für wen ist das Programm geeignet?**

Der **MS-Buchhalter** richtet sich an **Freiberufler** und **Kleingewerbetreibende**, die eine so genannte **Einnahmen-Überschussrechnung** erstellen. **MS-Buchhalter Bilanz** an Unternehmen, die zur **Bilanzierung** verpflichtet sind und zu den sogenannten **"Kleinen Kapitalgesellschaften"\*** gehören. Sie können aber natürlich auch immer alle Daten nach dem System der doppelten Buchführung aufnehmen und später durch Ihren Steuerberater weiter verarbeiten und auswerten lassen. MS-Buchhalter ermöglicht hier den einfachen und durch automatische Verschlüsselung geschützten E-Mail Versand der Buchungsdaten an Ihren Steuerberater. So ist sichergestellt, dass Sie einen kostengünstigen und korrekten Jahresabschluss erhalten.

Bitte sehen Sie auch hier: [Bonus für Sie und Ihren Steuerberater](#page-209-0)

\*§ 267 HGB Umschreibung der Größenklassen (1) Kleine Kapitalgesellschaften sind solche, die mindestens zwei der drei nachstehenden Merkmale nicht überschreiten:

 1. 4.015.000 Euro Bilanzsumme nach Abzug eines auf der Aktivseite ausgewiesenen Fehlbetrags ( § 268 Abs. 3 ).

 2. 8.030.000 Euro Umsatzerlöse in den zwölf Monaten vor dem Abschlussstichtag.

3. Im Jahresdurchschnitt fünfzig Arbeitnehmer.

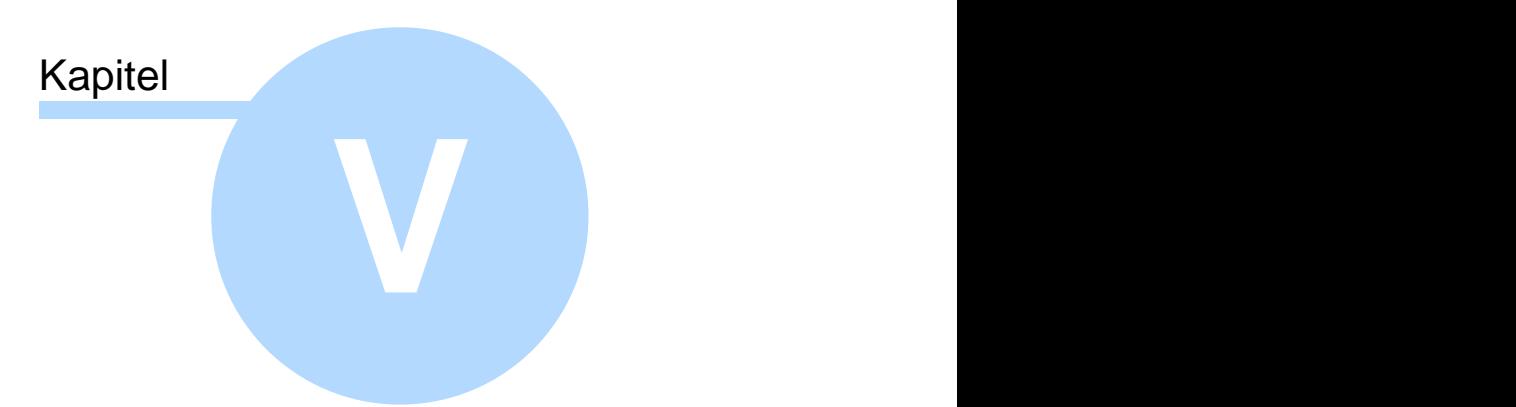

Schnelleinstieg

# <span id="page-19-0"></span>**5 Schnelleinstieg**

#### **1. Vorbereitung Ihrer Belege**

Zuerst sollten Sie, um ein problemloses Erfassen ihrer Geschäftsvorfälle zu ermöglichen, ein System festlegen, nach dem Sie ihre Belege sortieren. Wir empfehlen dabei folgendes Vorgehen: [Organisation der Belege](#page-163-1)

#### **2. Einrichtungsassistent starten**

Starten Sie den Einrichtungsassistenten, indem Sie im oberen Menü links auf "Datei" klicken und den Menüpunkt "Neu" wählen.

#### *2 a. Wahl des Kontenrahmens*

Die Kontenrahmen *SKR03* und *SKR04* sind vollständige Kontenrahmen mit über 500 Konten. Für Einsteiger empfehlen wir deshalb den *EÜR-Minikontenrahmen*, der sich am *SKR03* orientiert. Eine ausführliche Entscheidungshilfe finden Sie hier: [Wahl des](#page-165-0) [Kontenrahmens](#page-165-0)

#### *2 b. Wahl des Buchungsmodus*

MS-Buchhalter ist in der Lage mit Ihren Erfordernissen mitzuwachsen, indem Sie die Wahl zwischen drei verschiedene Eingabemasken zum Erfassen Ihrer Belege haben. Wenn Sie weniger als 20 Buchungen im Monat haben und ganz neu auf dem Gebiet der Buchführung sind, empfehlen wir Ihnen den Einsteigermodus. Wenn Sie mehr Buchungen haben und schon über Erfahrung in der Buchführung verfügen, sollte der Fortgeschrittenenmodus oder der Expertenmodus genutzt werden.

#### *Eingabemaske für Einsteiger (Einsteigermodus):*

In der [Eingabemaske für Einsteiger](#page-23-0) buchen Sie ganz einfach, ohne sich Gedanken über Gegenkonten machen zu müssen. Wissen über doppelte Buchführung benötigen Sie als Einsteiger nicht, da MS-Buchhalter automatisch auf ein einzelnes Gegenkonto bucht. Sie müssen lediglich auswählen, ob es sich um eine Einnahme oder eine Ausgabe handelt.

#### *Eingabemaske für Fortgeschrittene (Fortgeschrittenenmodus):*

In der [Eingabemaske für Fortgeschrittene](#page-25-0) beginnen Sie nach dem System der doppelten Buchführung zu buchen. Dazu wählen Sie als Gegenkonto ein Finanzkonto. MS-Buchhalter unterstützt Sie bei der Buchung im Soll und Haben, indem Sie einfach eine der vier Kontoaktionen Einnahme, Ausgabe, Zunahme oder Abnahme auswählen. Der Fortgeschrittenenmodus wird oft auch Schnellbuchungsmodus genannt, der das Buchen von Belegen nach Belegkreisen ermöglicht.

*Eingabemaske für Experten (Expertenmodus):* Mit der [Eingabemaske für Experten](#page-26-0) haben Sie die volle Kontrolle über alle Konten und buchen selbstständig nach dem System der doppelten Buchführung. Der Expertenmodus unterscheidet sich vom Fortgeschrittenenmodus darin, dass er mehr Freiheiten beim Buchen bietet. Hier ist zum Beispiel [Splitten](#page-204-3) möglich. Ein Wechsel zwischen diesen beiden Modi kann, abhängig von der Art der Buchungen, auch für den Experten günstig sein.

#### *2 c. Eingabe der Stammdaten*

Hier geben Sie ihre Firmendaten und die Adresse Ihres Finanzamtes ein.

#### **3. Eingabe der Belege**

Nun können Sie im [Hauptfenster](#page-22-0) die [Buchungseingabemaske](#page-64-0) benutzen und so Ihre Belege mit MS-Buchhalter erfassen.

#### **4. Auswertungen und Berichte**

Auswertungen und Berichte lassen sich nun über den Menüpunkt [Berichte](#page-130-0) anzeigen.

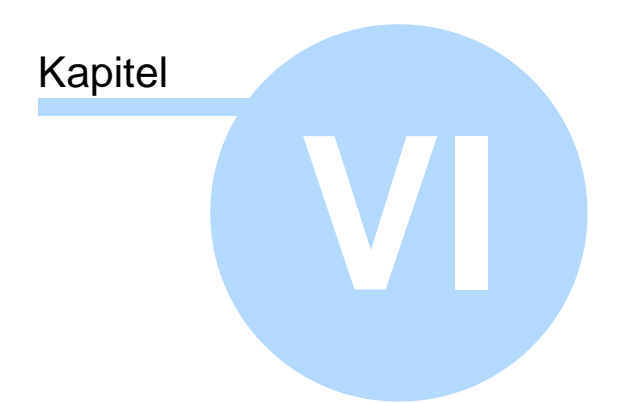

Hauptfenster

# <span id="page-22-0"></span>**6 Hauptfenster**

#### **In MS-Buchhalter gibt es zwei verschiedene Ansichten/Modi des Hauptfensters:**

1. Der [Buchungsmodus,](#page-22-1) der direkt immer nach Programmstart sichtbar ist.

2. Der [Berichtsmodus](#page-32-0), der durch Aufruf eines Menüpunktes im [Menü Berichte](#page-130-0) des [Buchungsmodus](#page-22-1) erscheint. Im [Berichtsmodus](#page-32-0) kann das Programm nicht beendet werden. Ein Schließen bewirkt hier immer zuerst eine Rückkehr in den [Buchungsmodus](#page-22-1).

# <span id="page-22-1"></span>**6.1 Buchungsmodus**

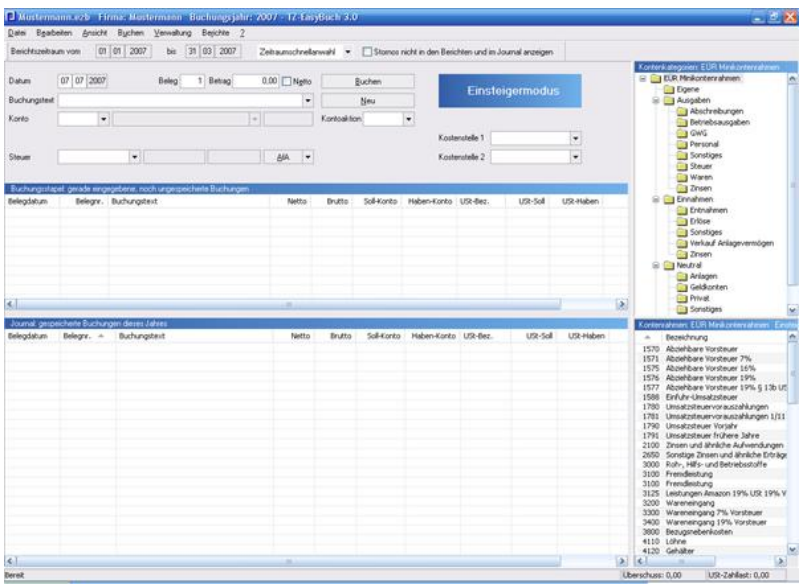

Der Buchungsmodus ist der Modus, mit dem das Programm startet und mit dem es auch wieder beendet wird. Auf der linken Seite befindet sich von oben nach unten, wenn eingeschaltet, das [Kontierungs ABC,](#page-29-0) die

[Buchungseingabemaske,](#page-64-0) der [Buchungsstapel](#page-27-0) und das [Journal.](#page-28-0) Auf der rechten Seite die [Kontenkategorien](#page-30-0) und der [Kontenrahmen](#page-31-0).

Außerdem finden Sie hier die folgende Menüs und Werkzeugleisten: [Menü im Buchungsmodus](#page-118-1),<br>Berichtszeitraum im Buchungsmodus [Statuszeile.](#page-142-1)

## <span id="page-23-0"></span>**6.1.1 Eingabemaske für Einsteiger**

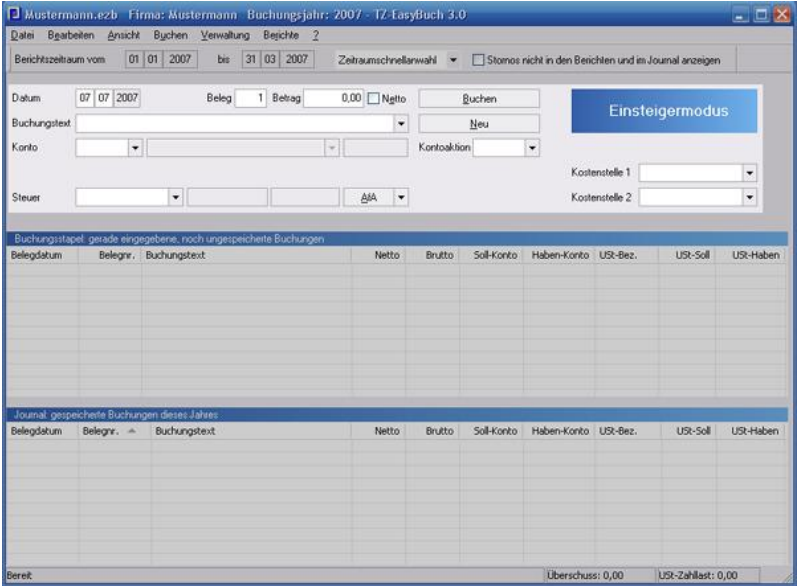

In der Eingabemaske für Einsteiger (Einsteigermodus) buchen Sie ganz einfach, ohne sich Gedanken über Gegenkonten machen zu müssen. Wissen über doppelte Buchführung benötigen Sie als Einsteiger nicht, da MS-Buchhalter automatisch auf ein einzelnes Gegenkonto bucht. Sie müssen lediglich auswählen, ob es sich um eine Einnahme oder eine Ausgabe handelt.

(Intern werden die Buchungen so behandelt, als wenn es sich um Barein- und Auszahlungen handeln würde. Dafür wird das spezielle Geldkonto 1373 verwendet.)

#### **Anmerkung**

MS-Buchhalter ist in der Lage mit Ihren Erfordernissen mitzuwachsen, indem Sie die Wahl zwischen drei verschiedenen Eingabemasken zum Erfassen Ihrer Belege haben. Wenn Sie weniger als 20 Buchungen im Monat haben und ganz neu auf dem Gebiet der Buchführung sind, empfehlen wir Ihnen den Einsteigermodus. Wenn Sie mehr Buchungen haben und schon über Erfahrung in der Buchführung verfügen, sollte der [Fortgeschrittenenmodus](#page-25-0) oder der [Expertenmodus](#page-26-0) genutzt werden.

Sie können zwischen den Buchungsmodi problemlos wechseln. Sinnvoll kann dies vor allem zwischen [Fortgeschrittenenmodus](#page-25-0) und [Expertenmodus](#page-26-0) sein, da Sie im Fortgeschrittenenmodus z. B. Ihre Bankbelege schneller bearbeiten können.

### <span id="page-25-0"></span>**6.1.2 Eingabemaske für Fortgeschrittene**

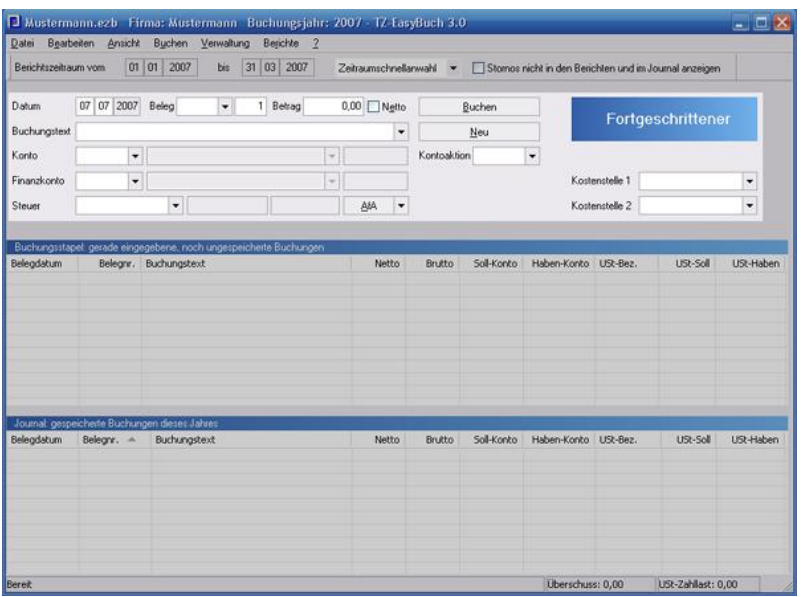

In der Eingabemaske für Fortgeschrittene (Fortgeschrittenenmodus) beginnen Sie nach dem System der doppelten Buchführung zu buchen. Hier wird stets als Gegenkonto ein Finanzkonto (Bank, Kasse etc.) verwandt. MS-Buchhalter unterstützt Sie hier bei der richtigen Buchung im Soll oder Haben, indem es (1) die entsprechende Kontoaktion (Einnahme, Ausgabe, Zunahme oder Abnahme) in fast allen Fällen selbstständig wählt und (2) die Konten korrekt auf die Soll- oder Habenseite zuordnet.

Der Fortgeschrittenenmodus wird oft als Schnellbuchungsmodus bezeichnet, weil er auch das Buchen von Belegen nach Belegkreisen ermöglicht.

### <span id="page-26-0"></span>**6.1.3 Eingabemaske für Experten**

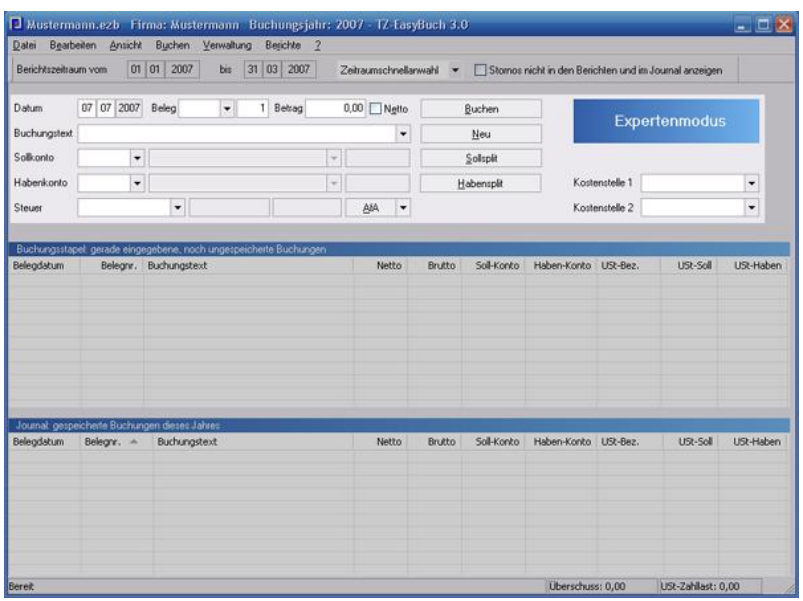

Mit der Eingabemaske für Experten (Expertenmodus) haben Sie die volle Kontrolle über alle Konten und buchen selbstständig nach dem System der doppelten Buchführung. Der Expertenmodus unterscheidet sich vom [Fortgeschrittenenmodus](#page-25-0) darin, dass er mehr Freiheiten beim Buchen bietet. Hier ist zum Beispiel [Splitten](#page-204-3) möglich. Ein Wechsel zwischen diesen beiden Modi kann, abhängig von der Art der Buchungen, auch für den Experten günstig sein.

Die Schaltflächen *Sollsplit* und *Habensplit* haben inzwischen ein zusätzliches Menü erhalten, mit dem Sie prozentuale Splitbuchungen für Skonti oder Rabatte erzeugen können (Siehe auch: [Prozentualen Abzug](#page-105-0) [einrichten](#page-105-0))

## <span id="page-27-0"></span>**6.1.4 Buchungsstapel**

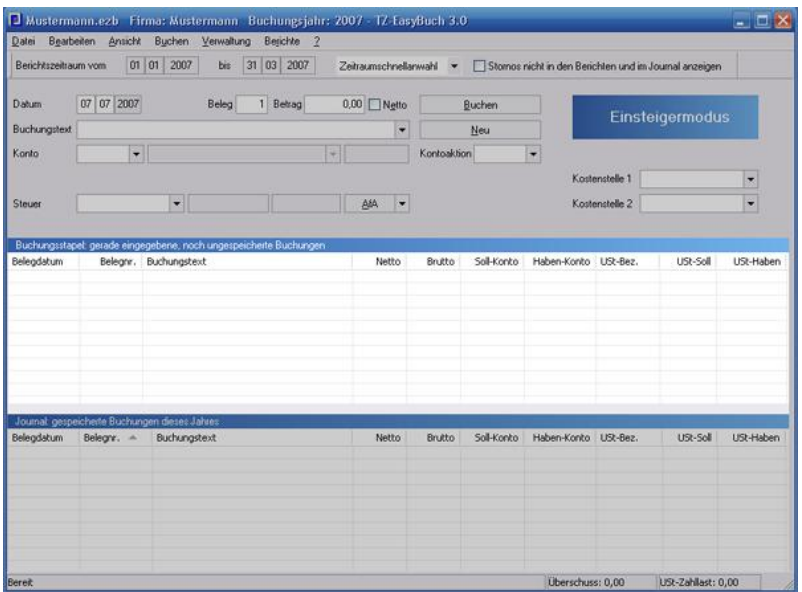

Im Buchungsstapel befinden sich immer alle Buchungen, die noch nicht abgespeichert wurden.

Die letzte getätigte Buchung ist die erste in der Liste. Über das [Kontextmenü](#page-136-0) können Sie Buchungen löschen, ändern, in die [Buchungsvorlagen](#page-66-0) einfügen oder die Anzeige der Liste beeinflussen. Durch einen Doppelklick wird übrigens der gewählte Buchungssatz in die [Buchungseingabemaske](#page-64-0) kopiert.

### <span id="page-28-0"></span>**6.1.5 Journal**

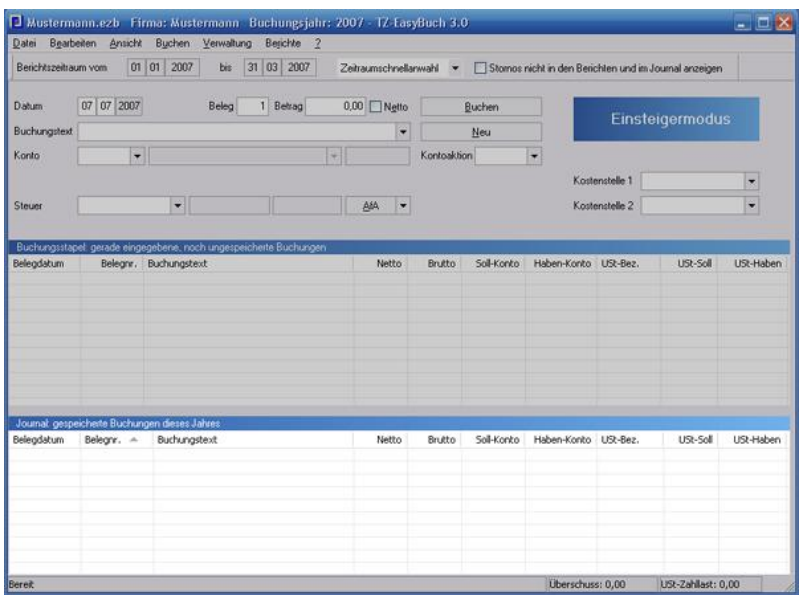

Im Journal befinden sich alle Buchungen, die schon gespeichert wurden.

Die Liste lässt sich über die Spaltenköpfe sortieren. Über das [Kontextmenü](#page-136-0) können Sie Buchungen stornieren, in die [Buchungsvorlagen](#page-66-0) einfügen oder die Anzeige der Liste beeinflussen. Durch einen Doppelklick wird übrigens der gewählte Buchungssatz in die [Buchungseingabemaske](#page-64-0) kopiert.

### <span id="page-29-0"></span>**6.1.6 Kontierungs ABC**

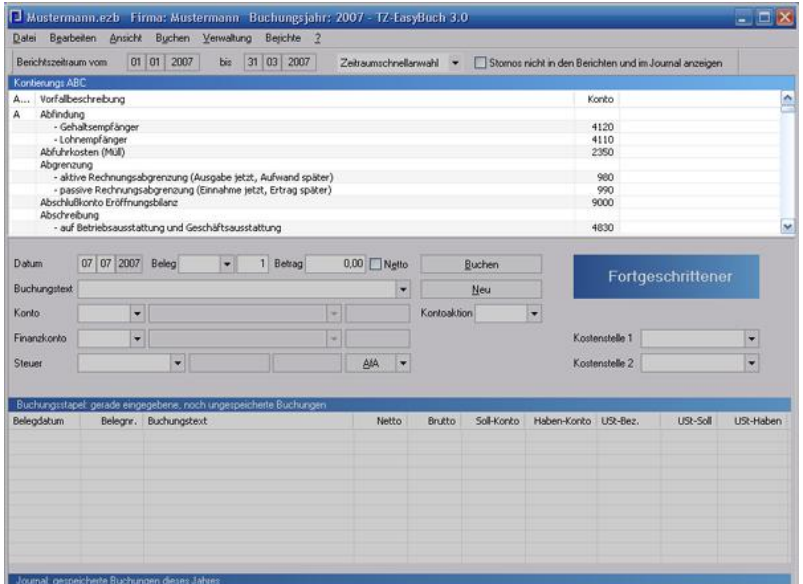

#### *Zu erreichen über Menü: Ansicht / Kontierungs ABC*

Im Kontierungs ABC finden Sie, alphabetisch sortierte, häufige Geschäftsvorfälle mit den zugehörigen Buchungskonten.

Das Kontierungs ABC steht Ihnen nur bei den [Kontenrahmen](#page-204-4) SKR03 und SKR04 zur Verfügung, wenn Sie nicht im [Einsteigermodus](#page-23-0) buchen. Ein Doppelklick links übernimmt das angezeigte Konto in Sollkontofeld, ein Doppelklick rechts in Habenkontofeld.

## <span id="page-30-0"></span>**6.1.7 Kontenkategorien**

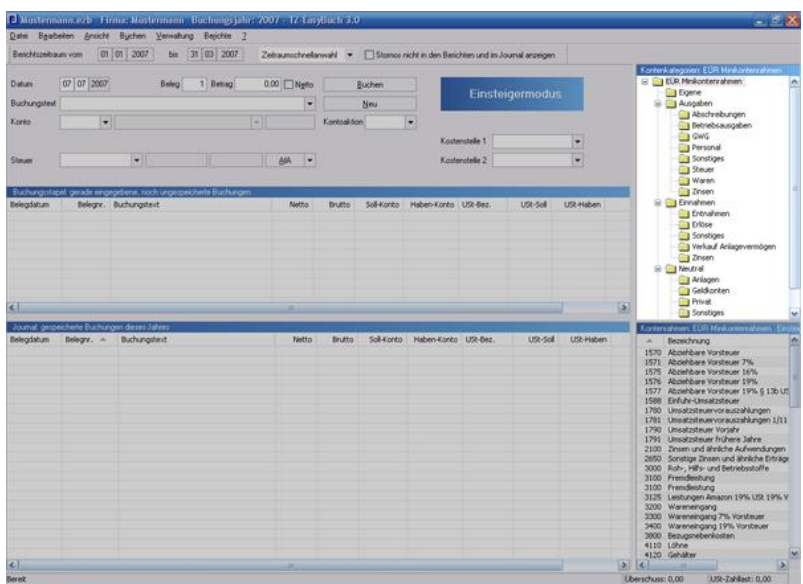

#### *Zu erreichen über Menü: Ansicht / Kontenhierarchie*

Die Auswahl von Kontenkategorien grenzen die angezeigten Konten im Fenster [Kontenrahmen](#page-31-0) ein. Selbst erstellte Konten erscheinen immer unter dem Kategoriepunkt "Eigene" (Ausnahme: Debitoren/Kreditoren).

### <span id="page-31-0"></span>**6.1.8 Kontenrahmen**

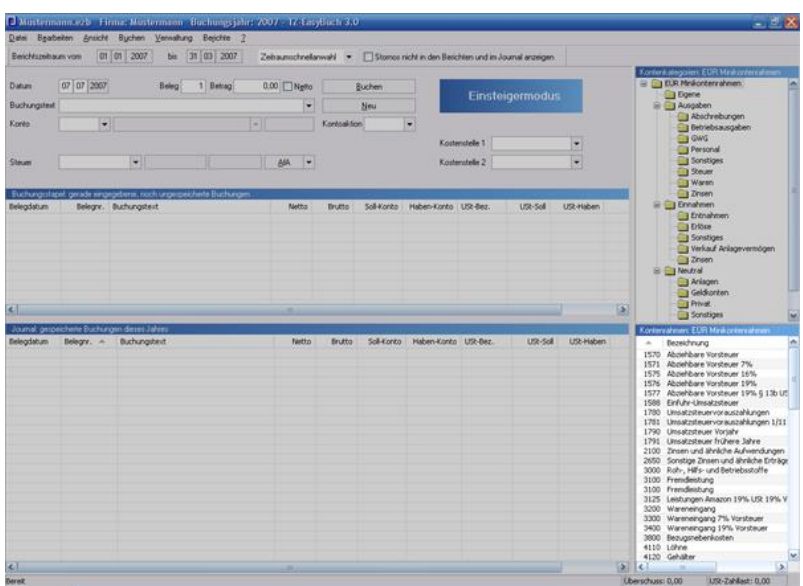

#### *Zu erreichen über Menü: Ansicht / Kontenrahmen*

Der Kontenrahmen zeigt Ihnen zu jedem vorhandenen und in der [Kontenverwaltung](#page-97-0) aktivierten Konto einige Informationen an. Ein Doppelklick links übernimmt das angezeigte Konto in das Sollkontofeld der [Buchungseingabemaske.](#page-64-0) Mit einem rechten Mausklick erreichen Sie das [Kontextmenü](#page-136-0). Die Liste lässt sich auch über die Spaltenköpfe sortieren. Es werden immer nur die Konten angezeigt, die zur entsprechenden Kategorie oder Unterkategorie gehören.

Siehe auch: [Kontenkategorien](#page-30-0).

## <span id="page-32-0"></span>**6.2 Berichtsmodus**

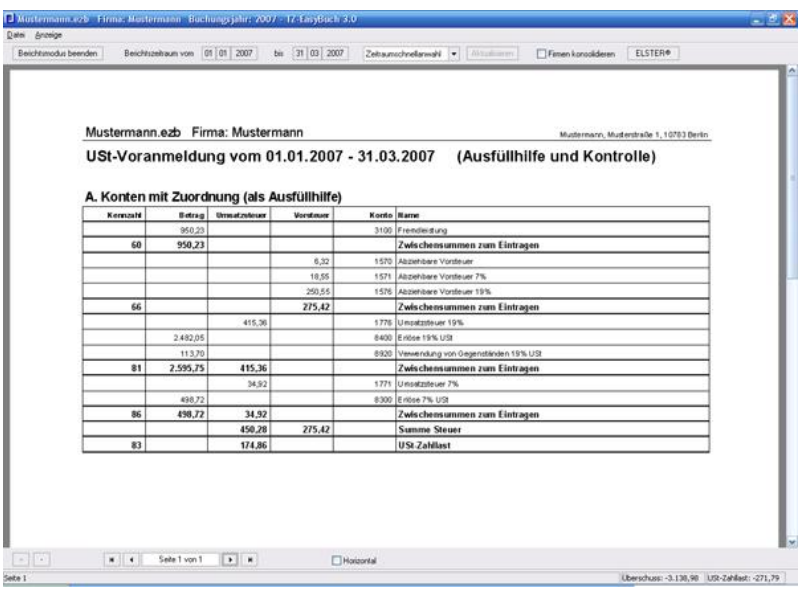

Der Berichtsmodus dient zum **Anzeigen** und **Ausdrucken** von Buchungsauswertungen wie z. B. die Umsatzsteuervoranmeldung. Über das [Menü Berichte](#page-130-0) im [Buchungsmodus](#page-22-1) erreichen Sie ihn. Der Berichtsmodus zeigt Ihnen immer nur die Berichte an, die Sie im Menüpunkt Berichte vorher gewählt haben, und startet mit dem im Buchungsmodus gewählten Berichtszeitraum, der sich jedoch auch ändern lässt. Beim Schließen des Berichtsmodus gelangen Sie immer wieder automatisch in den [Buchungsmodus](#page-22-1) zurück, ohne dass das Programm beendet wird.

Die Berichtsansicht ist auch gleichzeitig die Druckvorschau. Außerdem befinden sich im Berichtsmodus folgende Werkzeugleisten und Menüs:<br>Menü Buchung<u>smodus</u>, Obere Leiste im Berichtsmodus, [Untere Leiste im Berichtsmodus](#page-143-0).

Alle Berichte lassen sich auch im PDF-Format ausgeben.

Eine detailliertere Beschreibung der einzelnen Berichte erhalten Sie hier:

[Berichte](#page-130-0) (Menü), Beschreibung der einzelnen Menüpunkte [Abgabe Umsatzsteuervoranmeldung](#page-34-0), Vorgehen bei der Abgabe der USt-VA per Elster

[AfA-Pläne](#page-35-0), Abschreibungsliste Ihrer Anlagen

[Anlagenspiegel](#page-36-0), Auflistung Ihrer Anlagen

[Ausfüllhilfe EÜR-Formular,](#page-37-0) Werte zum Eintragen in die Anlage EÜR

[Ausfüllhilfe Umsatzsteuervoranmeldung](#page-38-0), Werte zum Eintragen in das USt-VA Formular

[Bilanz,](#page-40-0) Ausgabe der Bilanz (nur Bilanzversion)

[BWA](#page-41-0), Ausgabe der Betriebswirtschaftlichen Auswertung

[BWA \(erweitert\),](#page-42-0) Ausgabe der Betriebswirtschaftlichen Auswertung in GuV-Gliederung

[EÜR](#page-43-0), Ausgabe der Einnahmen-Überschussrechnung [EÜR \(erweitert\),](#page-44-0) Ausgabe der

Einnahmen-Überschussrechnung Auswertung in GuV-Gliederung

[GuV](#page-46-0), Ausgabe der GuV (nur Bilanzversion)

[Jahresabschluss](#page-47-0), Ausgabe der Bilanz, GuV und des Anhangs (nur Bilanzversion)

[Journal,](#page-48-0) Ausgabe aller Buchungen nach Datum sortiert [Kontenblätter](#page-49-0), Kontoumsätze, Buchungen nach Konten sortiert

[Offene Posten](#page-50-0), Ausgabe der Kontenblätter, auf denen sich noch offene Zahlungen befinden.

[Saldenliste,](#page-51-0) Ausgabe der Salden aller Konten und deren Positionen in der Anlage EÜR und bei der USt-VA

### <span id="page-34-0"></span>**6.2.1 Abgabe Umsatzsteuervoranmeldung**

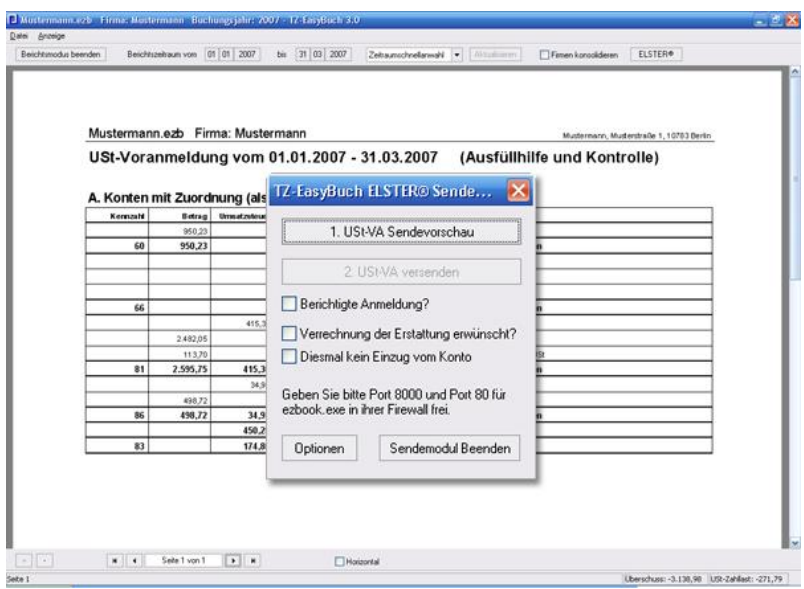

*Zu erreichen über Menü: Berichte / Im Berichtszeitraum / Umsatzsteuervoranmeldung Obere Leiste im Berichtsmodus, Schaltfläche: ELSTER®*

Nachdem Sie die Daten in der [Ausfüllhilfe](#page-38-0) [Umsatzsteuervoranmeldung](#page-38-0) geprüft haben, können Sie die Umsatzsteuervoranmeldung elektronisch per ELSTER® an das Finanzamt übermitteln.

Falls Sie die Umsatzsteuervoranmeldung für mehrere Firmen gemeinsam abgeben möchten, aktivieren Sie bitte das Feld "Firmen konsolidieren" in der oberen Leiste des Berichtmodus. Der Menüpunkt "ELSTER®" in der oberen Leiste des Berichtmodus startet den Dialog zur Abgabe an das Finanzamt.

Sollte die Schaltfläche *ELSTER®* in diesem Bericht ausgegraut sein, ist der Berichtszeitraum ungültig (kein Monat oder Quartal).

### <span id="page-35-0"></span>**6.2.2 AfA-Pläne**

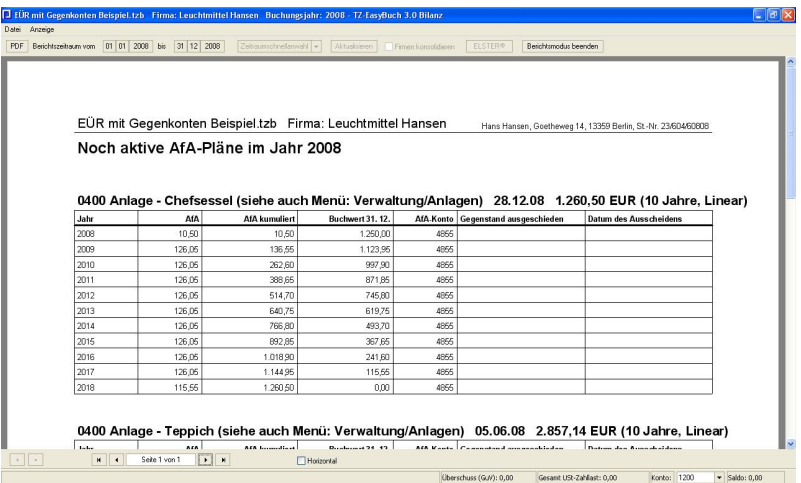

*Zu erreichen über Menü: Berichte / Kalenderjahr / AfA-Pläne*

#### **Beschreibung der Überschrift:**

Konto der Anlage - Name der Anlage, Buchungsdatum der Anlage, Nettowert der Anlage, (Abschreibung in Jahren, Abschreibungsform)

#### **Beschreibung der Spalten:**

**Jahr**, die einzelnen Jahre, in denen die Abschreibungen stattfinden.

**AfA**, die Abschreibung im entsprechendem Jahr.

**AfA kumuliert**, Abschreibungen dieses und aller vorherigen Jahre aufsummiert.

**Buchwert 31.12**, Restwert der entsprechenden Anlage zum 31.12

**AfA-Konto**, Konto auf dem der Betrag der Spalte *AfA* gebucht wurde.

**Gegenstand ausgeschieden**, zeigt an, ob und warum der Gegenstand ausgeschieden ist (zum Beispiel: Verkauf/ Verschrottung etc.)
**Datum des Ausscheidens**, Zeigt das Buchungsdatum des Ausscheidens an.

## **6.2.3 Anlagenspiegel**

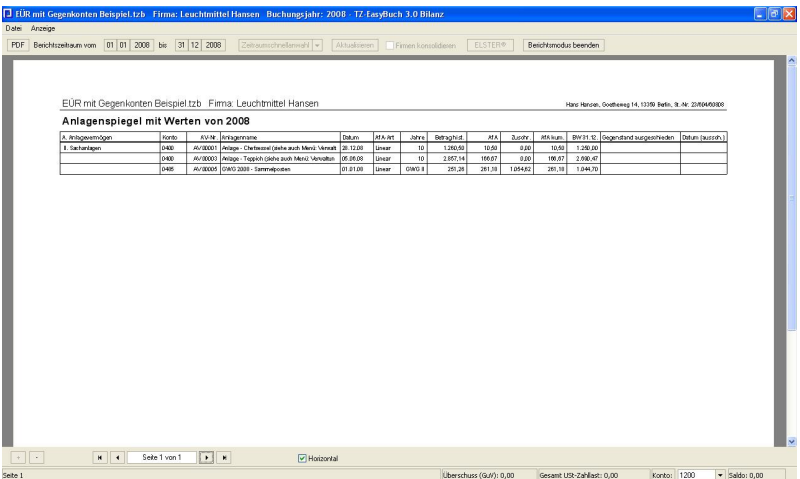

*Zu erreichen über Menü: Berichte / Kalenderjahr / Anlagenspiegel*

### **Beschreibung der Spalten:**

**Anlagevermögen**, Anlagenart **Konto**, zugehöriges Anlagekonto **AV-Nr**, Nummer der Anlage in der Anlagenverwaltung **Anlagenname**, Kurzbeschreibung der Anlage **Datum**, Buchungsdatum der Anlage **AfA-Art**, Abschreibungsart (linear, degressiv etc.) **Jahre**, Dauer der Abschreibung **Betrag hist.**, Anschaffungspreis der Anlage **AfA**, Abschreibung für dieses Jahr **Zuschreibung**, Zuschreibung für dieses Jahr **AfA-Kumuliert**, Summe aller Ab- und Zuschreibungen **BW 31.12**, Restwert der Anlage am 31.12 **Gegenstand ausgeschieden**, zeigt an, ob und warum der Gegenstand ausgeschieden ist (zum Beispiel: Verkauf/ Verschrottung etc.)

**Datum des Ausscheidens**, Zeigt das Buchungsdatum des Ausscheidens an.

## **6.2.4 Ausfüllhilfe EÜR-Formular**

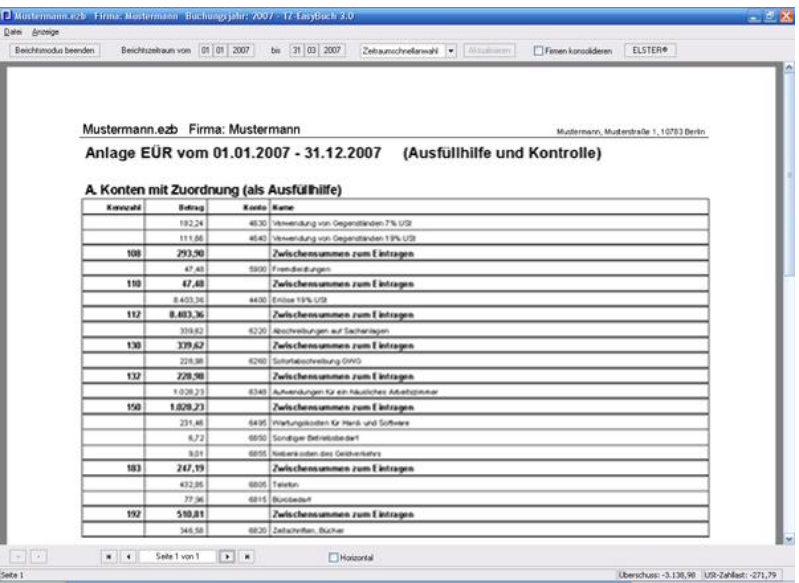

*Zu erreichen über Menü: Berichte / Wirtschaftsjahr / Anlage EÜR*

Die Ausfüllhilfe EÜR-Formular zeigt Ihnen die zu den Kennzahlen des EÜR-Formulars zugehörigen Werte. Die Zuordnung von Konten zu den Kennzahlen geschieht über die [Kontenverwaltung](#page-97-0).

In der [Saldenliste](#page-51-0) können Sie alle Kontenzuordnungen übersichtlich einsehen.

In diesem Bericht befinden sich zwei Tabellen. Tabelle A zeigt alle Konten mit einer Zuordnung in der Anlage EÜR. Tabelle B alle Konten die keinerlei Zuordnung aufweisen. Tabelle B. dient zur Kontrolle. So können Sie schnell erfassen, ob eine Zuordnung fehlt.

### **Beschreibung der Spalten:**

**Kennzahl**, die Kennzahl entspricht einem nummeriertem Formularfeld in der Anlage EÜR. Hier befinden sich die Summen zum Eintragen.

**Betrag**, Saldo einzelner Konten mit Kennzahl, in einer Zeile mit *Kennzahl* sind die Salden aufsummiert.

**Konto** und **Name**, Konto und Name des Kontos von dem die Salden stammen.

## **6.2.5 Ausfüllhilfe Umsatzsteuervoranmeldung**

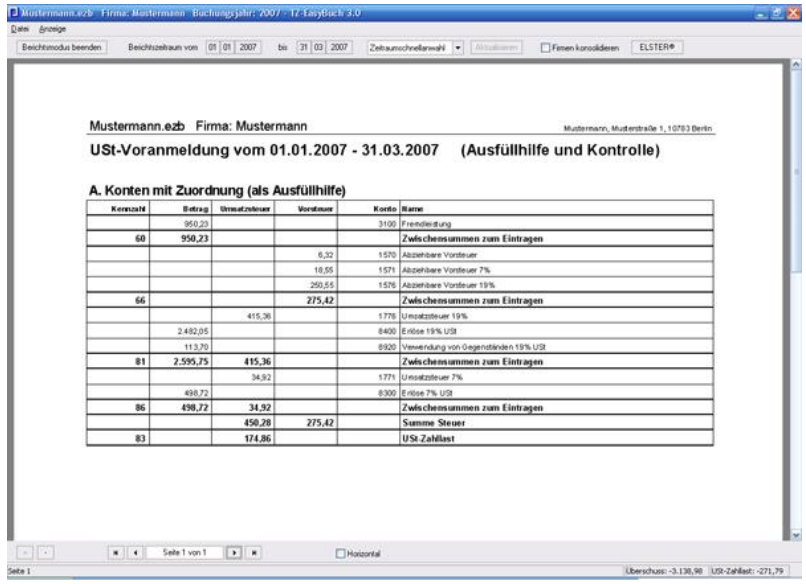

### *Zu erreichen über Menü: Berichte / Im Berichtszeitraum / Umsatzsteuervoranmeldung*

Die Ausfüllhilfe Umsatzsteuervoranmeldung zeigt Ihnen die zu den Kennzahlen des Formulars Umsatzsteuervoranmeldung zugehörigen Werte. Die

Zuordnung von Konten zu den Kennzahlen geschieht über die [Kontenverwaltung](#page-97-0).

Bei nicht zugeordneten Einnahmen- oder Ausgabenkonten erscheint ein Warnhinweis. (Diesen können Sie durch Eingabe des Wertes -1 in der [Kontenverwaltung](#page-97-0) aber, falls eine Falschwarnung besteht, auch ausschalten)

In der [Saldenliste](#page-130-0) können Sie alle Kontenzuordnungen übersichtlich einsehen.

Weitere Informationen zur elektronischen Abgabe der Umsatzsteuervoranmeldung per ELSTER® finden Sie hier: [Abgabe Umsatzsteuervoranmeldung](#page-34-0)

#### **Beschreibung der Spalten etc.:**

**Kennzahl**, die Kennzahl entspricht einem nummeriertem Formularfeld im Formular Umsatzsteuer-Voranmeldung. Hier befinden sich die Summen zum Eintragen.

**Betrag**, Saldo einzelner Konten mit Kennzahl, die weder die Kategorie *Umsatzsteuer* noch *Vorsteuer* besitzen. In einer Zeile mit *Kennzahl* sind die Salden aufsummiert.

**Umsatzsteuer**, Saldo einzelner Konten mit Kennzahl, die die Kategorie *Umsatzsteuer* besitzen. In einer Zeile mit *Kennzahl* sind die Salden aufsummiert.

**Vorsteuer**, Saldo einzelner Konten mit Kennzahl, die die Kategorie Vor*steuer* besitzen. In einer Zeile mit *Kennzahl* sind die Salden aufsummiert.

**Konto** und **Name**, Konto und Name des Kontos von dem die Salden stammen.

**Summe Steuer**, Summe von Umsatzsteuer und Vorsteuer **USt-Zahllast**, Zu zahlender Umsatzsteuerbetrag (Umsatzsteuer - Vorsteuer).

## <span id="page-40-0"></span>**6.2.6 Bilanz**

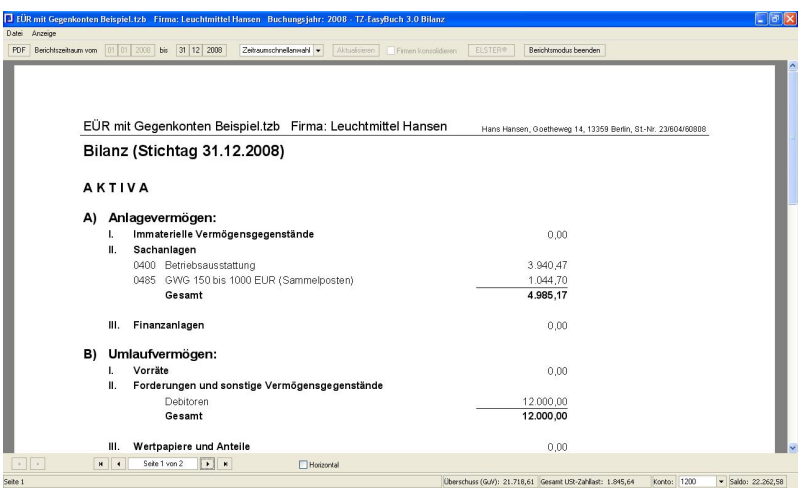

*Zu erreichen über Menü (nur Bilanzversion): Berichte / Im Berichtszeitraum / Bilanz*

Zeigt Ihnen die Bilanz in der Gliederung für *Kleine Kapitalgesellschaften\** an. Der Stichtag lässt sich mittels der Zeitraumschnellanwahl bestimmen.

\*§ 267 HGB Umschreibung der Größenklassen (1) Kleine Kapitalgesellschaften sind solche, die mindestens zwei der drei nachstehenden Merkmale nicht überschreiten:

 1. 4.015.000 Euro Bilanzsumme nach Abzug eines auf der Aktivseite ausgewiesenen Fehlbetrags ( § 268 Abs. 3 ).

 2. 8.030.000 Euro Umsatzerlöse in den zwölf Monaten vor dem Abschlussstichtag.

3. Im Jahresdurchschnitt fünfzig Arbeitnehmer.

## **6.2.7 BWA**

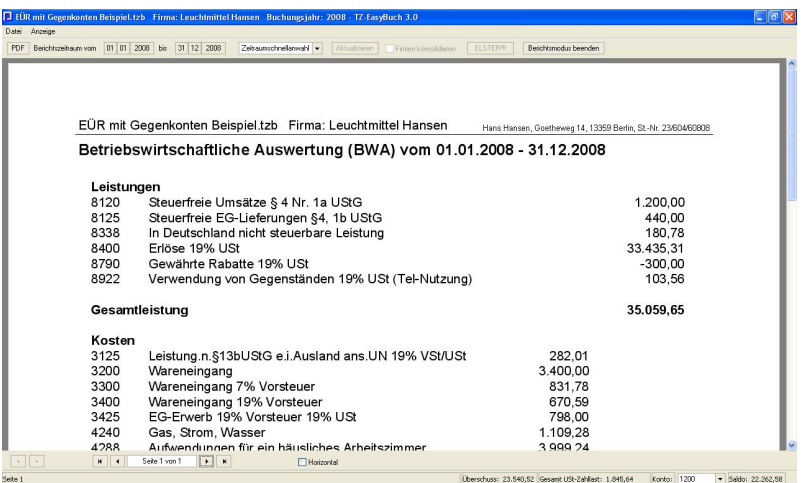

### *Zu erreichen über Menü: Berichte / Im Berichtszeitraum / BWA*

Die Betriebswirtschaftliche Auswertung dient unter anderem zur Vorlage bei Kreditgebern (zum Beispiel Banken). Die Gliederung entspricht hier der einfachen Einnahmen-Überschussrechnung.

## **6.2.8 BWA (erweitert)**

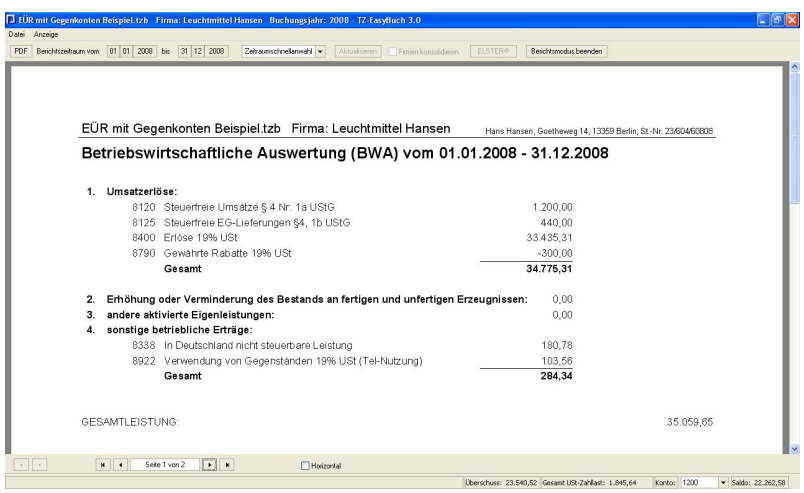

*Zu erreichen über Menü: Berichte / Im Berichtszeitraum / BWA (erweitert)*

Die Betriebswirtschaftliche Auswertung dient unter anderem zur Vorlage bei Kreditgebern (zum Beispiel Banken). Die Gliederung entspricht hier in etwa der [GuV](#page-46-0) nach dem Gesamtkostenverfahren.

# **6.2.9 EÜR**

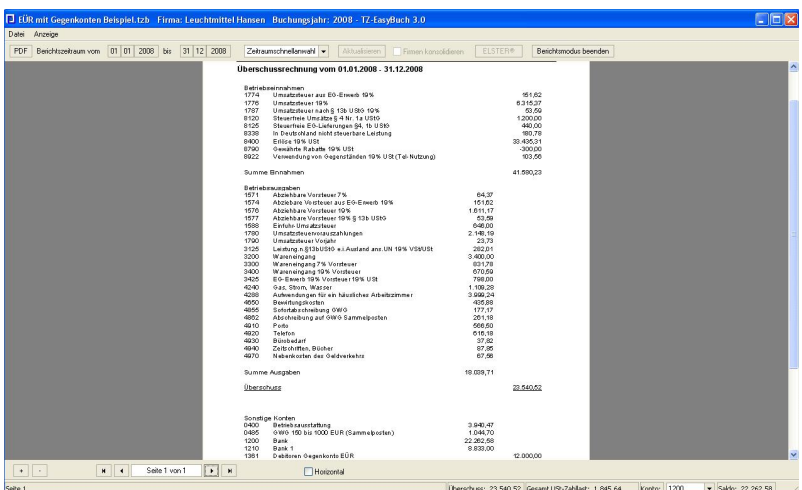

### *Zu erreichen über Menü: Berichte / Im Berichtszeitraum / EÜR*

Einfache normale Darstellung der Einnahmen-Überschussrechnung. Die unten angezeigten *Sonstigen Konten* lassen sich im Menü *Ansicht* ausblenden.

## **6.2.10 EÜR (erweitert)**

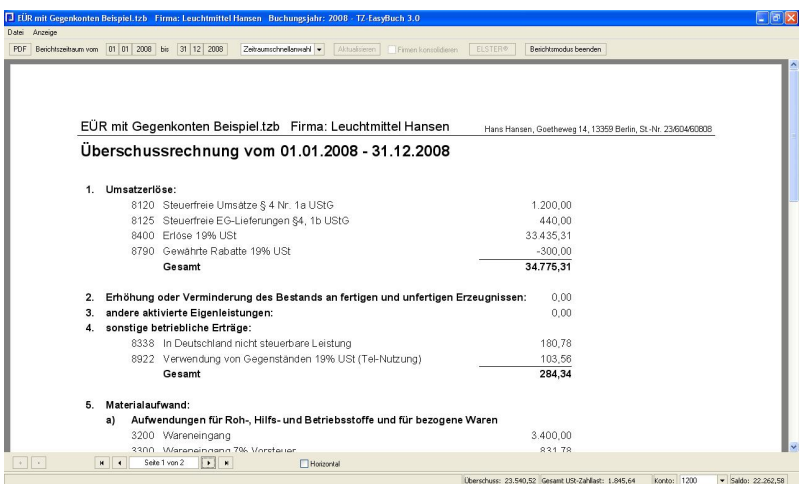

### *Zu erreichen über Menü: Berichte / Im Berichtszeitraum / EÜR (erweitert)*

Erweiterte Einnahmen-Überschussrechnung. Die Gliederung entspricht hier in etwa der [GuV](#page-46-0) nach dem Gesamtkostenverfahren.

## **6.2.11 Formular Anlage EÜR**

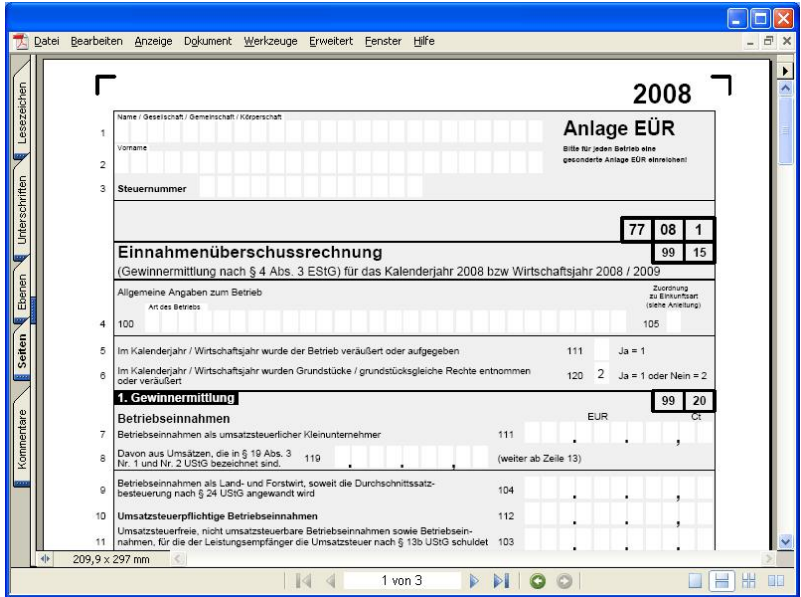

*Zu erreichen über Menü:*

 *Berichte / Wirtschaftsjahr / Anlage EÜR dann Obere Leiste Schaltfläche: Anlage EÜR dann im Dialog Schaltfläche: PDF-Erzeugen*

MS-Buchhalter kann für Sie das amtliche Formular Anlage EÜR erzeugen. Dafür werden die Salden der Konten, die eine EÜR-Kennzahl besitzen in das Formular eingetragen und die entsprechenden Summen gebildet. Die Kennzahlen für das Formular sind wie folgt aufgebaut: Zuerst die übergeordnete Kennzahl z. B. 9920 (siehe oben die Zahlen in den Kästchen) gefolgt von der Kennzahl des Feldes (z. B. 104). Die vollständige Kennzahl der oben angezeigten **Zeile 9** ist also **9920104**. Diese können Sie wie hier beschrieben den entsprechenden Konto zuordnen: [Sachkonten einrichten](#page-107-0) oder [Kontenverwaltung](#page-97-0). Den weiteren Inhalt des Formulars können Sie auch mit dem Dialog [Anlage EÜR -](#page-57-0) [Ergänzungen und Optionen](#page-57-0) steuern.

## <span id="page-46-0"></span>**6.2.12 GuV**

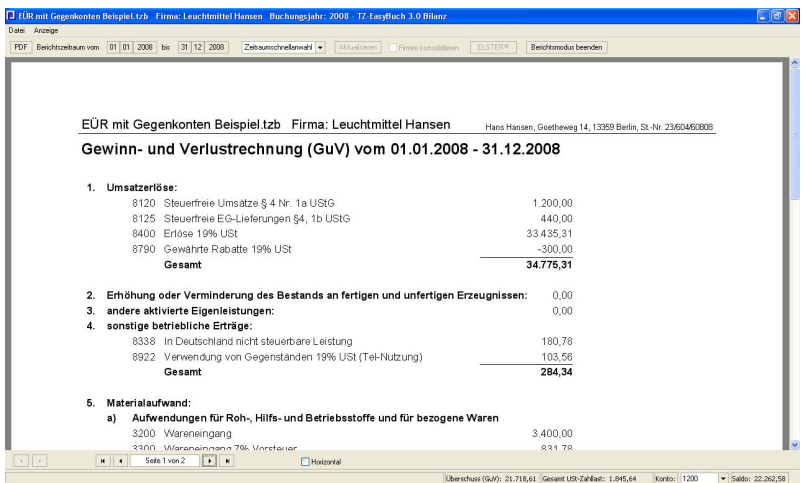

### *Zu erreichen über Menü (nur Bilanzversion): Berichte / Im Berichtszeitraum / GuV*

Gewinn- und Verlustrechnung. Die Gliederung entspricht dem Gesamtkostenverfahren.

## **6.2.13 Jahresabschluss**

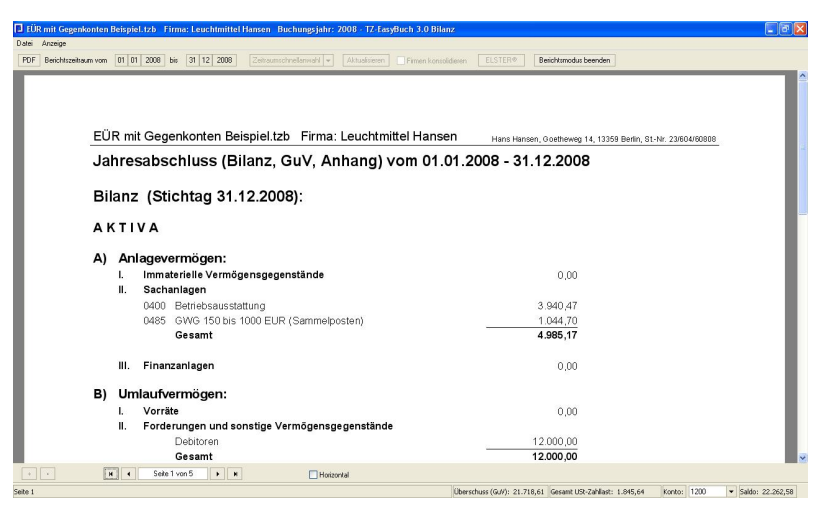

### *Zu erreichen über Menü (nur Bilanzversion): Berichte / Wirtschaftsjahr / Jahresabschluss*

Der Jahresabschluss enthält 3. Teile: die [Bilanz,](#page-40-0) die [GuV](#page-46-0) und den [Text des Anhangs](#page-110-0).

## **6.2.14 Journal**

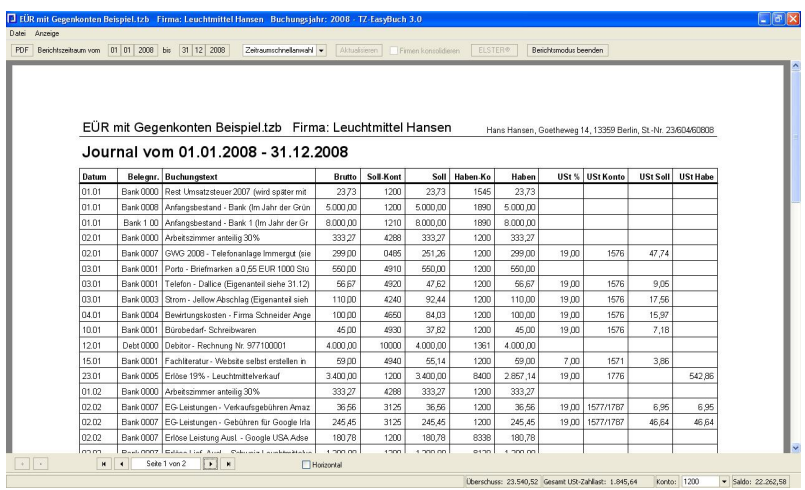

*Zu erreichen über Menü: Berichte / Im Berichtszeitraum / Journal*

Das Journal gibt alle Buchungssätze nach Datum geordnet aus.

### **Beschreibung der Spalten:**

**Datum**, das Datum ist das Buchungsdatum **Belegnr.**, die Belegnummer des Buchungssatzes **Buchungstext**, nähere Beschreibung der Buchung **Brutto**, Bruttobetrag des Buchungssatzes **Soll-Konto**, Soll-Konto **Soll**, Sollbetrag **Haben-Konto**, Haben-Konto **Haben**, Habenbetrag **USt %**, Umsatzsteueranteil in Prozent **USt-Konto**, Umsatzsteuerkonto **USt-Soll**, Sollbetrag des Umsatzsteuerkonto **USt-Haben**, Habenbetrag des Umsatzsteuerkonto

## **6.2.15 Kontenblätter**

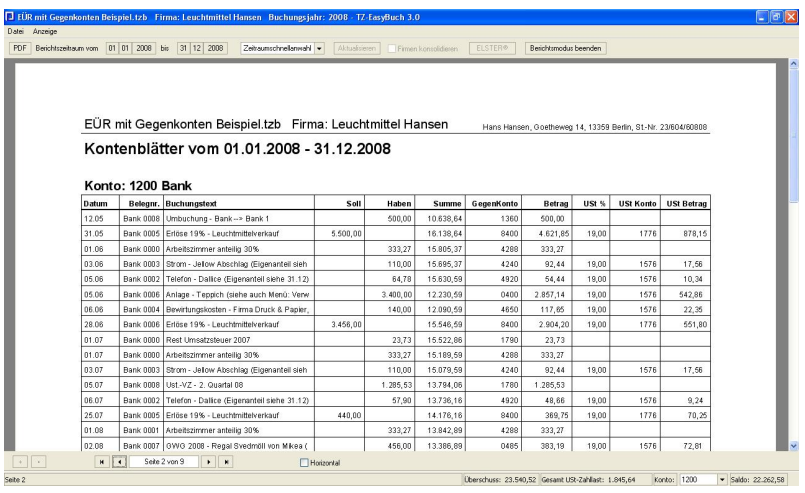

*Zu erreichen über Menü:*

 *Berichte / Im Berichtszeitraum / Kontenblätter oder*

 *Kontextmenü im Kontenrahmen: Kontenblatt anzeigen*

*oder*

 *Kontextmenü Stapel/Journal: Zugehörige Kontenblätter*

Kontoumsätze der einzelnen Konten nach Datum sortiert.

### **Beschreibung der Spalten:**

**Datum**, das Datum ist das Buchungsdatum **Belegnr.**, die Belegnummer des Buchungssatzes **Buchungstext**, nähere Beschreibung der Buchung **Soll**, Sollbetrag

**Haben**, Habenbetrag

**Summe**, akkumulierter Betrag mit Vorzeichen (dient der Fehlersuche bei abweichenden Salden).

**Gegenkonto**, das Konto auf dem gleichzeitig gebucht wurde.

**Betrag**, Soll- oder Habenbetrag des Gegenkontos (Wenn der Betrag auf der Sollseite steht ist er leicht nach links eingerückt.)

**USt %**, Umsatzsteueranteil in Prozent **USt-Konto**, Umsatzsteuerkonto **USt-Betrag**, Soll- oder Habenbetrag des Umsatzsteuerkontos (Wenn der Betrag auf der Sollseite steht ist er leicht nach links eingerückt.)

### **6.2.16 Offene Posten**

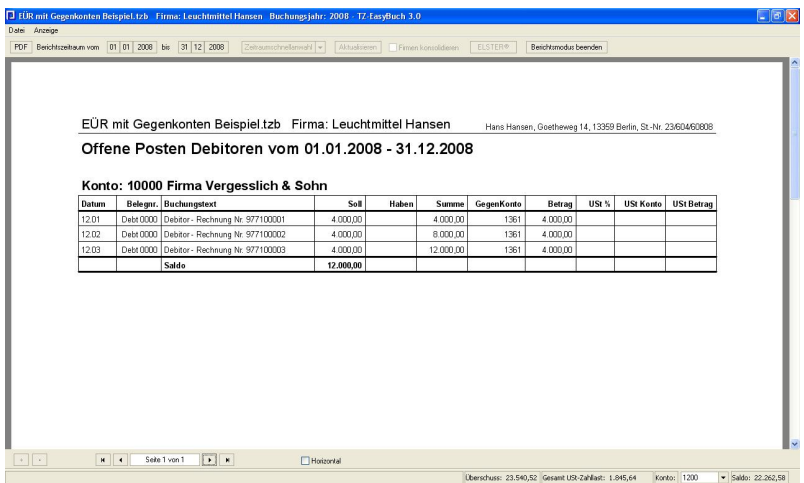

*Zu erreichen über Menü: Berichte / Kalenderjahr / Offene Posten*

Ausgabe der Kontenblätter, auf denen sich noch offene Zahlungen befinden.

### **Beschreibung der Spalten:**

**Datum**, das Datum ist das Buchungsdatum **Belegnr.**, die Belegnummer des Buchungssatzes **Buchungstext**, nähere Beschreibung der Buchung **Soll**, Sollbetrag **Haben**, Habenbetrag **Summe**, akkumulierter Betrag mit Vorzeichen (dient der Fehlersuche bei abweichenden Salden). **Gegenkonto**, das Konto auf dem gleichzeitig gebucht wurde.

**Betrag**, Soll- oder Habenbetrag des Gegenkontos (Wenn der Betrag auf der Sollseite steht ist er leicht nach links eingerückt.)

**USt %**, Umsatzsteueranteil in Prozent

**USt-Konto**, Umsatzsteuerkonto

**USt-Betrag**, Soll- oder Habenbetrag des

Umsatzsteuerkontos (Wenn der Betrag auf der Sollseite steht ist er leicht nach links eingerückt.)

## <span id="page-51-0"></span>**6.2.17 Saldenliste**

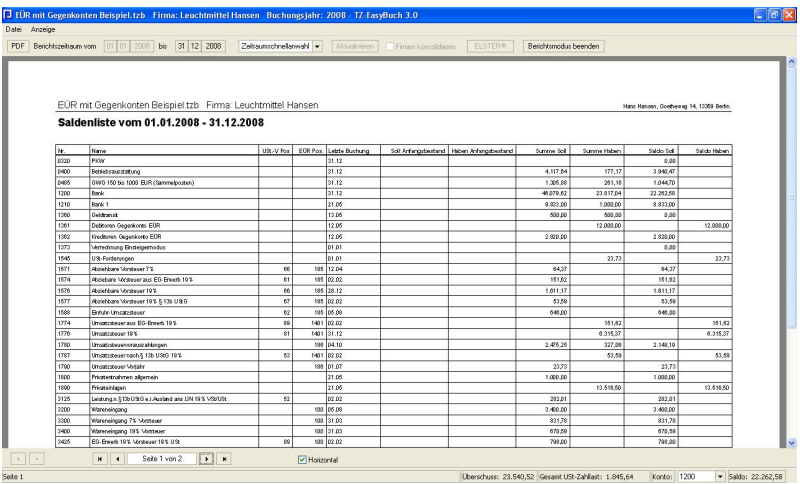

### *Zu erreichen über Menü: Berichte / Im Berichtszeitraum / Saldenliste*

Ausgabe der Salden aller Konten und deren Positionen in der Anlage EÜR und bei der USt-VA.

**Beschreibung der Spalten: Nr.**, Kontonummer **Name.**, Name des Kontos **USt.-V Pos.**, Kennzahl im Formular der *Umsatzsteuer-Voranmeldung* **EÜR Pos.**, Kennzahl im Formular der *Anlage EÜR* **Letzte Buchung**, Datum der letzten Buchung auf diesem

#### Konto

**Soll Anfangsbestand**, Soll Anfangsbestand des Kontos **Soll Anfangsbestand**, Haben Anfangsbestand des Kontos **Summe Soll**, Summe der Sollseite des Kontos **Summe Haben**, Summe der Habenseite des Kontos **Saldo Soll**, Sollsaldo (Summe Soll - Summe Haben) **Saldo Haben**, Habensaldo (Summe Haben - Summe Soll)

## **6.2.18 Zuschreibungen**

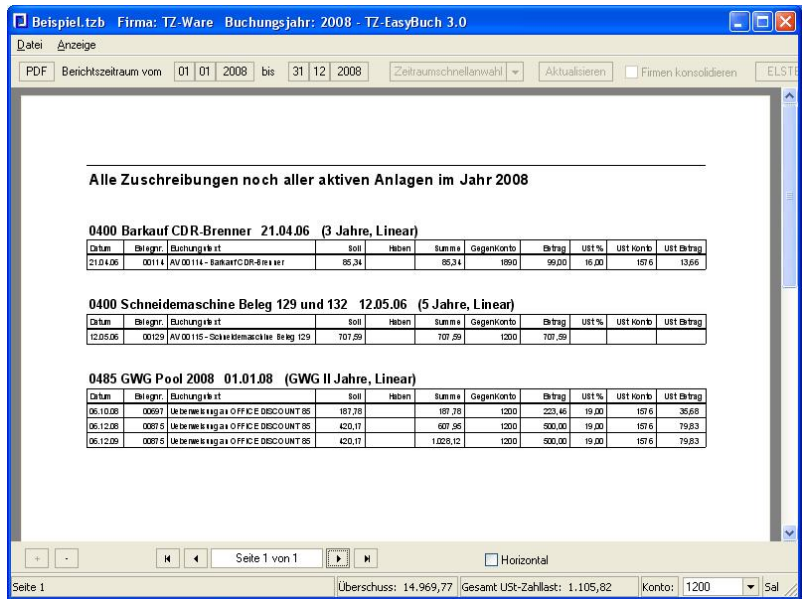

*Zu erreichen über Menü: Berichte / Kalenderjahr / Anlagenspiegel*

**Beschreibung der Spalten: Datum**, das Datum ist das Buchungsdatum **Belegnr.**, die Belegnummer des Buchungssatzes **Buchungstext**, nähere Beschreibung der Buchung **Soll**, Sollbetrag **Haben**, Habenbetrag **Summe**, akkumulierter Betrag mit Vorzeichen (dient der **Gegenkonto**, das Konto auf dem gleichzeitig gebucht wurde.

**Betrag**, Soll- oder Habenbetrag des Gegenkontos (Wenn der Betrag auf der Sollseite steht ist er leicht nach links eingerückt.)

**USt %**, Umsatzsteueranteil in Prozent

**USt-Konto**, Umsatzsteuerkonto

**USt-Betrag**, Soll- oder Habenbetrag des

Umsatzsteuerkontos (Wenn der Betrag auf der Sollseite steht ist er leicht nach links eingerückt.)

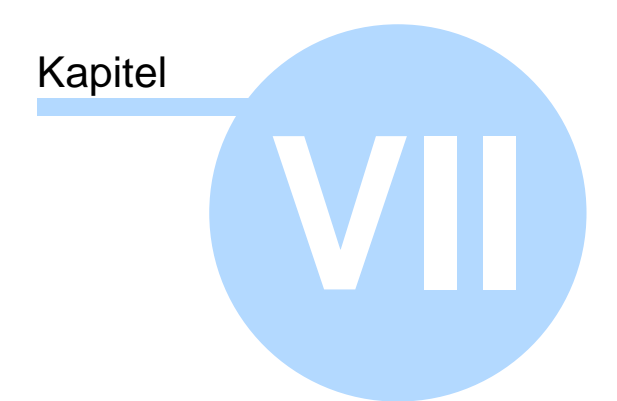

Dialogfenster

# **7 Dialogfenster**

Dialogfenster sind Fenster, in denen Sie eine Eingabe machen, und so mit dem Programm kommunizieren.

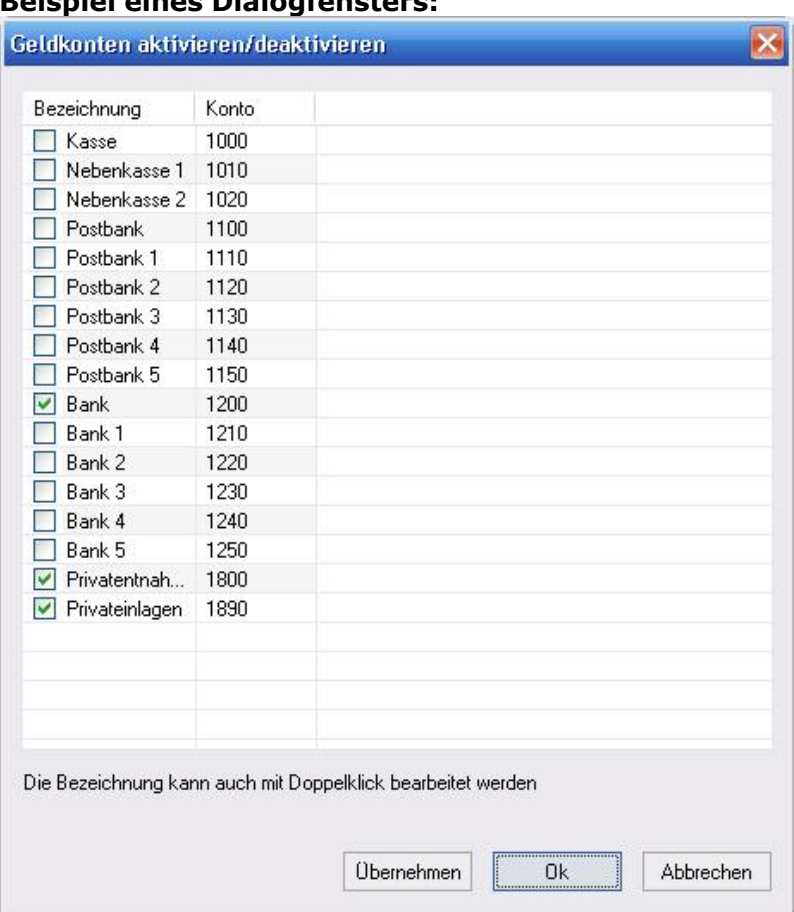

## **Beispiel eines Dialogfensters:**

## **7.1 Abweichendes Wirtschaftsjahr**

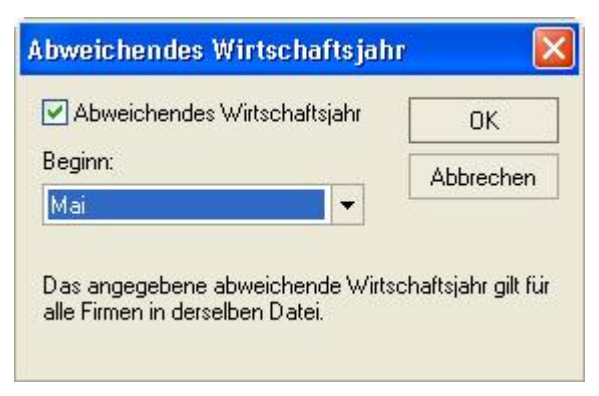

### *Zu erreichen über Menü: Verwaltung / Buchungsjahre verwalten / Abweichendes Wirtschaftsjahr*

Hier können Sie, wenn Ihr Wirtschaftsjahr vom Kalenderjahr abweichen sollte, den Startmonat angeben, mit dem Ihr Wirtschaftsjahr beginnt. Das Programm selbst bleibt weiterhin am Kalenderjahr orientiert, aber einige der Auswertungen und einige Exporte beinhalten nun das Wirtschaftsjahr (z. B. EÜR etc.) Des weiteren kann in der Werkzeugleiste [Berichtszeitraum](#page-141-0) der Zeitraum des gesamten Wirtschaftsjahres eingestellt werden.

# <span id="page-57-0"></span>**7.2 Anlage EÜR - Ergänzungen und Optionen**

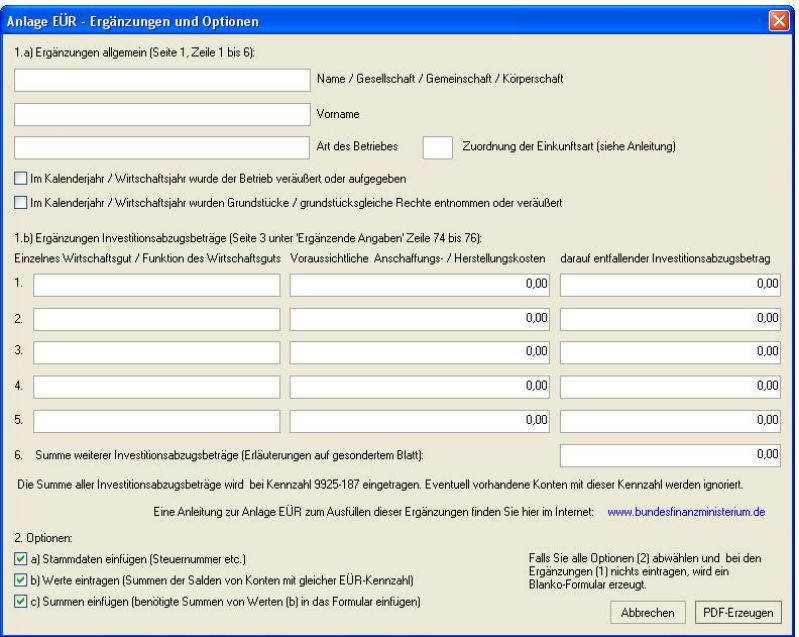

#### *Zu erreichen über Menü: Berichte / Wirtschaftsjahr / Anlage EÜR dann Obere Leiste Schaltfläche: Anlage EÜR*

Hier können Sie erforderliche und/oder optionale Daten, die in die *Anlage EÜR* eingefügt werden sollen, eingeben. Das amtliche Formular erhalten Sie, wenn Sie die Schaltfläche *PDF-Erzeugen* anklicken.

# <span id="page-58-0"></span>**7.3 Anlage im Detail**

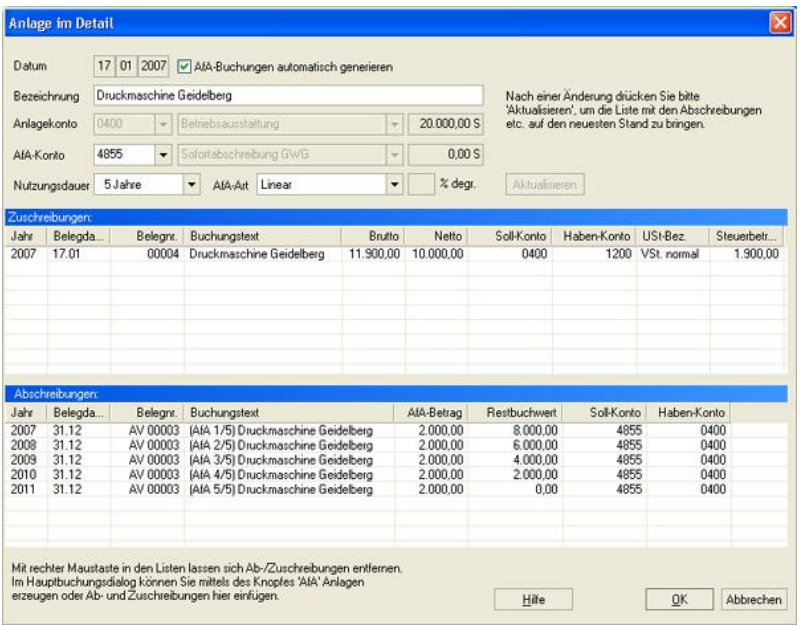

*Zu erreichen über Buchungseingabemaske, Schaltfläche: AfA*

#### *Auch zu erreichen über Menü: Verwaltung / Anlagen Anlagenverwaltung, Schaltfläche: Details/Bearbeiten*

Hier sehen Sie alle Details Ihrer Anlage, können die Eigenschaften (Nutzungsdauer, AfA-Art etc.) einstellen und sich die daraus resultierenden AfA-Buchungen berechnen lassen.

Das **Datum** ist normalerweise immer das Datum der 1. Zuschreibung. Es sei denn, als Nutzungsdauer wird *GWG II (Pool)* gewählt, dann ist das Datum immer der 01.01 und das Jahr ist das der 1. Zuschreibung (also der eigentlichen Anlagebuchung).

Die **Bezeichnung** übernimmt den Namen der 1. Zuschreibung kann von Ihnen aber z. B. in *GWG II 2008* umbenannt werden.

Das **AfA-Konto** müssen Sie nur angeben, wenn Sie **AfA-Buchungen automatisch generieren** wollen, damit die Anlagenverwaltung das Gegenkonto kennt.

**AfA-Buchungen automatisch generieren** heißt, dass, wenn Sie **Aktualisieren** drücken, entsprechende Abschreibungsbuchungen in der Abschreibungsliste erscheinen. Was Sie oben neben dem Datum auch abstellen können, wenn Sie die Abschreibungsbuchungen selbst verwalten möchten.

Als **AfA-Art** können Sie **Linear**, **Degressiv** oder **Individuell** wählen. **Individuell** bedeutet, dass Sie nach dem Aktualisieren im Feld AfA-Betrag der Liste mit den Abschreibungen die Beträge selbst eingeben können.

Zuschreibungen und selbstverwaltete Abschreibungen können mit der rechten Maustaste durch das Kontextmenü wieder gelöscht werden.

Alle Buchungen in der Anlagenverwaltung haben keinen Einfluss auf die Finanzbuchhaltung. Eine Übernahme der AfA-Buchungen der Anlagenverwaltung in den Stapel der Finanzbuchhaltung geschieht nur, wenn Sie dies im Dialog [Anlagenverwaltung](#page-61-0) selbst veranlassen. Die Anlagenverwaltung dient hauptsächlich dazu die Berichte Anlagenspiegel und AfA-Pläne zu erzeugen.

# <span id="page-60-0"></span>**7.4 Anlagenabgang**

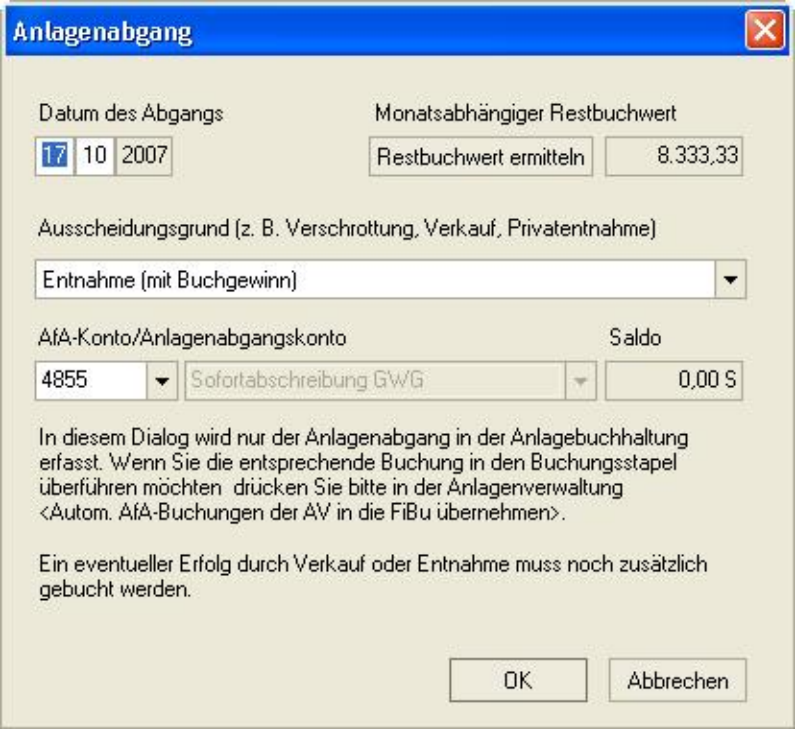

*Zu erreichen über Menü: Verwaltung / Anlagen Anlagenverwaltung, Schaltfläche: Anlagenabgang*

Der Dialog Anlagenabgang erzeugt nur den entsprechenden Abschreibungsbuchungssatz in der Anlagenverwaltung. Sollte der Gegenstand schon vollständig abgeschrieben sein oder selbst verwaltet werden, erscheint folgender Dialog:

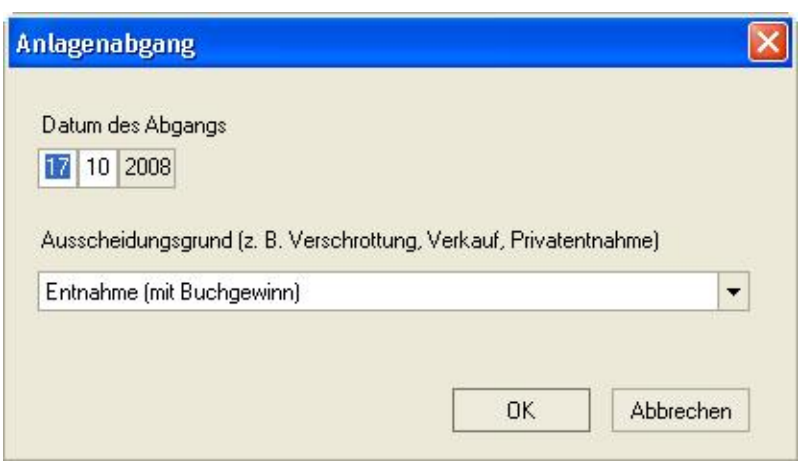

# <span id="page-61-0"></span>**7.5 Anlagenverwaltung**

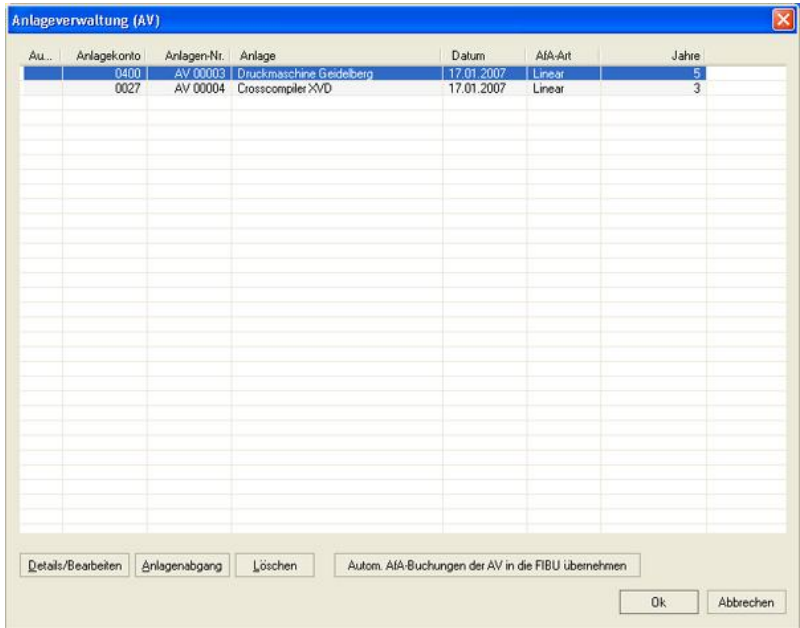

*Zu erreichen über Menü: Verwaltung / Anlagen*

Hier können Sie sich Details Ihrer Anlagen ansehen, Ihre Anlagen bearbeiten, löschen, einen [Anlagenabgang](#page-60-0) erfassen oder Abschreibungsbuchungen der Anlagenverwaltung in die Finanzbuchhaltung übernehmen. Siehe dazu auch: [Automatische AfA-Buchungen](#page-62-0)

# <span id="page-62-0"></span>**7.6 Automatische AfA-Buchungen**

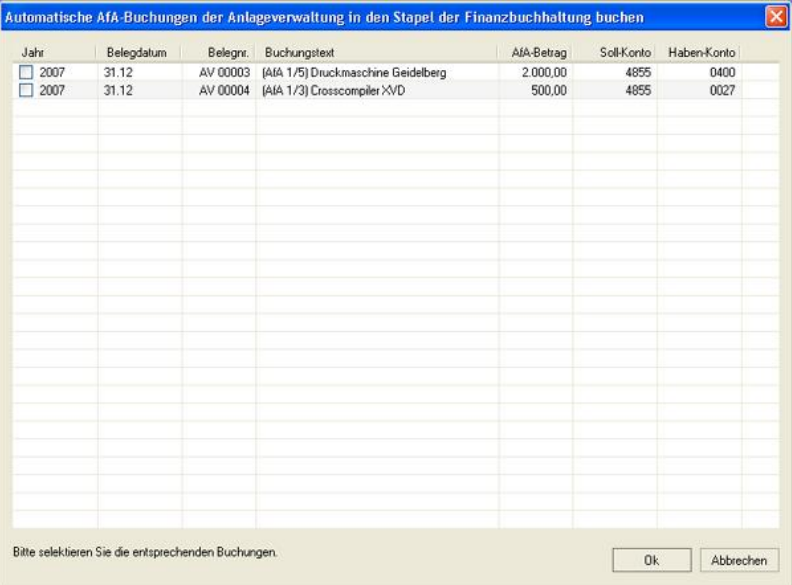

*Zu erreichen über Menü: Verwaltung / Anlagen Anlagenverwaltung, Schaltfläche: Automatische AfA-Buchungen der AV in die FiBu übernehmen*

Dieser Dialog gehört zu den Jahresabschlussarbeiten. Hier

können Sie die für diese Jahr zugehörigen AfA-Buchungen selektieren und, wenn Sie möchten, in den Buchungsstapel der Finanzbuchhaltung generieren lassen.

# **7.7 Buchungen bearbeiten**

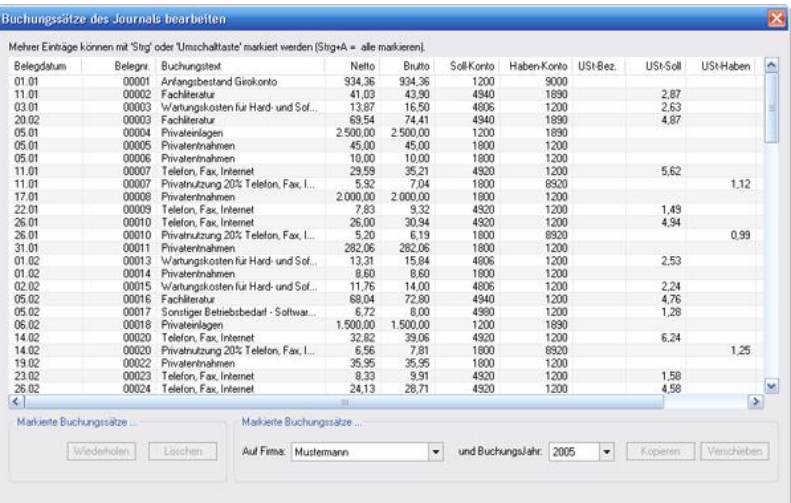

### *Zu erreichen über Menü: Verwaltung / Buchungen bearbeiten*

Buchungen bearbeiten ist nur anwählbar, wenn dies in den [Einstellungen](#page-74-0) ausdrücklich aktiviert wird. Es dient dazu, viele Fehlbuchungen (z. B. im falschen Buchungsjahr getätigt oder auf eine falsche Firma gebucht) schnell und unkompliziert ohne Neueingabe zu korrigieren.

**Die Aktionen werden sofort ausgeführt und sind nicht rückgängig zu machen! Bitte machen Sie vorher eine Datensicherung.**

# **7.8 Buchungseingabemaske**

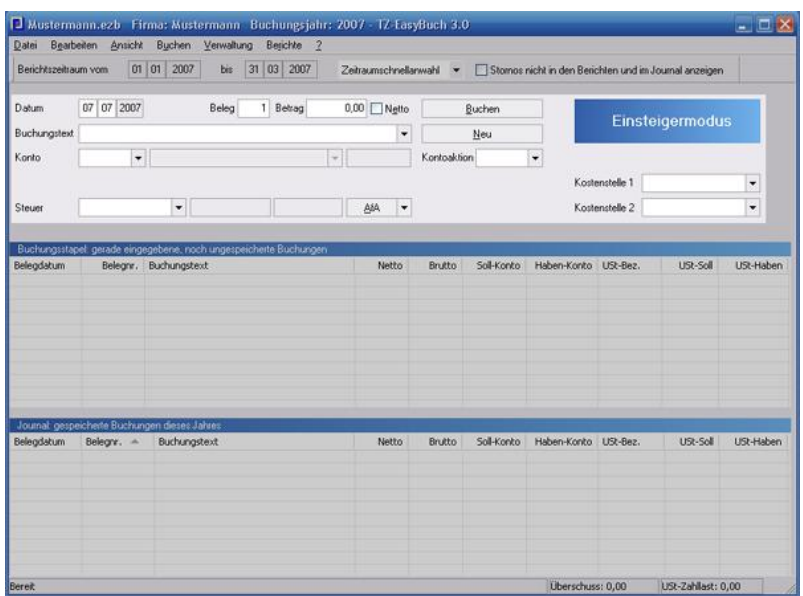

In der Buchungseingabemaske geben Sie entsprechend dem gewählten [Buchungsmodus](#page-124-0) (hier Einsteigermodus) Ihre Belege ein.

## **Besonderheiten einiger Eingabefelder:**

### **Datum**

Sie können auch die Pfeiltasten ( $\sqrt[1]{\hat{u}}$ ) zur Eingabe verwenden, die angezeigten Zahlen werden dann erhöht oder erniedrigt.

### **Beleg**

Die Belegnummer wird automatisch bei jeder Buchung um 1 erhöht. Der Zählerstand lässt sich im [Menü Verwaltung](#page-125-0) unter dem Menüpunkt Belegnummernkreise einstellen.

Siehe auch: [Verwalten der Belegnummern](#page-113-0)

### **Buchungstext**

Durch Eingabe eines Buchstaben wird Ihnen, wenn vorhanden, eine dazugehörige Buchungsvorlage angezeigt. Diese können Sie dann durch die "Pfeil nach unten Taste" (  $\overline{\psi}$ ) aktivieren, wodurch die gesamte Buchungseingabemaske entsprechend dieser Vorlage ausgefüllt wird.

### **Konto**

Wenn Ihnen die Kontonummer nicht einfällt, können Sie mit einem Doppelklick auf das rechts daneben befindliche Feld klicken. Dann lässt sich das Konto auch per Bezeichnung auswählen. Das zweite Feld rechts neben dem Konto zeigt den Saldo an. Die Saldoanzeige ist immer dann positiv, wenn es sich um einen Soll-Saldo handelt und negativ, wenn es sich um einen Haben-Saldo handelt. Ausnahme: Bei Erfolgskonten (Einnahmen/Ausgaben) ist es genau umgekehrt, damit bei Erträgen die unschöne Anzeige eines Minuszeichens verhindert wird.

### **Steuer**

Hier können Sie einen Umsatzsteuersatz wählen. Der Prozentsatz und die Steuer werden Ihnen sofort rechts daneben angezeigt. Beim Buchen wird zusätzlich geprüft, ob der Steuersatz zu den Konten passt und im Fehlerfalle die Buchung verweigert. **Diese Automatik lässt sich durch Drücken der Umschalttaste (Shift) beim Buchen für Sonderfälle abschalten**.

### **Kontoaktion**

Dieses nur im Einsteiger- und Fortgeschrittenenmodus verfügbare Feld wird normalerweise selbstständig gesetzt. In Ausnahmefällen kann jedoch eine Änderung nötig sein. (z. B. Wenn ein Erlöskonto abnimmt etc.) *Abnahme* und *Zunahme* stehen für neutrale Konten. *Einnahmen* und *Ausgaben* für ergebniswirksame Konten.

## **AfA (Neu)**

Führt Sie direkt zum Dialog [Anlage im Detail](#page-58-0). Dies ist dasselbe, als wenn Sie dort durch Drücken des Pfeiles: *Anlage: Neue Anlage erstellen* wählen.

Durch drücken des Pfeiles können Sie außerdem Ihren Anlagen Buchungssätze zuschreiben. Menüpunkt *Anlage: Zuschreibung / GWG II (Pool).* Oder, falls Sie Ihre Anlagen vollkommen selbst verwalten möchten (die AfA-Automatik des Programmes wird dann ausgeschaltet), können Sie dort auch Ihre Anlagen per Hand abschreiben. Menüpunkt *Anlage: Abschreibung (selbst verwaltet)*. Weitere Informationen finden Sie hier:[Anlagenverwaltung](#page-146-0) [\(Anleitung\)](#page-146-0)

# <span id="page-66-0"></span>**7.9 Buchungsvorlagen**

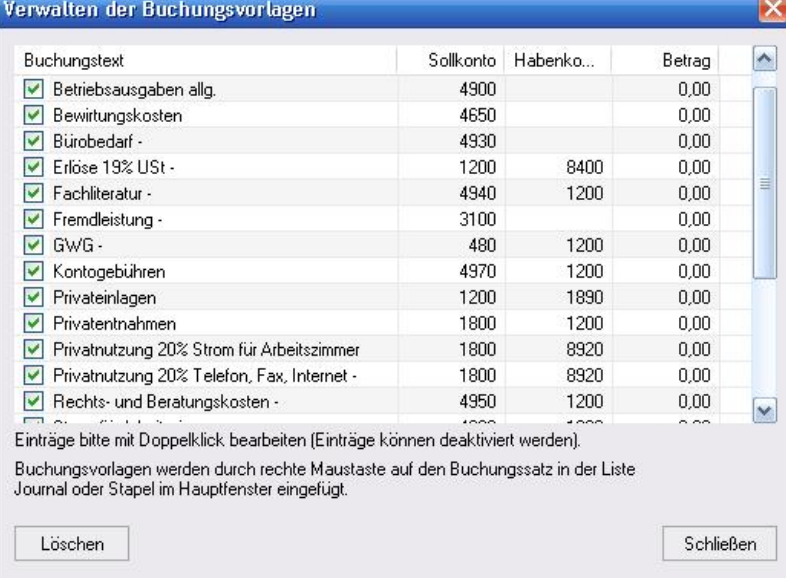

### *Zu erreichen über Menü: Verwaltung / Buchungsvorlagen*

Buchungsvorlagen werden grundsätzlich über die rechte Maustaste über das [Kontextmenü](#page-136-0) eingefügt. Im Dialog Buchungsvorlagen können Sie die so eingefügten Buchungsvorlagen aktivieren oder deaktivieren und bestimmte weitere benötigte Änderungen vornehmen.

# **7.10 Datei per E-Mail versenden**

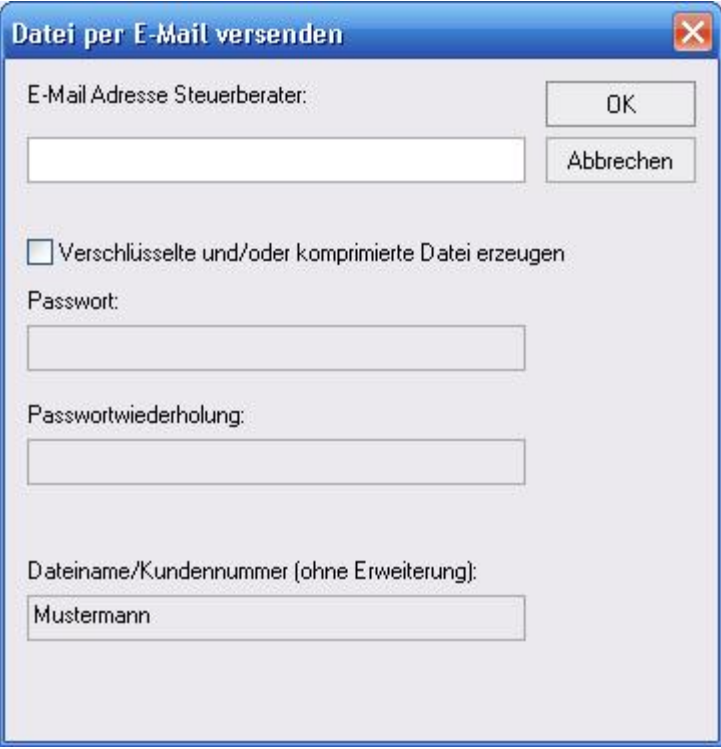

### *Zu erreichen über Menü: Datei / Datenversand / Aktuelle MS-Buchhalter Datei senden*

Hier können Sie die aktuelle MS-Buchhalter Datei verschlüsselt oder unverschlüsselt versenden. Ihr E-Mail Programm wird automatisch gestartet und der Dateianhang erzeugt.

Ihr Steuerberater kann von uns über Sie eine kostenfreie Lizenz erhalten. Siehe: [Bonus für Sie und Ihren Steuerberater.](#page-209-0)

# **7.11 Datev-Export**

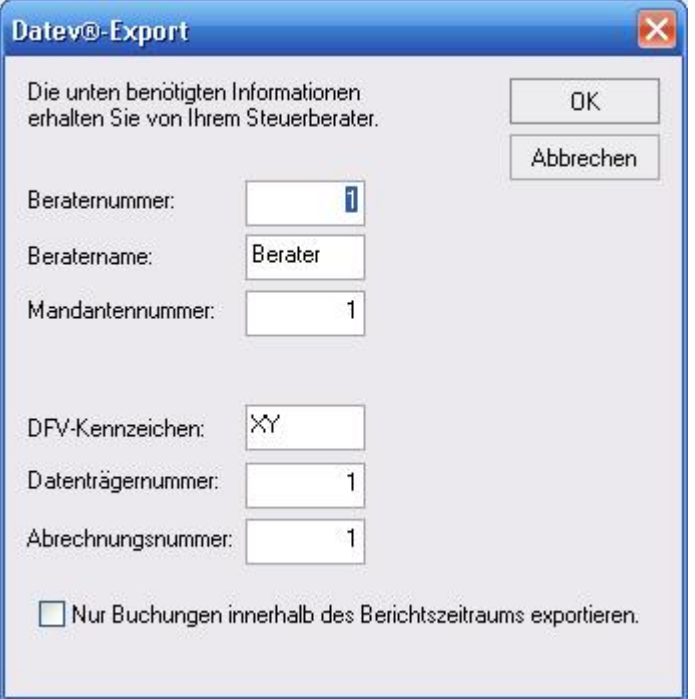

### *Zu erreichen über Menü: Datei / Export / Datev® KNE*

Die benötigten Daten erhalten Sie von Ihrem Steuerberater. Wenn Sie nur einen Export für sich selbst erstellen möchten, können Sie die angegebenen Standardwerte übernehmen.

## **7.12 Debitoren Kreditoren verwalten**

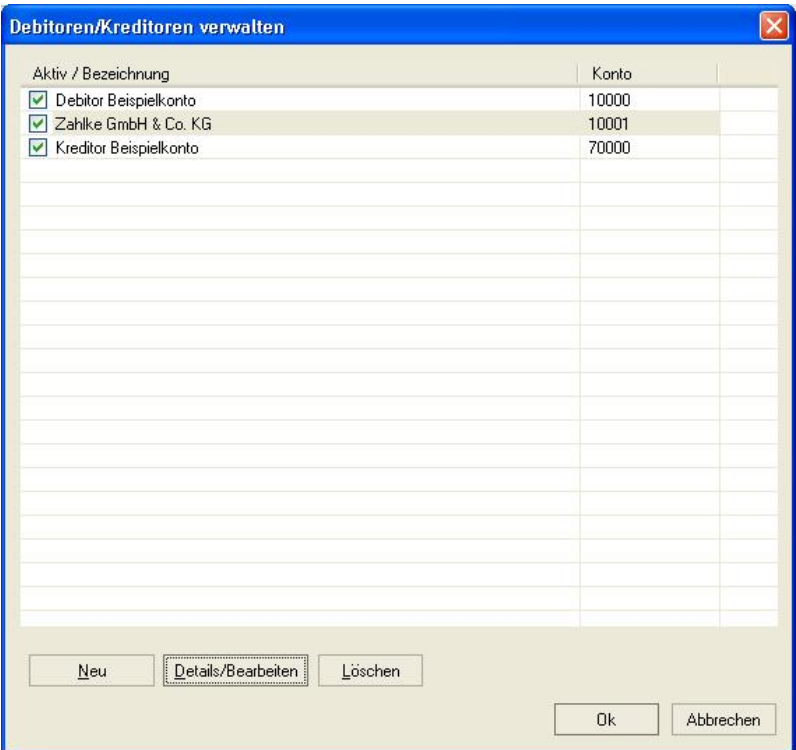

#### *Zu erreichen über Menü: Verwaltung / Konten / Debitoren-/Kreditoren einrichten*

Hier können Sie die Debitor- und Kreditorkonten separat bearbeiten und unter dem Punkt *Details/Bearbeiten* auch die zugehörigen Kundendaten eingeben. Dazu finden Sie hier weitere Informationen: [Kontendetails Debitoren](#page-96-0) [Kreditoren](#page-96-0). Außerdem können einzelne Konten aktivieren und deaktivieren.

Sie haben in diesem Dialog jetzt auch die Möglichkeit Ihre Kunden- oder Lieferantendatenbank zu durchsuchen. Schaltfläche *Suchen* / *Weitersuchen*.

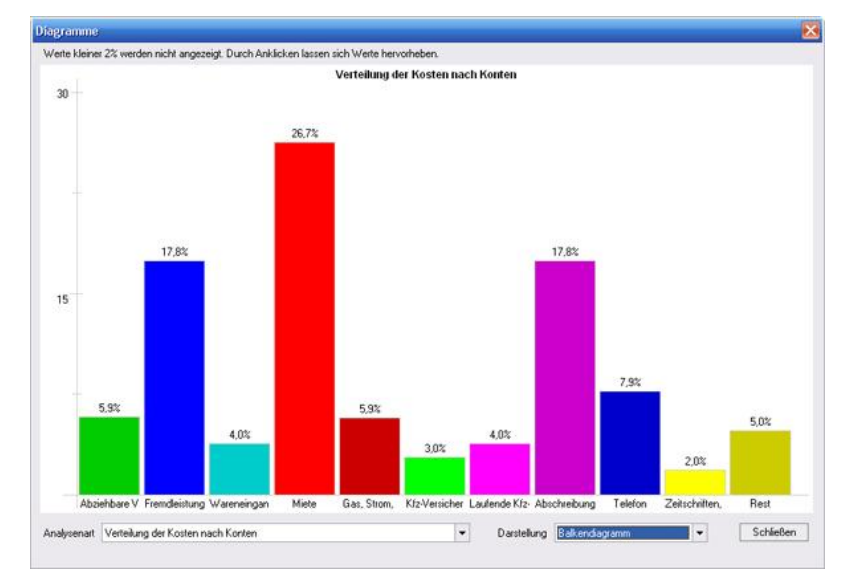

# **7.13 Diagramme**

*Zu erreichen über Menü: Berichte / Diagramme*

Hier können Sie sich Auswertungen entweder als Balkenoder Tortendiagramm anzeigen lassen.

### **Folgende Analysen sind möglich:**

- · Verteilung der Kosten nach Konten
- · Verteilung der Erlöse nach Konten
- · Verteilung der Kosten nach Kostenstellen (nur wenn Buchungen mit Kostenstellen vorhanden sind)
- · Umsatzentwicklung der letzten 10 Jahre
- · Erlösentwicklung der letzten 10 Jahre
- · Entwicklung der Umsatzrendite (Gewinnspanne)
- · Entwicklung der Kapitalrendite (Verzinsung des eingesetzten Kapitals)

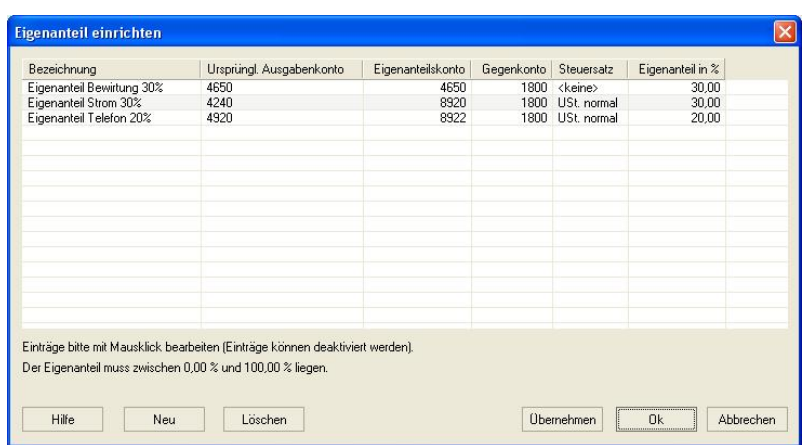

# **7.14 Eigenanteil einrichten**

*Zu erreichen über Kontextmenü im Stapel oder Journal: Eigenanteil buchen / Eigenanteil einrichten*

Hier geben Sie die Regel ein, wie Eigenanteile von Buchungen berechnet werden. **Die** *Bezeichnung* **wird als Menüpunkt in das [Kontextmenü](#page-136-0) des [Journals](#page-28-0) und des Stapels übernommen und kann dort angewählt werden**. Das *ursprüngliche Ausgabenkonto* bezeichnet das Konto, von dem ein Eigenanteil berechnet werden soll. Das *Eigenanteilskonto* ist das Konto, auf dem die Eigenanteile gebucht werden sollen (Bei der Bewirtung ist es zum Beispiel mit dem *ursprünglichen Ausgabenkonto* identisch). Das *Gegenkonto* ist das neutrale Konto auf das der Eigenanteil gebucht werden soll (Meist *1800 Privatentnahme*, aber auch zum Beispiel *4654 Nicht abzugsfähige Bewirtungskosten*).

Die Eigenanteile werden sowohl bei Gutschriften als auch bei Ausgaben korrekt berechnet. Ein eingerichteter Eigenanteil kann nur berechnet werden, wenn im gewählten Buchungssatz das *ursprüngliche Ausgabenkonto* vorkommt.

Nicht prozentuale fixe Eigenanteile können Sie über [Buchungsvorlagen](#page-66-0) automatisieren.
# **7.15 Eingabe der Stammdaten**

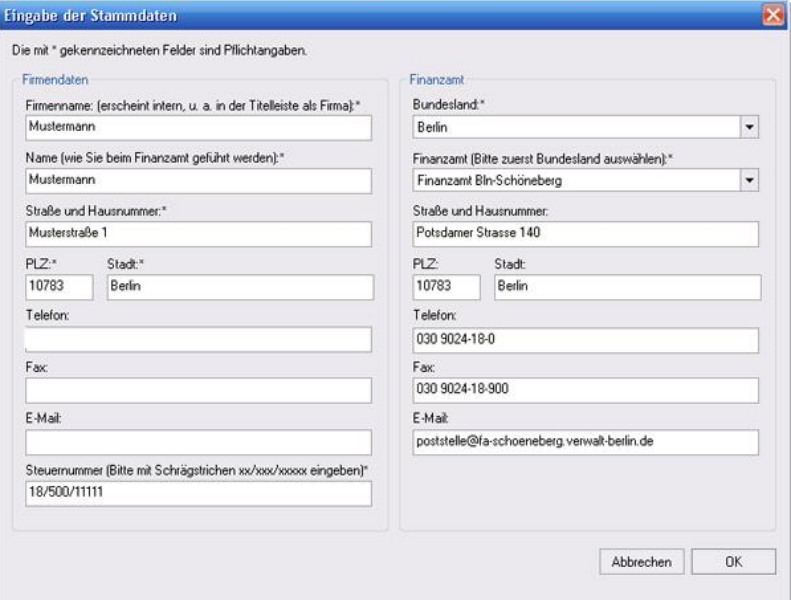

*Zu erreichen über Menü: Verwaltung / Stammdaten*

Bitte geben Sie hier alle benötigten Daten ein. Der Firmenname muss eindeutig sein. Das heißt, es darf in einer Datei nur eine Firma dieses Namens existieren.

Es findet eine automatische Überprüfung der Steuernummer statt.

# **7.16 Einrichten der Kostenstellen**

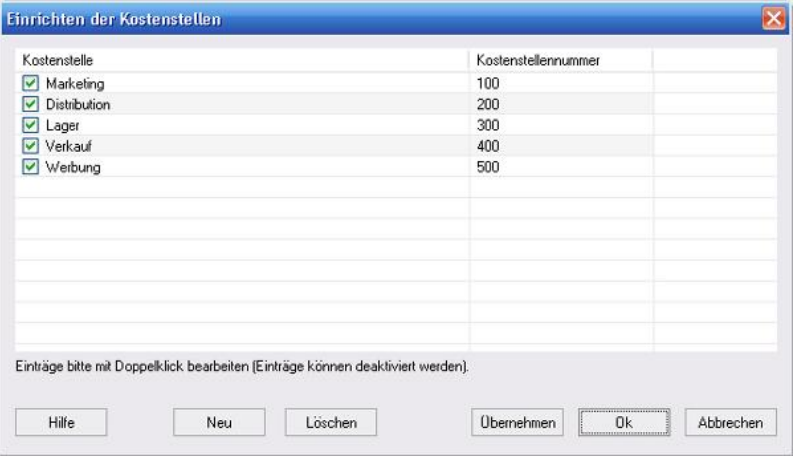

#### *Zu erreichen über Menü: Verwaltung / Kostenstellen einrichten*

Sie können den Buchungen Kostenstellen zuordnen, die Sie hier verwalten können. In der Auswertung [Diagramme](#page-70-0) können Sie sich dann z. B. Ihre Buchungen anhand dieser Kategorien sortiert ansehen.

# **7.17 Einstellungen**

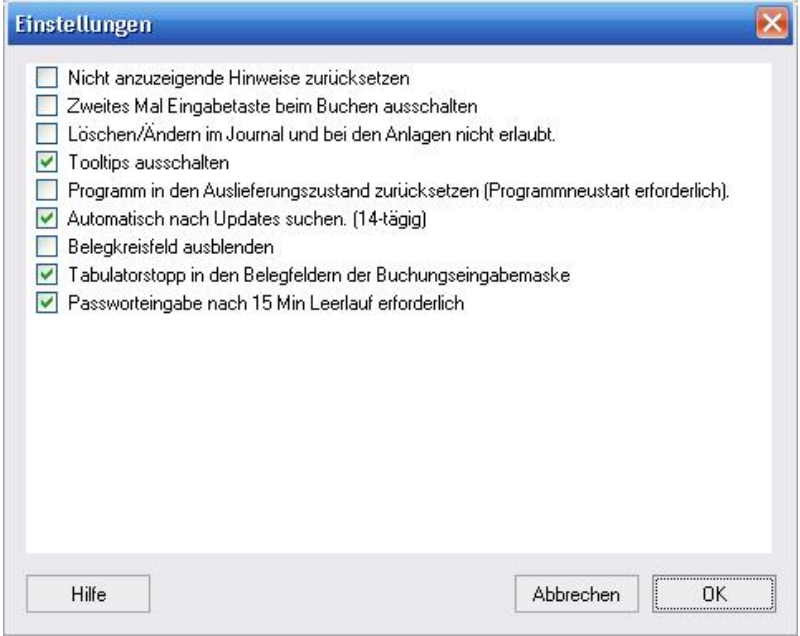

*Zu erreichen über Menü: Bearbeiten / Einstellungen*

### **Nicht anzuzeigende Hinweise zurücksetzen**

Zeigt Ihnen wieder alle Hinweisfenster, bei denen Sie zuvor angegeben haben, dass Sie sie nicht mehr angezeigt haben möchten.

### **Zweites Mal Eingabetaste beim Buchen ausschalten**

Zum Buchen brauchen Sie jetzt nur noch einmal die Eingabetaste zu betätigen.

### **Löschen/Ändern im Journal und bei den Anlagen nicht erlaubt.**

Dies ist standardmäßig eingeschaltet und entspricht den Regeln ordnungsgemäßer Buchführung. In Ausnahmefällen kann es jedoch nötig sein doch einmal etwas zu löschen. Lesen Sie dazu bitte auch: [Besser Stornieren als Löschen](#page-159-0).

#### **Tooltips (Ballon-Hinweise) ausschalten**

Hier können Sie die Ballon-Hinweise ausschalten.

#### **Programm in den Auslieferungszustand zurücksetzen**

Setzt unter anderem die Listenanzeige zurück.

#### **Automatisch nach Updates suchen**

Verbindet mit unserem Server und benachrichtigt Sie, ob ein Update vorliegt.

### **Belegkreisfeld in der Buchungseingabemaske ausblenden**

Wenn Sie ohne Belegkreise arbeiten, können Sie hier das Belegkreisfeld in der Buchungseingabemaske ausblenden.

#### **Tabulatorstopp in den Belegfeldern der Buchungseingabemaske**

Wenn man diesen Schalter betätigt, ist zur Auswahl der Belegfelder in der Buchungseingabemaske ein direkter Mausklick nötig.

#### **Passworteingabe nach 15 Min Leerlauf erforderlich**

Schützt Ihre Datei vor unbefugter Benutzung bei längeren Leerlaufzeiten.

## <span id="page-76-0"></span>**7.18 Einstellungen Im- und Export (Debitoren/Kreditoren)**

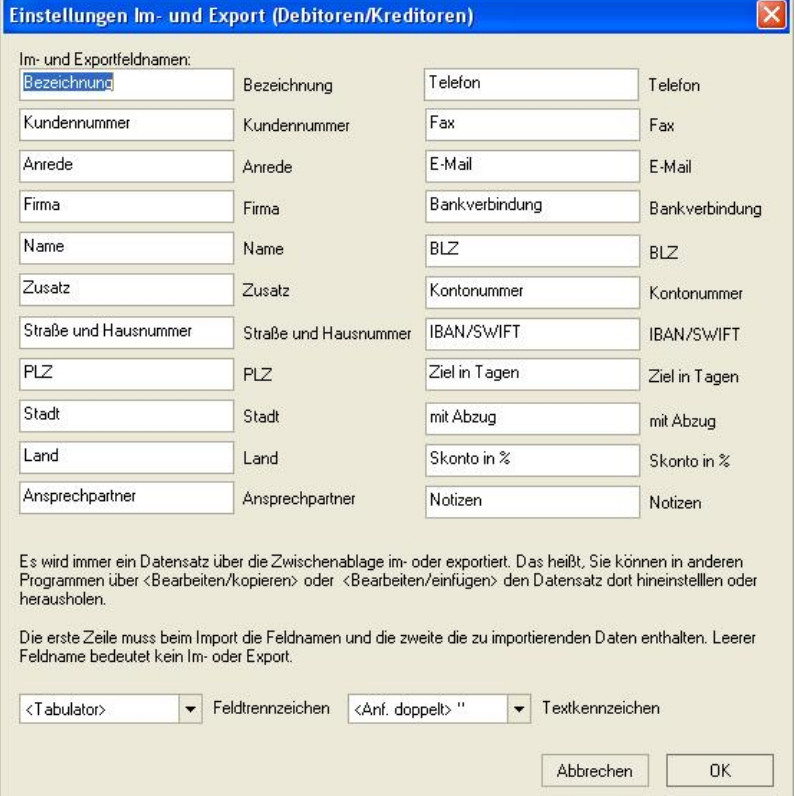

*Zu erreichen über Menü: Verwaltung / Konten / Debitoren-/Kreditoren einrichten Schaltfläche: Details/Bearbeiten Schaltfläche: Einstellungen*

Hier können Sie die Feldnamen und die anderen Parameter für den Im- oder Export über die Zwischenablage angeben.

# **7.19 Export Text: Einstellungen**

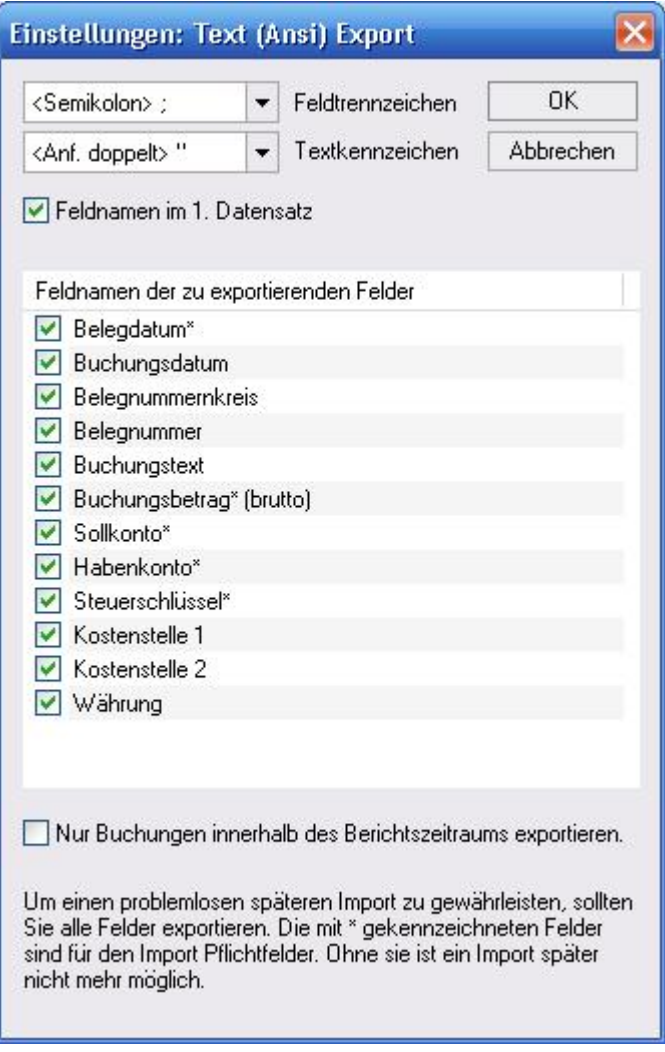

### *Zu erreichen über Menü: Datei / Export / Text (Ansi)*

Hier können Sie die gewünschten Einstellungen für den Export vornehmen. Es werden nur die aktivierten Felder exportiert.

Der Schalter "Nur Buchungen innerhalb des Berichtszeitraums exportieren" dient dazu, die Buchungen einzugrenzen und bezieht sich auf die Werkzeugleiste [Berichtszeitraum im Buchungsmodus](#page-141-0).

### **7.20 Geldkonten aktivieren/deaktivieren**

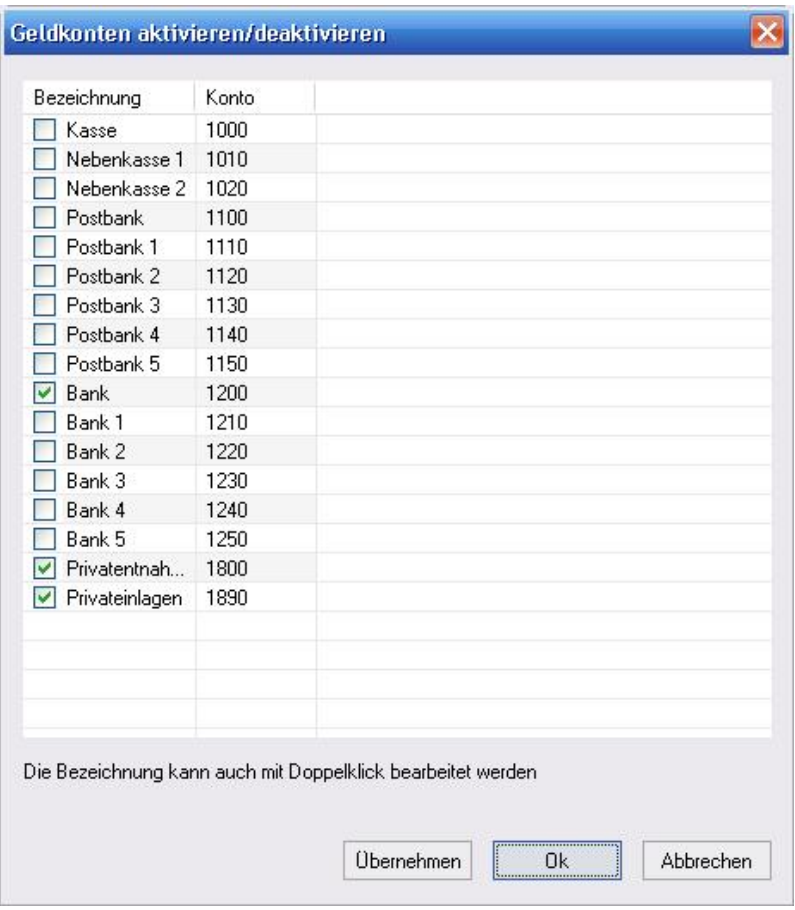

### *Zu erreichen über Menü: Verwaltung / Geld- Bankkonten einrichten*

Hier können Sie die Konten, die der Kategorie Finanzkonten in der Hauptkontentabelle (siehe [Kontenverwaltung](#page-97-0)) angehören, aktivieren oder deaktivieren sowie die Bezeichnung ändern. Zwar ginge dies auch in der [Kontenverwaltung,](#page-97-0) aber hier geht es schneller und übersichtlicher.

# <span id="page-79-0"></span>**7.21 Import Kontoumsätze: Buchungsergänzung**

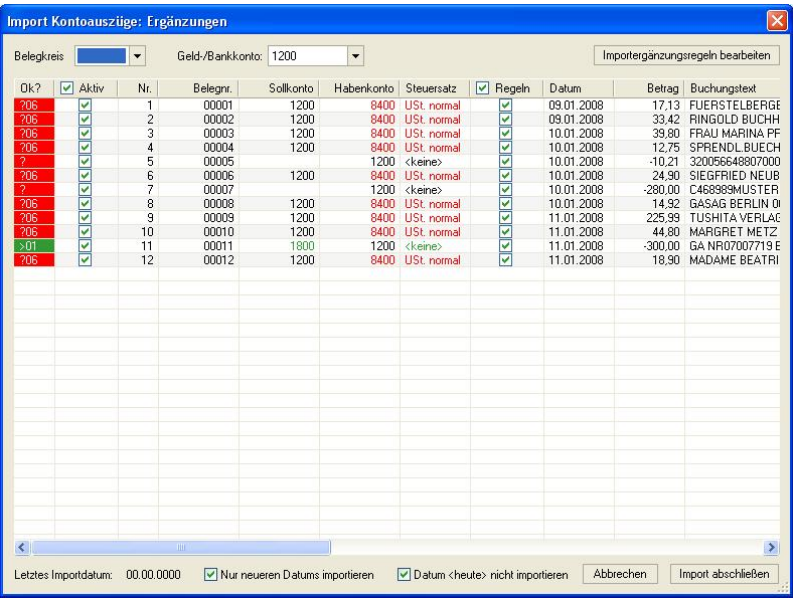

*Zu erreichen über Menü: Datei / Import / Kontoauszüge/ Kontoauszüge (Ansi, CSV) Schaltfläche: Weiter Dann Schaltfläche: Import*

*oder:*

 *Zu erreichen über Menü: Datei / Import / Kontoauszüge/ HBCI+ Direktimport Schaltfläche: Weiter* 

Oben stellen Sie den Belegkreis und das zugehörige Bankkonto ein. Diese Einstellung wird für alle zu importierenden Buchungssätze übernommen. Die Schaltfläche *Importergänzungsregeln bearbeiten* führt Sie zum Dialog [Import Kontoumsätze: Ergänzungsregeln,](#page-84-0) wo Sie Regeln angeben können, wie die fehlenden Informationen der importierten Kontoumsätze ergänzt werden sollen. In der darunter befindlichen Tabelle befinden sich folgende Spalten:

*Ok?*: Alle zu überprüfenden Buchungssätze sind rot markiert und müssen, damit der Import abgeschlossen werden kann auf grün gesetzt werden. Dies geschieht entweder automatisch durch eine zutreffende Regel bei der die Markierung (siehe *Markierung* in [Import](#page-84-0) [Kontoumsätze: Ergänzungsregeln](#page-84-0)) ausgeschaltet ist oder mit einem Mausklick auf dieses Feld. Bei der Zahl in diesem Feld handelt es sich um die zutreffende Regelnummer (siehe *Nr* in [Import Kontoumsätze:](#page-84-0) [Ergänzungsregeln\)](#page-84-0). Der Tooltipp dieses Feldes kann weitere Informationen über diese Regel enthalten (siehe *Hinweis* in [Import Kontoumsätze: Ergänzungsregeln\)](#page-84-0).

*Aktiv*: Hier können Sie wählen, ob dieser Buchungssatz überhaupt importiert werden soll.

*Nr.*: Enthält nur zur Information die laufende Nummer des Buchungssatzes.

*Belegnummer*: enthält die automatisch vergebene Belegnummer.

*Sollkonto*/*Habenkonto*: Wenn keine Regel zutrifft oder Regeln für diesen Buchungssatz abgestellt ist, können Sie hier in das leere Feld eine Kontonummer eingeben.

*Steuersatz*: Wenn keine Regel zutrifft oder Regeln für diesen Buchungssatz abgestellt ist, können Sie hier einen Steuersatz auswählen.

*Regeln*: Wenn dieses Feld abgewählt ist, wird auch dann, wenn eine Regel zutreffen sollte, diese nicht angewandt.

*Datum*/*Betrag*: Enthält nur zu Ihrer Information das Datum und den Betrag des Kontoumsatzes.

*Buchungstext*: Der Buchungstext enthält Anfangs den Originaltext des Kontoumsatzes. Dieser kann von Ihnen auch editiert werden.

*Letztes Importdatum*: Das Programm merkt sich das letzte Importdatum der Buchungssätze pro Bankkonto. Dies soll Doppelbuchungen verhindern.

*Nur neueren Datums importieren*: Dieser Schalter deaktiviert alle Kontoumsätze, die vor dem letzten Importdatum lagen. So werden Doppelbuchungen verhindert.

**Datum <heute> nicht importieren: Dieser Schalter** deaktiviert alle Kontoumsätze, die heute eingegangen sind. Falls auf Ihrem Konto heute noch Umsätze zu verzeichnen wären, würden diese beim nächsten Import mit dem Schalter *Nur neueren Datums importieren* nicht mehr importiert werden, um dies zu verhindern, sollten Sie den Schalter aktivieren.

Mit der Schaltfläche Import abschließen werden die angezeigten Buchungssätze in den Buchungsstapel von MS-Buchhalter gebucht.

## <span id="page-82-0"></span>**7.22 Import Kontoumsätze: Datenfeldabgleich**

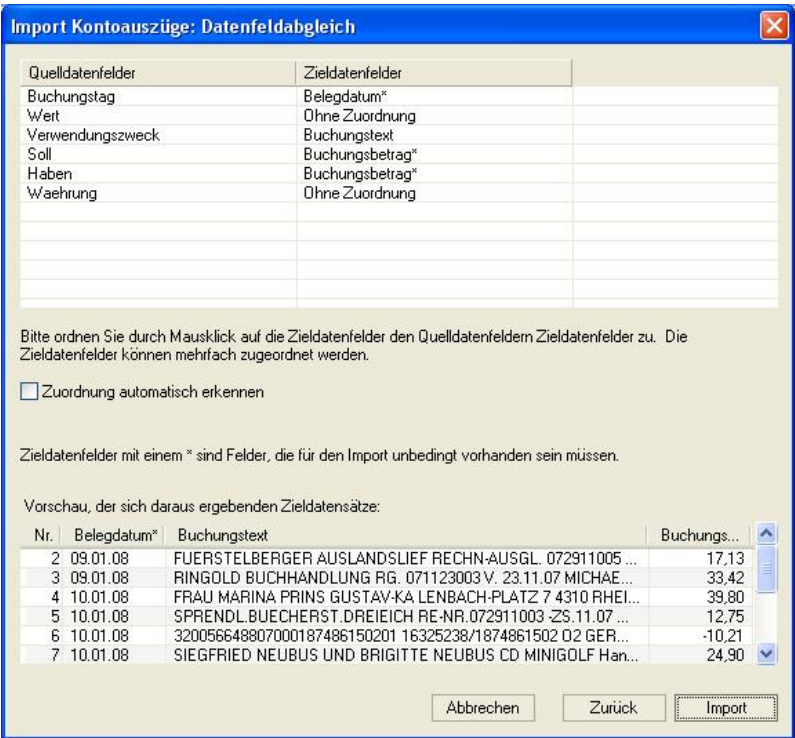

*Zu erreichen über Menü: Datei / Import / Kontoauszüge/ Kontoauszüge (Ansi, CSV) Schaltfläche: Weiter*

Hier ordnen Sie den einzelnen Feldern, die sich aus dem Roh-Import ergaben (siehe: [Import Kontoumsätze:](#page-83-0) [Einstellungen](#page-83-0)), Zieldatenfelder zu. In der Liste unten sehen Sie die sich ergebenden nun einheitlichen Kontoumsätze. Wir empfehlen diese Zuordnung der Automatik (*Zuordnung automatisch erkennen*) zu überlassen. Wenn nicht, können Sie in der Tabelle oben in der Spalte *Zieldatenfelder*, die Zieldatenfelder per Hand zuordnen (Mit der Maus anklicken und dann wählen). Durch die Schaltfläche *Import* gelangen Sie in den

nächsten Dialog, wo Sie die Kontoumsätze zu Buchungssätzen ergänzen können (siehe:[Import](#page-79-0) [Kontoumsätze: Buchungsergänzung](#page-79-0))

## <span id="page-83-0"></span>**7.23 Import Kontoumsätze: Einstellungen**

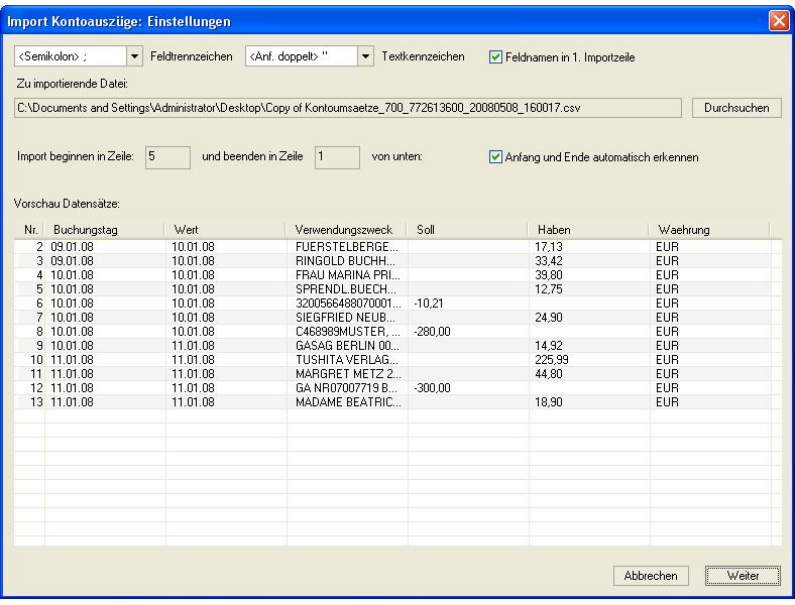

#### *Zu erreichen über Menü: Datei / Import / Kontoauszüge/ Kontoauszüge (Ansi, CSV)*

Oben geben Sie die Trennzeichen der Datentabelle an und ob Feldnamen vorhanden sind. Die zu importierende CSV-Datei können Sie darunter anwählen.

Da die Banken leider keine genormten Dateien liefern, befinden sich am Anfang und am Ende oft ungültige Zeilen (diese enthalten oft Mitteilungen Salden etc.). Mit *Import Beginnen in Zeile* ... *und beenden in Zeile* ... können Sie diese ungültigen Zeilen vom Import ausschließen. Mit Anfang und Ende automatisch erkennen versucht die

Programmautomatik die ungültigen Zeilen selbst zu erkennen. Wir empfehlen diese Einstellung zu verwenden.

In der unteren Liste sehen Sie nun wie die Datensätze anhand Ihrer Eingaben jetzt aussehen. Sobald alles richtig scheint, wählen Sie bitte den die Schaltfläche *Weiter*, die Sie zum Dialog [Import Kontoumsätze: Datenfeldabgleich](#page-82-0) führt.

# <span id="page-84-0"></span>**7.24 Import Kontoumsätze: Ergänzungsregeln**

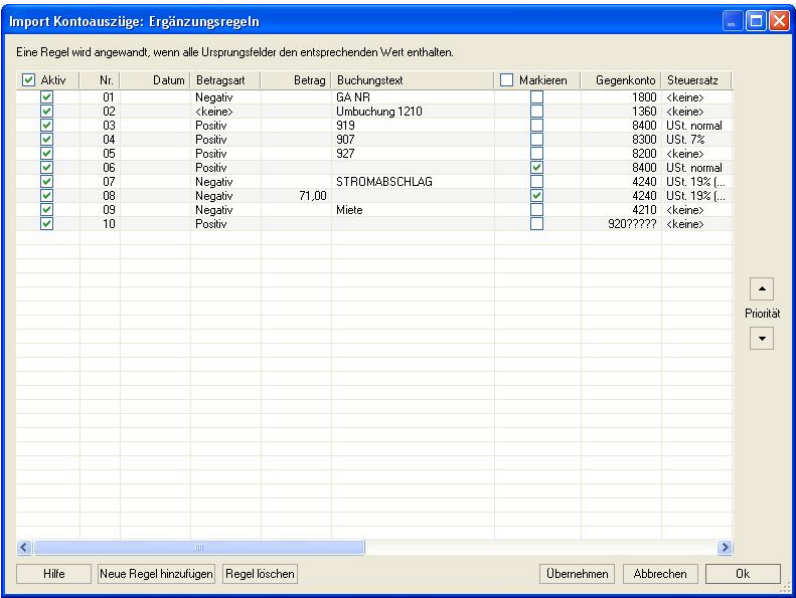

*Zu erreichen über Menü: Datei / Import / Kontoauszüge/ Kontoauszüge (Ansi, CSV) Schaltfläche: Weiter Dann Schaltfläche: Import Schaltfläche: Importergänzungsregeln bearbeiten*

*oder:*

 *Zu erreichen über Menü:*

 *Datei / Import / Kontoauszüge/ HBCI+ Direktimport Schaltfläche: Weiter Schaltfläche: Importergänzungsregeln bearbeiten* 

*oder:*

 *Zu erreichen über Menü: Verwaltung / Importergänzungsregeln (Kontoumsätze)*

Hier legen Sie Regeln fest, wie die importierten Kontoumsätze automatisch ergänzt werden sollen. Die einzelnen Spalten bedeuten:

*Aktiv*: Regel wird angewandt

*Nr*: nicht editierbare laufende Nummer der Regel. Diese wir im Dialog [Import Kontoumsätze: Buchungsergänzung](#page-79-0) im 1. Feld angezeigt, wenn auf einen Kontoumsatz eine Regel zutrifft.

*Datum*: Hier können Sie einen Teil-Text eingeben (zum Beispiel .06. bedeutet: Regel gilt für alle Buchungen im Monat Juni, weil nur dort die Folge .06. wie in 01.06.2008 vorkommt.)

*Betragsart*: Hier können Sie wählen, ob Ihre Regel nur negative oder nur positive Umsätze erkennen soll. Dies ist zum Beispiel bei Erlösen sinnvoll.

*Betrag*: Eine Regel trifft zu, wenn der hier eingegebene Betrag mit dem Kontoumsatz übereinstimmt. Dies ist bei Daueraufträgen nützlich.

*Buchungstext*: Eine Regel trifft zu, wenn der hier eingegebene Text im Buchungstext vorkommt. Dies ist wohl die wichtigste Erkennungsmethode. Zwischen Großund Kleinschreibung wird nicht unterschieden.

*Markieren*: *Markieren* bedeutet, dass im Dialog [Import](#page-79-0) [Kontoumsätze: Buchungsergänzung](#page-79-0), obwohl die Regel auf einen Umsatz zutraf, dieser so zum Buchungssatz

ergänzte Umsatz **rot** statt **grün** markiert wird. Wählen Sie *Markieren* immer, wenn Sie meinen, dass eine Regel eventuell nicht 100%ig richtig arbeiten könnte. So erhöhen Sie die Wahrscheinlichkeit Fehlbuchungen zu vermeiden.

*Gegenkonto\**: Geben Sie hier das zu ergänzenden Gegenkonto ein.

*Steuersatz*: Geben Sie hier den zu ergänzenden Steuersatz ein.

*Hinweis*: Der von Ihnen hier frei eingebbare Hinweis erscheint zum einen im Dialog [Import Kontoumsätze:](#page-79-0) [Buchungsergänzung](#page-79-0) als Tooltipp im 1. Feld, um Ihnen zusätzlich zur Regelnummer eine Vorstellung davon zu geben, welche Regel hier zutraf und zum anderen sind Sie sich auch im aktuellen Dialog schnell darüber im Klaren, wozu Sie diese Regel irgendwann einmal erstellt haben.

Grundsätzlich trifft eine Regel nur dann zu, wenn alle eingestellten Bedingungen zutreffen. Treffen mehrere Regeln zu gilt die Regel mit höherer Priorität.

#### **\*Gegenkonto**

Falls Sie Bilanzieren und mit Debitoren-/Kreditorenkonten arbeiten, gibt es hier noch eine besondere Erkennungsmethode, um die entsprechenden Gegenkonten zu ermitteln. Sie können hier auch einen Text mit folgenden Fragezeichen angeben (zum Beispiel DEB?????). Wird nun im Buchungstext der Text DEB gefolgt von 5 Zahlen gefunden, werden diese 5 Zahlen als Kontonummer eingesetzt. Also wenn im Buchungstext DEB10102 vorkommen sollte, ist das Gegenkonto 10102. Wenn Sie in Ihrer Rechnung Ihre Kundennummern (eventuell sogar Rechnungsnummern) so anpassen und den Kunden darauf hinweisen, dass er unbedingt die Kundenummer bei der Bezahlung mit angeben soll, lassen sich auch diese Zuordnungen leicht automatisieren.

#### **Wichtige Bemerkung:**

Bitte beachten Sie, dass sich die Importergänzungsregeln in der Buchhaltungsdatei befinden. Nur so können unterschiedliche Unternehmen unterschiedliche Ergänzungsregeln haben. Das bedeutet aber, dass erst durch Speichern der Datei die von Ihnen erstellten Importergänzungsregeln übernommen werden. Wenn Sie dies vergessen, gehen Ihnen Ihre Änderungen verloren.

# **7.25 Import Kontoumsätze: HBCI**

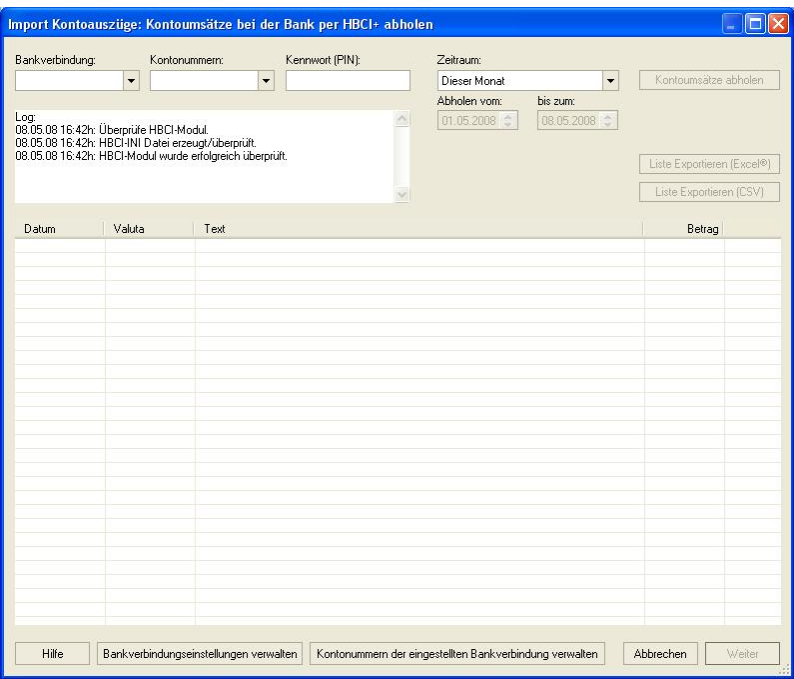

#### *Zu erreichen über Menü: Datei / Import / Kontoauszüge/ HBCI+ Direktimport*

*Bankverbindung* enthält die von Ihnen schon eingerichteten Bankverbindungen, die Sie mit der Schaltfläche *Bankverbindung verwalten* einrichten

können. *Kontonummer*, die von Ihnen zur zugehörigen Bankverbindung eingerichteten Kontonummern (lassen sich mit der Schaltfläche *Kontonummern der eingestellten Bankverbindung verwalten* einrichten).

Im Feld *Kennwort* müssen Sie die gültige PIN Ihrer Bankverbindung eingeben. Diese wird vom Programm nicht gespeichert und eine TAN wird nicht benötigt. Im Feld *Zeitraum* wählen Sie den Zeitraum, für den Sie Kontoumsätze abrufen möchten. Mit der Schaltfläche Kontoumsätze abholen, starten Sie den Abruf. Das Meldungen dieses Abrufs werden im Fenster *Log* protokolliert.

Nach der Verbindung sind in der darunter befindlichen Tabelle Ihre Kontoumsätze aufgelistet.

Diese können Sie nun, wenn Sie mögen als CSV-Datei speichern, sich direkt in Excel® anzeigen lassen oder, indem Sie auf die Schaltfläche *Weiter* klicken, in MS-Buchhalterimportieren (siehe auch: [Import](#page-79-0) [Kontoumsätze: Buchungsergänzung](#page-79-0)).

## **7.26 Import Kontoumsätze: HBCI Bankverbindung**

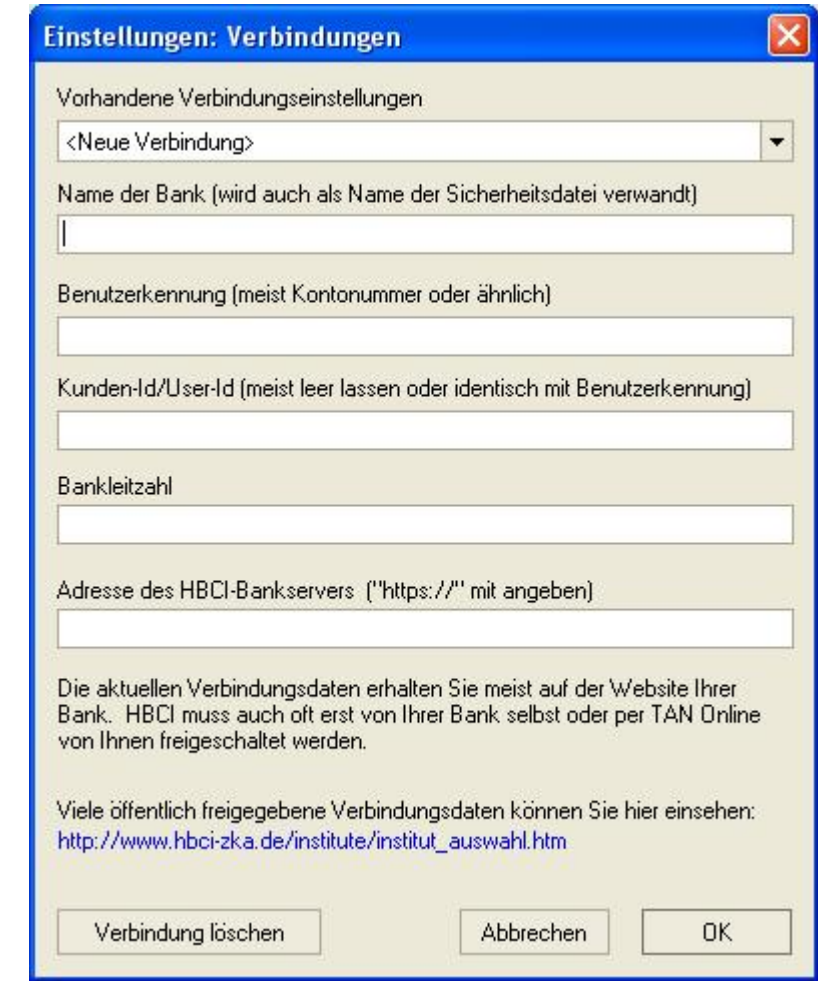

*Zu erreichen über Menü: Datei / Import / Kontoauszüge/ HBCI+ Direktimport Schaltfläche: Bankverbindungseinstellungen verwalten*

Um eine neue Verbindung zu erstellen, wählen Sie bitte

bei den *Vorhandenen Verbindungseinstellungen* <Neue Verbindung>. Um eine Verbindung zu ändern, selektieren Sie bitte dort die zu ändernde Verbindung.

Als *Name der Bank* dürfen Sie nur einen einmalig vorkommenden Bezeichner verwenden. Diesen können Sie aber frei wählen (zum Beispiel Meine Bank etc.)

Die *Benutzerkennung* entspricht oft der Kontonummer. Diese erhalten Sie von Ihrer Bank. Dasselbe gilt auch von der URL des HBCI-Bankservers.

Die Kunde-Id/User-Id wird fast nie benötigt.

## **7.27 Import Kontoumsätze: HBCI Kontonummer**

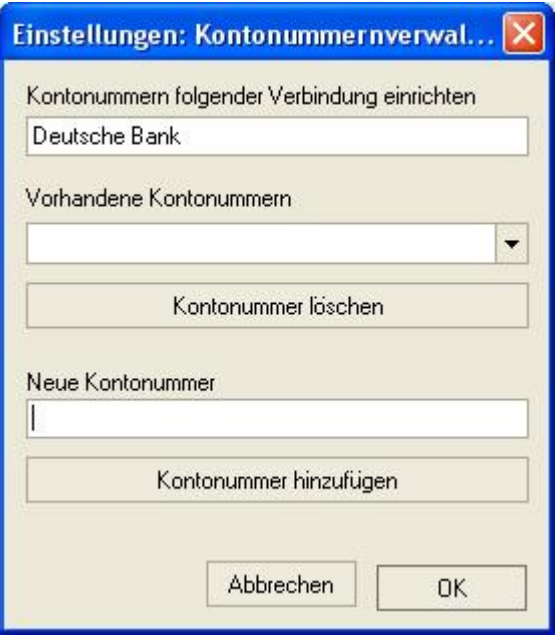

*Zu erreichen über Menü: Datei / Import / Kontoauszüge/ HBCI+ Direktimport*

 *Schaltfläche: Kontonummer der eingestellten Bankverbindung verwalten*

Hier können Sie einer schon eingerichteten Bankverbindung Kontonummern zuordnen. Zu jeder Bankverbindung muss mindestens eine Kontonummer existieren.

# **7.28 Import Text: Datenfeldabgleich**

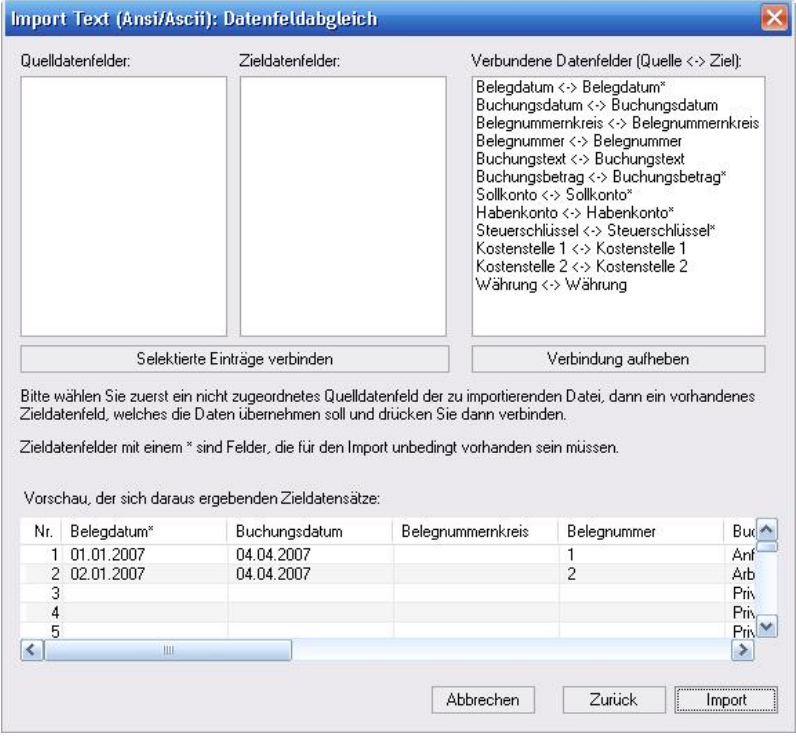

*Zu erreichen über Menü: Datei / Import / Text (Ansi, Ascii) Import Text (Ansi, Ascii) Einstellungen, Schaltfläche: Weiter*

Im Datenfeldabgleich bestimmen Sie, welches Datenfeld

Ihrer Quelltabelle zu welchem Datenfeld der Zieltabelle zugeordnet werden soll. Die Verbindung sehen Sie in der 3. Liste. In der Liste unten können Sie sich dann die Ergebnistabelle ansehen. Wenn Ihnen alles korrekt erscheint, drücken Sie bitte Import.

### **7.29 Import Text: Einstellungen**

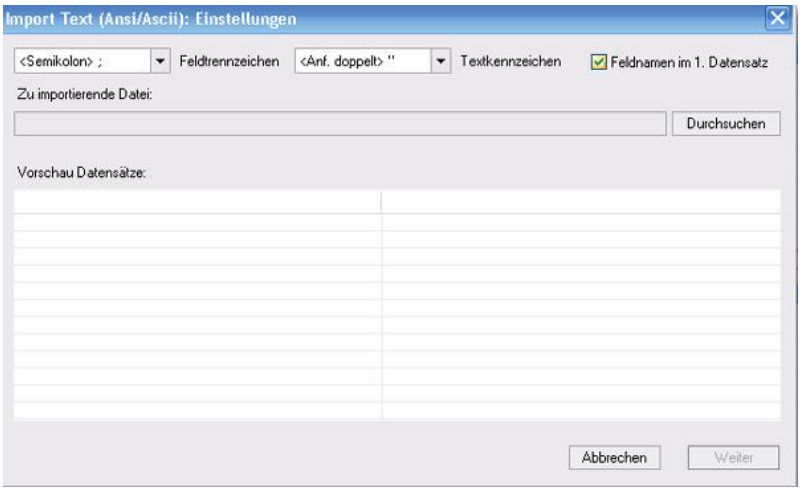

*Zu erreichen über Menü: Datei / Import / Text (Ansi, Ascii)*

Oben geben Sie die Trennzeichen der Datentabelle an und ob Feldnamen vorhanden sind. Die zu importierende Datei können Sie darunter anwählen. In der Liste sehen Sie nun wie die Datensätze anhand Ihrer Eingaben jetzt aussehen. Sobald alles korrekt ist, wählen Sie bitte die *Schaltfläche* "Weiter".

## **7.30 Import Text: Ungültige Datensätze**

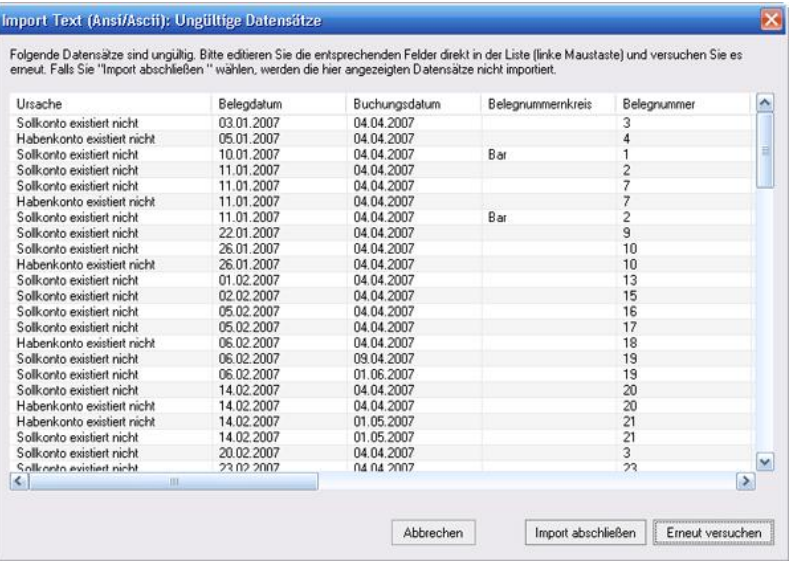

*Zu erreichen über Menü:*

 *Datei / Import / Text (Ansi, Ascii)*

*Import Text (Ansi, Ascii) Einstellungen, Schaltfläche: Weiter*

*Import Text (Ansi, Ascii) Datenfeldabgleich, Schaltfläche: Import*

Dieser Dialog zeigt die Datensätze an, die nicht importiert werden konnten. Die Begründung finden Sie immer im ersten Feld und den Datensatz dahinter. Sie können den Datensatz hier direkt editieren und den Import solange wiederholen, bis alle Datensätze importiert wurden. Wenn Sie den Import abschließen, werden die noch übrigen ungültigen Datensätze nicht importiert.

## **7.31 Jahresabschluss**

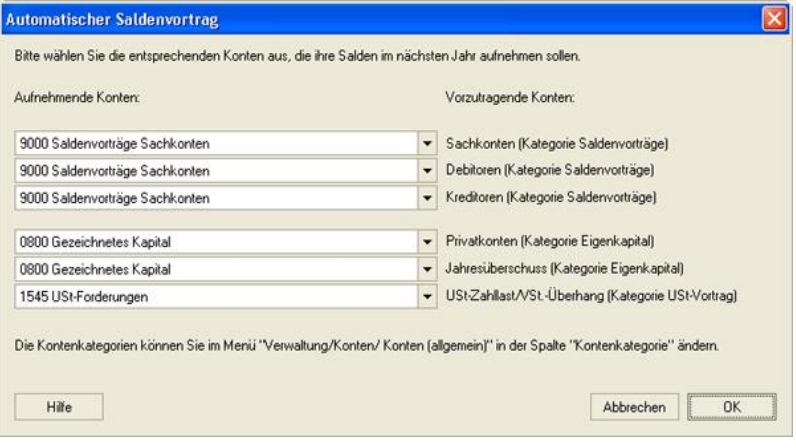

*Zu erreichen über Menü: Verwaltung / Jahresabschluss*

Der Jahresabschluss dient hauptsächlich dem Schutz alter Buchungen, z. B. bei Veränderungen der Konten- oder der Umsatzsteuertabellen. Eine Änderung dieser Tabellen könnte unter anderem auch durch Programm-Updates geschehen.

### **Bitte schließen Sie Ihre Buchungsjahre deshalb, sobald Sie ein Jahr fertig gebucht haben, zeitig ab**.

Wenn Sie beim Jahresabschluss automatischen Saldenvortrag gewählt haben, übernimmt das Programm für Sie die Eröffnungsbuchungen für das Folgejahr und es erscheint obiger Dialog. Hier wählen Sie auf welche Konten z. B. der Gewinn und der Abschluss der Privatkonten getätigt werden soll.

**Vergessen Sie vor dem Jahresabschluss nicht die notwendigen Abschreibungen für das Jahr zu buchen oder sich generieren zu lassen (eventuell auch notwendige Eigenanteile zu buchen. Siehe [Buchungen mit Eigenanteil\)](#page-160-0)!**

# **7.32 Kontenabgleich**

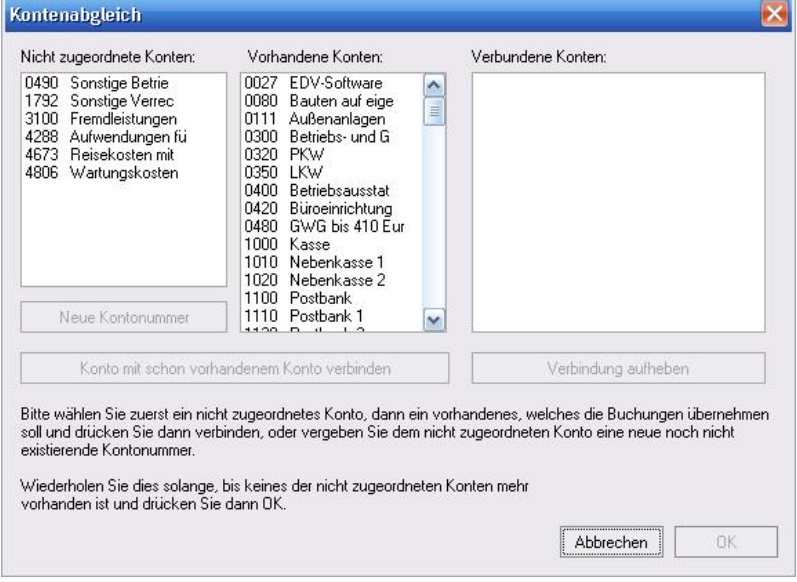

*Zu erreichen über Menü: Verwaltung / Kontenrahmen wechseln / SKR03, SKR04, EÜR-Minikontenrahmen*

Der Kontenabgleich erscheint, wenn Sie auf einen anderen Kontenrahmen wechseln möchten, aber dort einige, der von Ihnen im alten Kontenrahmen benutzten Konten, nicht vorhanden sind.

Die im neuen Kontenrahmen nicht vorhandenen Konten erscheinen im Feld "Nicht zugeordneten Konten" und Sie müssen bestimmen, welche Konten diese Buchungen im neuen Kontenrahmen aufnehmen sollen. Dies können entweder vorhandene Konten oder neue Konten sein. Falls Sie ein neues Konto wählen, werden die Konteneigenschaften des alten Kontos auf das Neue kopiert.

# **7.33 Kontendetails Debitoren Kreditoren**

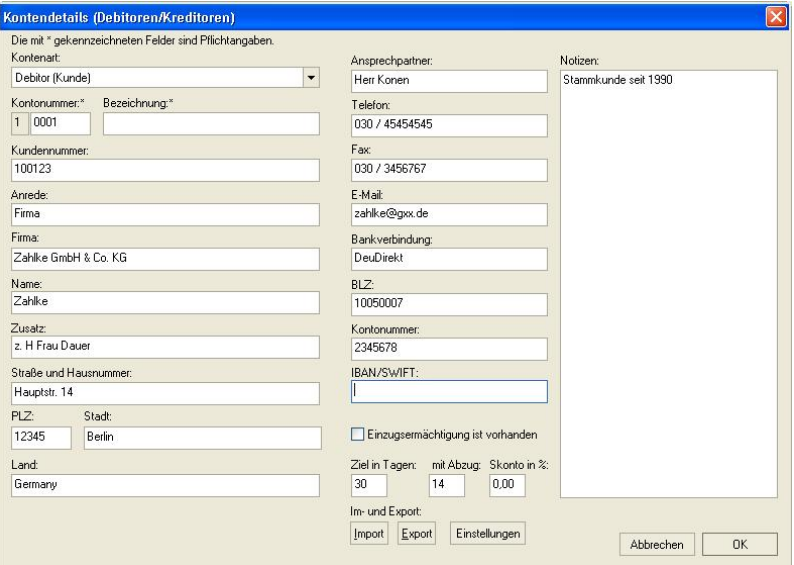

*Zu erreichen über Menü: Verwaltung / Konten / Debitoren-/Kreditoren einrichten Schaltfläche: Details/Bearbeiten*

Hier können Sie den Datensatz Ihres Kunden verwalten und einige Konteneinstellungen vornehmen. Die meisten dieser Felder lassen sich auch über [Platzhalter](#page-155-0) in die entsprechenden Schablonendateien für die [Mahnungen](#page-154-0) einfügen.

Mit den Knöpfen *Import* und *Export* können Sie Daten über die Zwischenablage im- oder exportieren. Es wird immer nur ein Datensatz im- oder exportiert. Mit der Schaltfläche *Einstellungen* können Sie den Im- oder Export beeinflussen. Siehe auch: [Einstellungen Im- und Export](#page-76-0) [\(Debitoren/Kreditoren\)](#page-76-0)

# <span id="page-97-0"></span>**7.34 Kontenverwaltung**

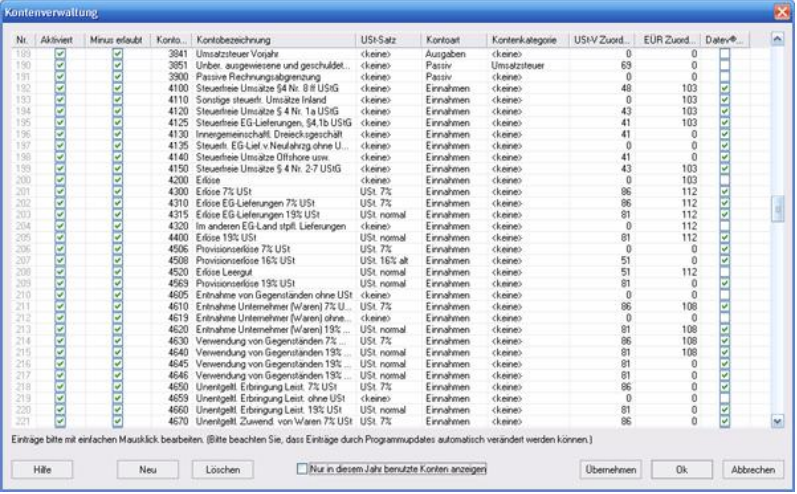

### *Zu erreichen über Menü: Verwaltung / Konten / Konten (allgemein...*

Hier können Sie Konten anlegen, verändern und (nur) eigene Konten löschen.

### **Nur in diesem Jahr benutzte Konten anzeigen**

Es werden nur die Konten angezeigt, die im eingestellten Buchungsjahr benutzt wurden. Diese Einstellung erhöht die Übersichtlichkeit, und ist zu empfehlen, wenn man zum Beispiel die Zuordnung der Konten zu den Feldern des Formulars Umsatzsteuervoranmeldung oder des EÜR-Formulars vom Finanzamt überprüft.

### **Die einzelnen Felder bedeuten:**

### **Aktiviert**

Bedeutet, dass dieses Konto im Kontenrahmen erscheint und bebucht werden kann.

### **Minus erlaubt**

Negative Salden sind möglich

#### **Kontonummer**

Eindeutige Kontonummer

#### **Kontobezeichnung**

Erläuterung zum Konto

### **USt-Satz**

Voreingestellter Umsatzsteuer-Satz der [Steuersatztabelle](#page-114-0)

### **Kontoart**

Einstellung der Hauptkategorien der Konten. Diese sind: Aktiv, Passiv, Einnahmen, Ausgaben

### **Kontenkategorie**

Diese Kategorien werden benötigt, um Konten im Programm korrekt zuordnen zu können (z. B. zur Umsatzsteuervoranmeldung).

### **USt-V Zuordnung**

Hier legen Sie die Zuordnung zu den Kennzahlen im Formular Umsatzsteuervoranmeldung fest.

0 bedeutet keine Zuordnung im Formular.

-1 bedeutet keine Fehlermeldung und Zuordnung zu "Sonstige Konten".

### **EÜR Zuordnung**

Hier legen Sie die Zuordnung zu den Kennzahlen im EÜR-Formular fest.

### **DATEV® AM/AV**

Hier bestimmen Sie, ob es sich um ein Automatikkonto handelt. Bei Automatikkonten ist der voreingestellte USt.-Satz nicht änderbar und es wird beim Export oder Import kein extra Steuerschlüssel angegeben (Steuerschlüssel = 0). Das heißt, dass beim Import in andere Programme dieselben Automatikkonten existieren müssen, damit korrekte Resultate erhalten werden.

# **7.35 Kontenverwaltung Bilanz**

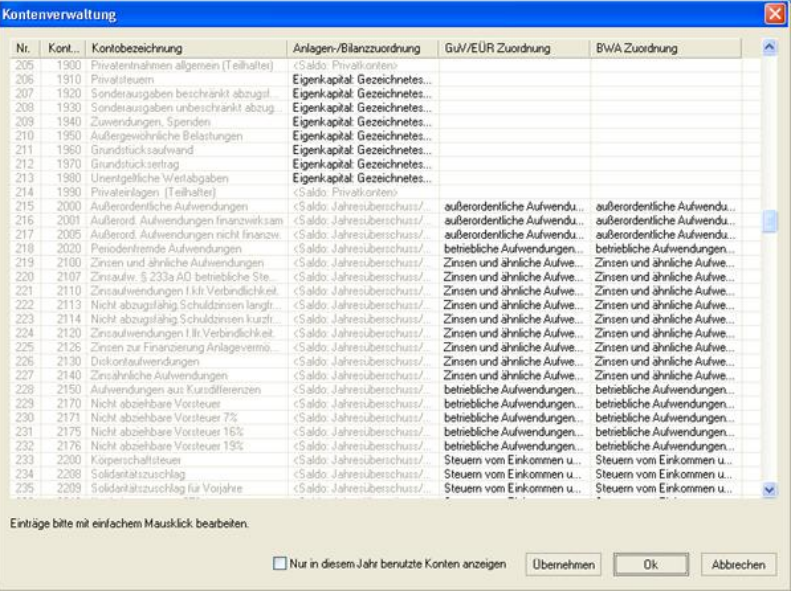

### *Zu erreichen über Menü: Verwaltung / Konten / Konten (Bilanz...*

Hier legen Sie die Zuordnung der Konten zu den verschiedenen Positionen der Berichte: BWA (erweitert), GuV, EÜR (erweitert), Bilanz und dem Anlagenspiegel fest.

### **7.36 Mahnwesen Einstellungen**

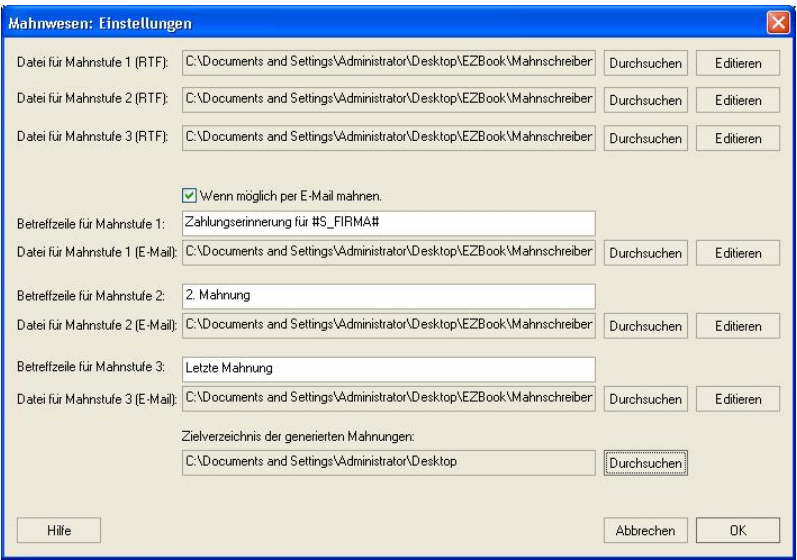

*Zu erreichen über Menü: Verwaltung / Offene Posten / Debitoren Schaltfläche: Einstellungen*

Hier können Sie den Ort Ihrer Schablonendateien für die Mahnschreiben angeben. Mit der Schaltfläche *Durchsuchen* legen Sie die entsprechende Schablonendatei fest. Mit *Editieren* können Sie Ihre Schablonendateien ändern.

Weitere Informationen finden Sie auch hier: [Mahnwesen](#page-154-0) [Platzhalter \(Variablen\) im Mahnschreiben](#page-155-0)

# **7.37 Monatsabschluss**

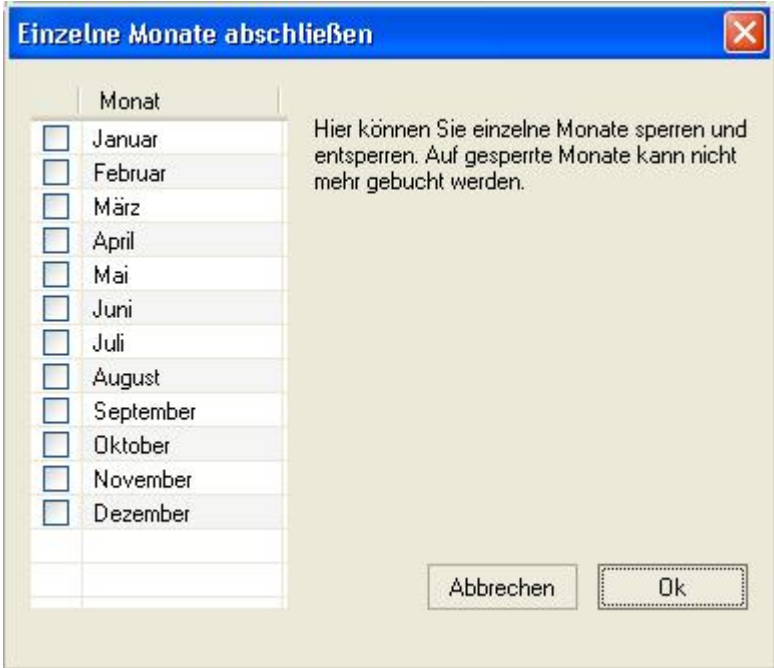

*Zu erreichen über Menü: Verwaltung / Monatsabschluss*

Dient dazu fehlerhafte Buchungen zu vermeiden.

# **7.38 Notizen zum Buchungsjahr**

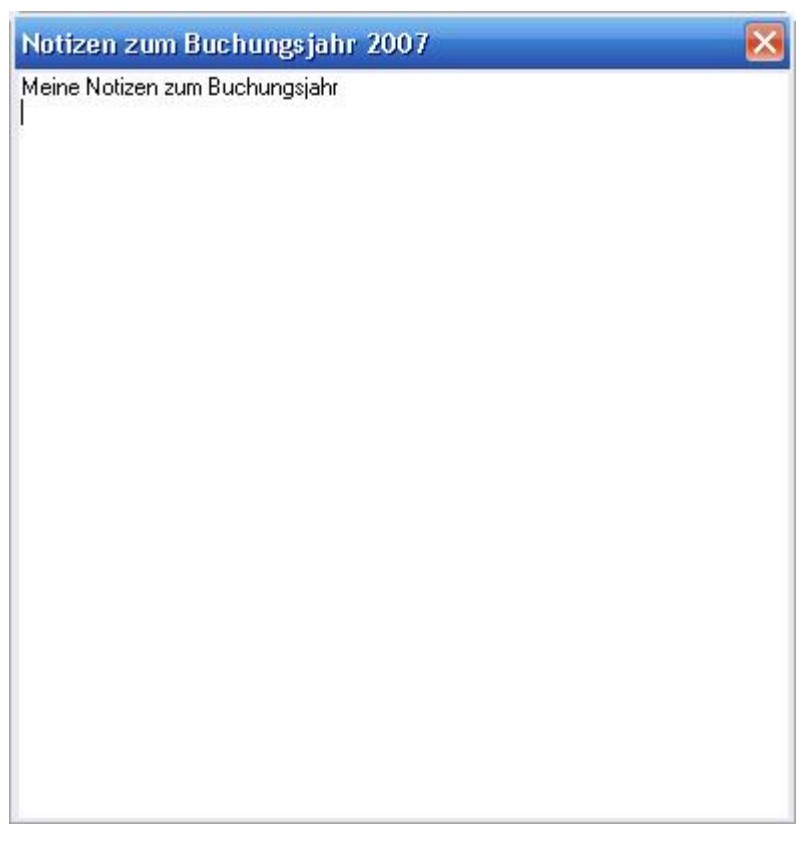

*Zu erreichen über Menü: Verwaltung / Notizen zum Buchungsjahr*

Hier können Sie sich Notizen über z. B. offene Vorgänge, noch abzuschließende Arbeiten, etc. machen.

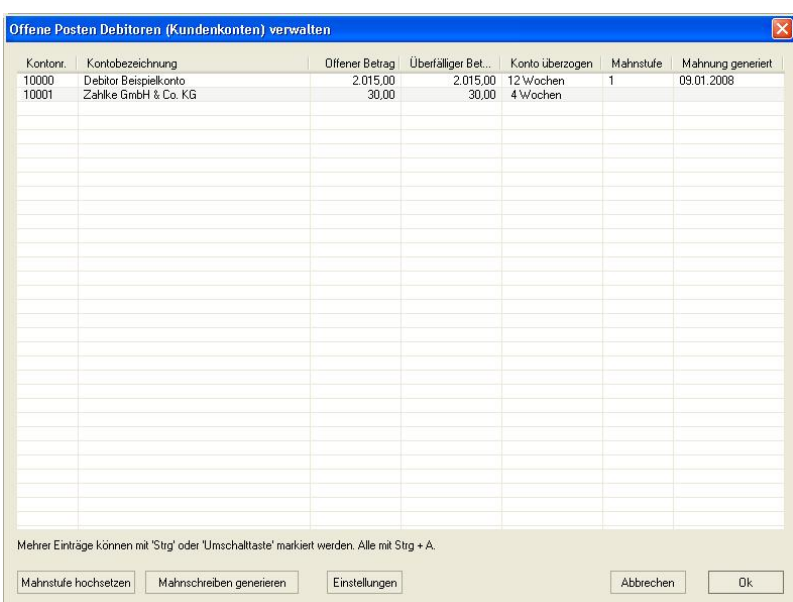

# **7.39 Offene Posten Debitoren**

### *Zu erreichen über Menü: Verwaltung / Offene Posten / Debitoren*

Zeigt Ihnen alle überzogenen Kundenkonten. Unter *Einstellungen* können Sie die Parameter für Ihre Mahnschreiben angeben. Mit *Mahnschreiben generieren* werden die entsprechenden Mahnschreiben der markierten Kundenkonten generiert.

Falls Zahlungen eingehen, können Sie hier mittels des Kontextmenüs (rechte Maustaste) entsprechende Buchungen in den Buchungsstapel automatisch einfügen. Weitere Erläuterungen finden Sie hier: [Zahlungseingänge](#page-115-0) [verbuchen](#page-115-0)

# **7.40 Offene Posten Kreditoren**

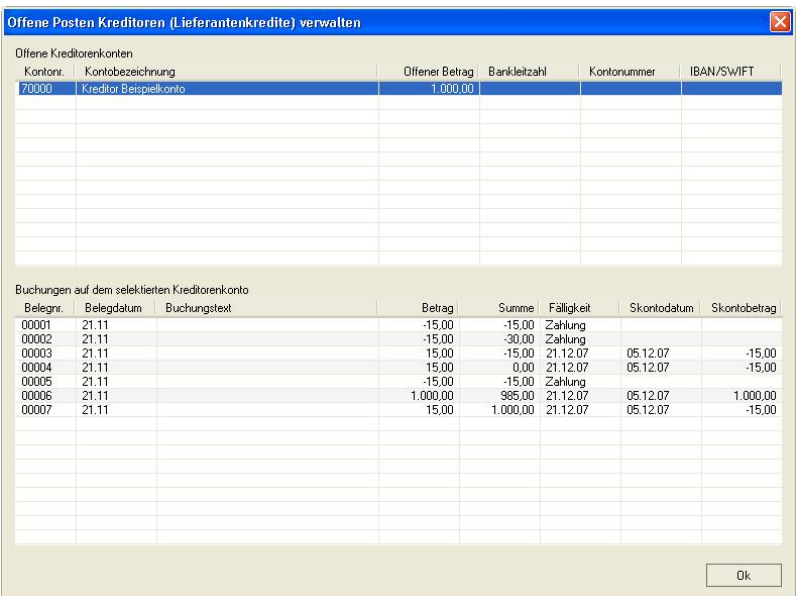

### *Zu erreichen über Menü: Verwaltung / Offene Posten / Kreditoren*

Hier können Sie den Stand Ihrer Lieferantenkredite ersehen. Durch Selektieren eines Kreditorenkontos werden Ihnen unten die zugehörigen entsprechenden Buchungen angezeigt. *Skontodatum* zeigt Ihnen an, ob Sie noch Skonto abziehen dürfen und *Skontobetrag* den dann zu zahlenden Betrag.

## **7.41 Prozentualen Abzug einrichten**

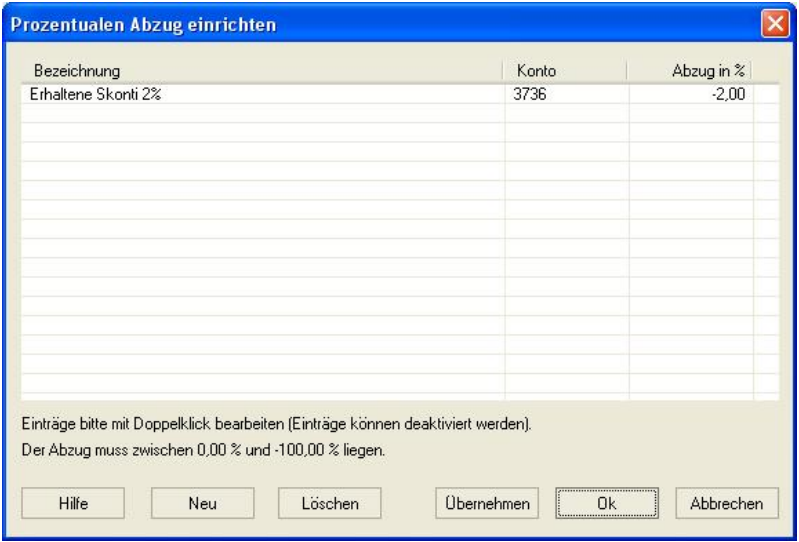

*Zu erreichen über Expertenmodus dann Menü in der Schaltfläche Sollsplit oder Habensplit: Prozentualen Abzug einrichten*

Hier können Sie Skonti oder Rabatte die prozentual automatisch abgezogen werden sollen einrichten. **Die** *Bezeichnung* **wird als Menüpunkt in der Schaltfläche mit Menü** *Sollsplit* **oder** *Habensplit* **im Expertenmodus eingetragen und kann dort später angewählt werden (Siehe auch: [Eingabemaske für](#page-26-0) [Experten\)](#page-26-0).** Das *Konto* ist das Konto auf dem der Abzug gebucht werden soll. Der *Abzug in %* muss negativ angegeben werden.

Sobald Sie einen so eingerichteten Menüpunkt auslösen, wird die entsprechende Splitbuchung erzeugt, die dann über die Schaltfläche *Buchen* gebucht werden kann.

#### **Bemerkung:**

Bitte wählen Sie den prozentualen Abzug immer dort, wo sich das Erfolgskonto (Einnahmen- oder Ausgabenkonto)

befindet. Also, wenn sich das Erfolgskonto im Soll befindet, wählen Sie einen Menüpunkt in der Schaltfläche Sollsplit. Dasselbe gilt umgekehrt für Habensplit.

### <span id="page-106-0"></span>**7.42 Sachkonten Details**

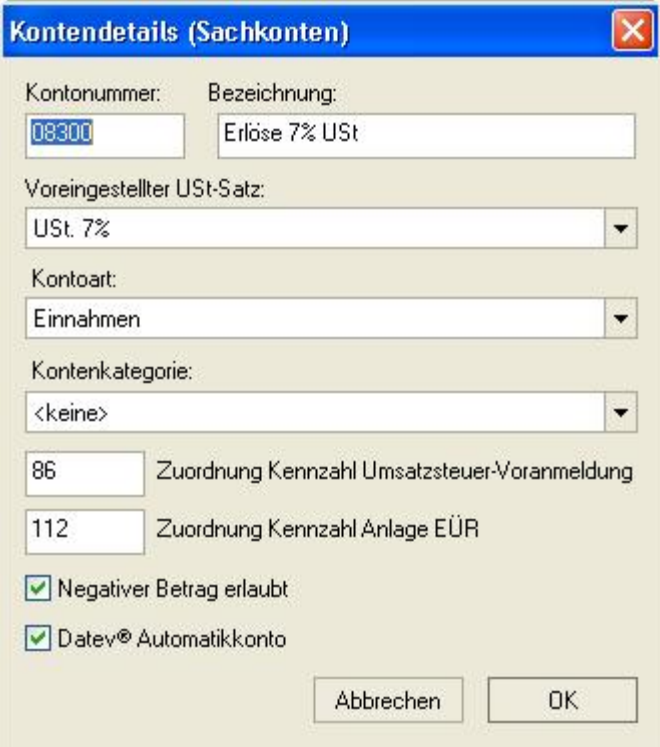

*Zu erreichen über Menü: Verwaltung / Konten / Sachkonten einrichten Schaltfläche: Details/Bearbeiten*

Hier werden einzelne Konteneigenschaften festgelegt. Ausführlichere Angaben finden Sie hier: [Kontenverwaltung](#page-97-0)

# **7.43 Sachkonten einrichten**

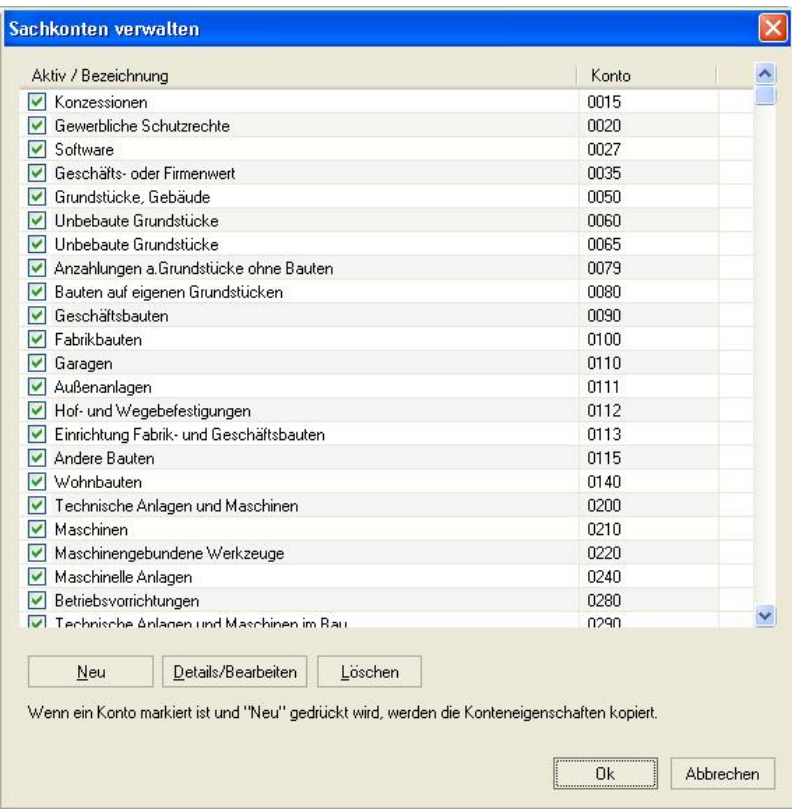

#### *Zu erreichen über Menü: Verwaltung / Konten / Sachkonten einrichten*

Dieser Dialog bietet eine zusätzliche Möglichkeit Konteneigenschaften von Sachkonten festzulegen. Im Gegensatz zur [Kontenverwaltung](#page-97-0) werden hier nur einzelne bestimmte Konten bearbeitet. Unter dem Punkt *Details/Bearbeiten* werden dann im Dialog [Sachkonten](#page-106-0) [Details](#page-106-0) die weiteren Attribute festgelegt.
# <span id="page-108-0"></span>**7.44 Soll- Habensplit**

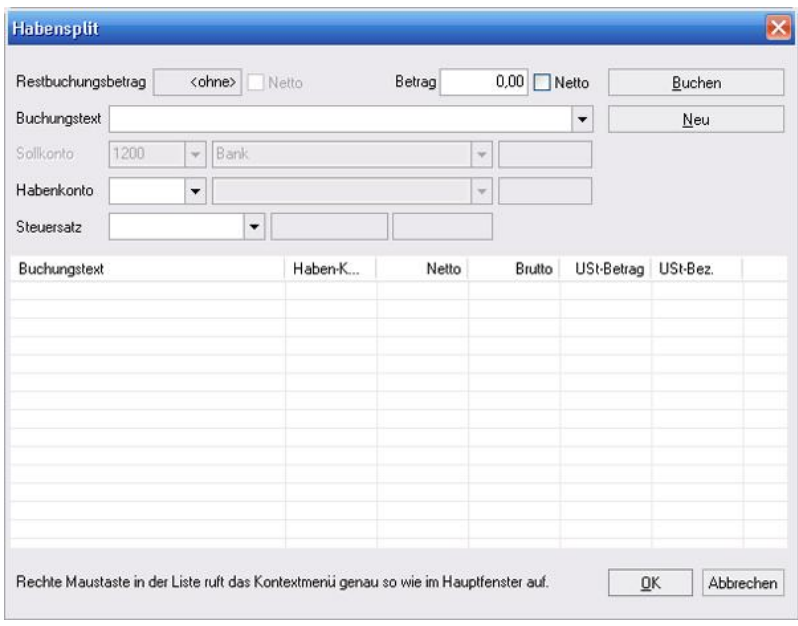

## *Zu erreichen über Buchungseingabemaske, Schaltfläche: Sollsplitt, Habensplitt*

Die Bedienung entspricht der [Buchungseingabemaske](#page-64-0). Zusätzlich wird, wenn vorher schon ein Betrag angegeben wurde, der Restbetrag, der noch zu verbuchen ist, angezeigt.

Mit der rechten Maustaste [\(Kontextmenü\)](#page-136-0) in der Liste können Sie die Buchungen löschen oder ändern. Das Konto auf dem nicht "gesplittet" wird, ist deaktiviert und wird wie der Restbuchungsbetrag von der Hauptbuchungseingabemaske übernommen.

# <span id="page-109-0"></span>**7.45 Suchen**

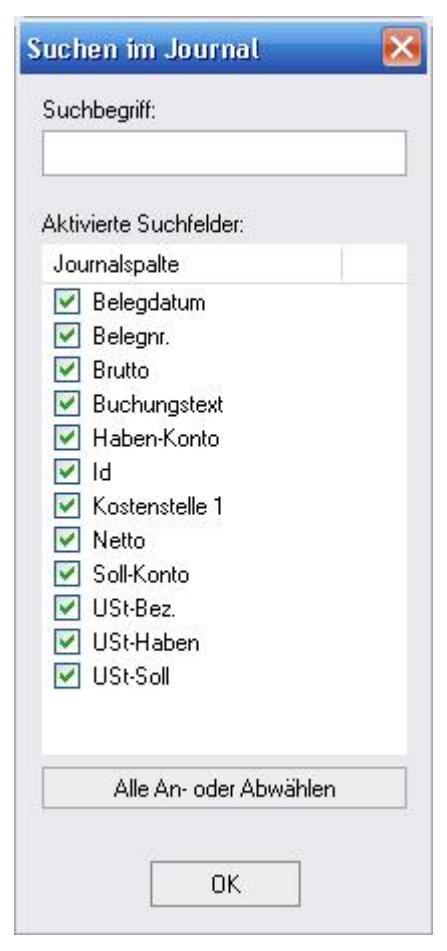

*Zu erreichen über Menü: Bearbeiten / Suchen*

*Oder durch Taste: F3*

Sucht einen Suchbegriff in den vorhandenen und hier aktivierten Spaltenköpfen. Groß- und Kleinschreibung wird unterschieden.

# **7.46 Text des Anhangs**

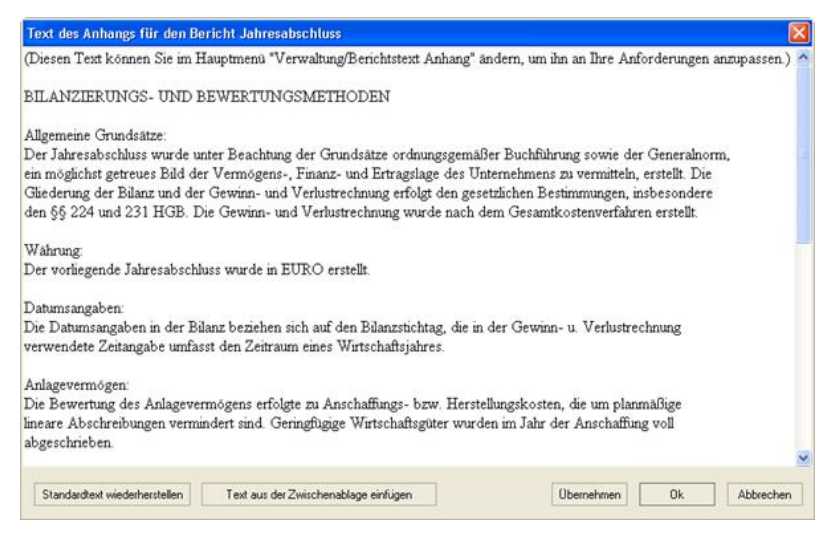

## (nur MS-Buchhalter Bilanz)

# *Zu erreichen über Menü: Verwaltung / Berichtstext Anhang*

Hier können Sie Ihren Text für den Anhang des Jahresabschlusses eingeben, ändern oder über die Zwischenablage einfügen.

# **7.47 TZ-EasyBuch ELSTER Sendemodul**

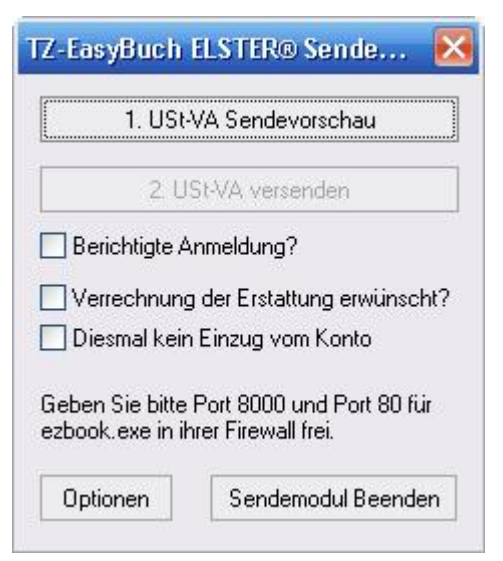

*Zu erreichen über Menü: Berichte / Im Berichtszeitraum / Umsatzsteuervoranmeldung Obere Leiste im Berichtsmodus, Schaltfläche: ELSTER*

"USt-VA Sendevorschau" zeigt Ihnen Ihre Werte, die später den Finanzbehörden übermittelt werden, noch einmal zur Kontrolle. Ohne diese Kontrolle ist die Schaltfläche "USt-VA versenden", der den Versand per Internet übernimmt, nicht aktiviert.

Der Schalter "Berichtigte Anmeldung" korrigiert eine schon gesendete Umsatzsteuervoranmeldung. Der Schalter "Verrechnung der Erstattung erwünscht" führt dazu, dass Ihnen ein zu erstattender Betrag nicht zurücküberwiesen, sondern mit der nächsten Umsatzsteuervoranmeldung verrechnet wird.

Damit das Programm Kontakt mit der Finanzbehörde aufnehmen kann, müssen Sie Ihre Firewall entsprechend konfigurieren.

Die Schaltfläche Optionen führt hierhin: [MS-Buchhalter](#page-112-0) [ELSTER® Sendemodul - Optionen](#page-112-0)

# <span id="page-112-0"></span>**7.48 TZ-EasyBuch ELSTER Sendemodul - Optionen**

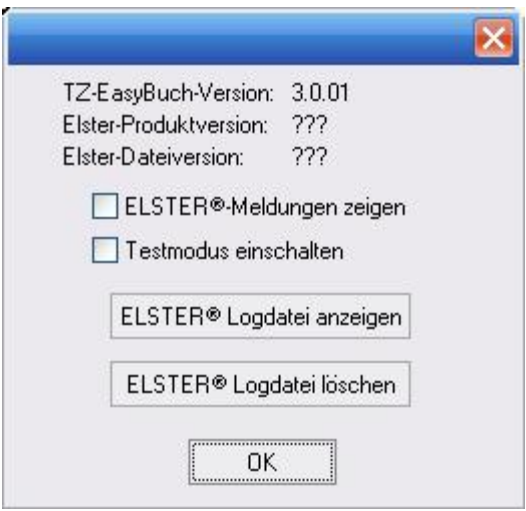

*Zu erreichen über Menü: Berichte / Im Berichtszeitraum / Umsatzsteuervoranmeldung Obere Leiste im Berichtsmodus, Schaltfläche: ELSTER ELSTER Sendemodul, Schaltfläche: Optionen*

Dieser Dialog zeigt Ihnen die benutzten Programmversionen. Der Schalter "ELSTER®-Meldungen anzeigen" zeigt bei Problemen zusätzliche Meldungen des ELSTER®-Modules an. Mit dem Schalter "Testmodus einschalten" können Sie testweise Umsatzsteuervoranmeldungen an die Finanzbehörden senden, ohne dass diese ausgewertet und berechnet werden. So können Sie bei eventuellen Problemen

### gefahrlos probieren.

"ELSTER® Logdatei anzeigen" zeigt Ihnen eine ausführliche Logdatei des ELSTER®-Verbindungsaufbaus. Hier können Sie bei eventuellen Problemen weiter nachforschen.

# <span id="page-113-0"></span>**7.49 Verwalten der Belegnummern**

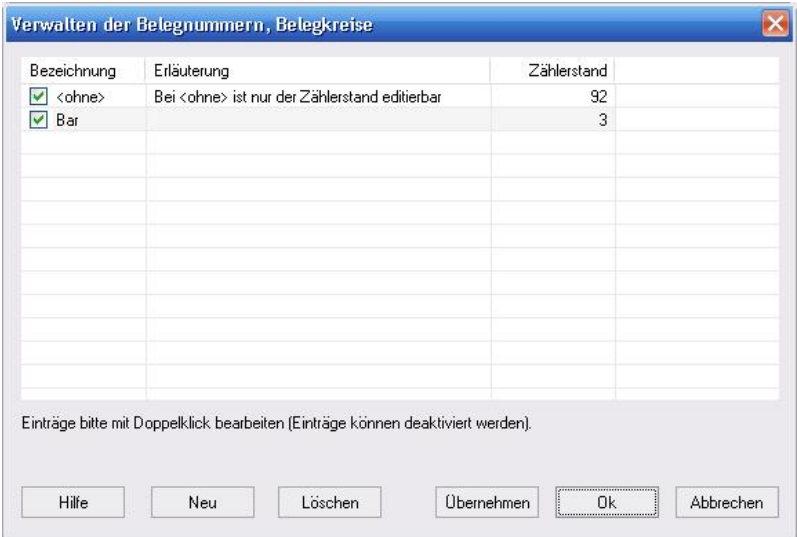

# *Zu erreichen über Menü: Verwaltung / Belegnummernkreise*

Hier können Sie Belegnummernkreise einrichten etc. und den aktuellen Zählerstand korrigieren.

Belegnummernkreise sind Belegnummerngruppen, die Sie nach Gutdünken einrichten und verwenden können (z. B. Bar, Bank, Kasse). Sie dienen dazu, Ihre Belege übersichtlicher zu gestalten. Der Belegnummernkreis <ohne> ist der Standardbelegnummernkreis ohne Angabe einer speziellen Kategorie.

# <span id="page-114-0"></span>**7.50 Verwalten der Steuersätze**

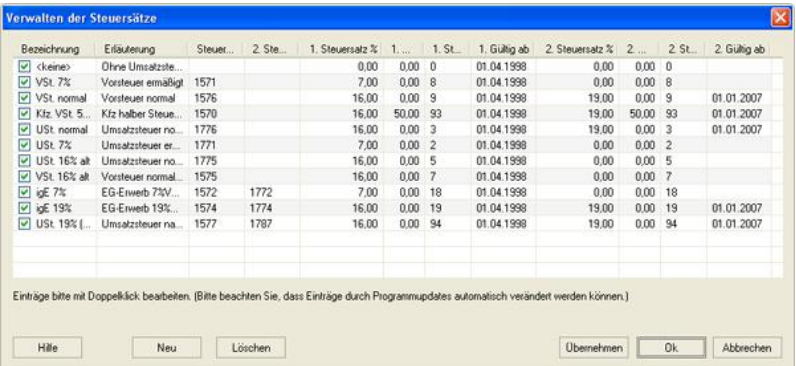

## *Zu erreichen über Menü: Verwaltung / Steuersätze*

Hier richten Sie die für die Buchungen notwendigen Steuersätze ein. Die einzelnen Felder bedeuten:

## **Bezeichnung**

Die Bezeichnung, wie sie in der [Buchungseingabemaske](#page-64-0) oder in den Listen erscheint.

#### **Erläuterung**

Ein nur hier sichtbarer Hinweis als nähere Erklärung.

## **Steuerkonto**

Das Steuerkonto, auf das die Steuer gebucht werden soll. (Eigentlich sind Buchungen mit Steuersatz [Splitbuchungen](#page-204-0) ).

# **2. Steuerkonto**

Das 2. Steuerkonto, auf das der Betrag zusätzlich gebucht werden soll. Dies ist nur bei Steuersätzen für *innergemeinschaftlichen Erwerb* und bei *§13b UStG* notwendig.

## **1. Steuersatz**

Hier geben Sie den 1. Steuerprozentsatz in Prozent ein.

# **1. Eigenanteil**

Hier geben sie normalerweise nichts weiter ein. Dieser Punkt wird nur bei Spezialfällen benötigt, wenn nur ein Teil der Steuer abzugsfähig ist.

# **1. Steuerschlüssel**

Der Steuerschlüssel wird für z. B. für Import, Export benötigt und entspricht dem DATEV®-Steuerschlüssel.

# **1. Gültig ab**

Da sich Steuersätze ändern können (z. B. 16% auf 19%) sind diese manchmal belegdatumsabhängig. Hier können Sie ein Datum, ab wann dieser Steuersatz gültig sein soll, eingeben.

Die weiteren Felder beziehen sich auf den zweiten Steuerprozentsatz.

# **7.51 Zahlungseingänge verbuchen**

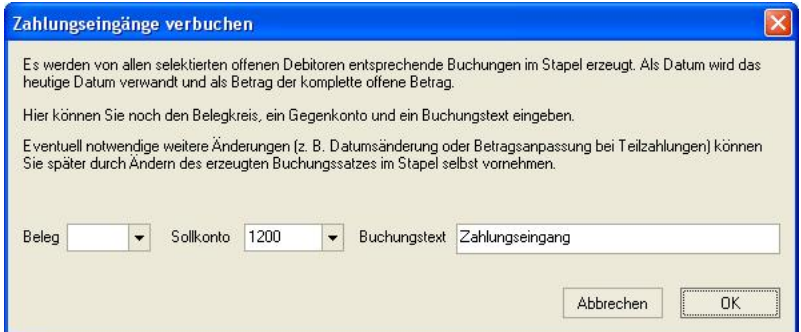

*Zu erreichen über Menü: Verwaltung / Offene Posten / Debitoren dann rechte Maustaste: Zahlungseingang verbuchen*

MS-Buchhalter erstellt für alle markierten Offenen Posten (siehe Dialog [Offene Posten Debitoren](#page-103-0)) die entsprechenden Buchungen und fügt Sie in den

Buchungsstapel ein. In diesem Dialog können Sie angeben, wie MS-Buchhalter diese Buchungen ergänzen soll.

Sollten weitere Änderungen notwendig sein, müssen Sie diese durch Ändern im Buchungsstapel selbst vornehmen.

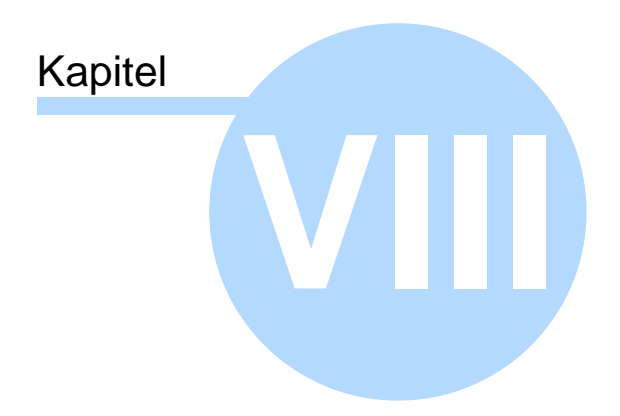

Menüs

# **8 Menüs**

# **MS-Buchhalter hat drei verschiedene Menüarten:**

1. Das **Hauptmenü** im [Buchungsmodus](#page-22-0), welches beim Programmstart erscheint.

2. Das **Berichtsmenü**, das beim Starten des [Berichtsmodus](#page-32-0) über den Menüpunkt [Berichte](#page-130-0) nun als normales Menü sichtbar wird.

3. Die **[Kontextmenüs](#page-136-0)**, die Sie über die rechte Maustaste im [Journal](#page-28-0), [Buchungsstapel](#page-27-0), [Kontenrahmen](#page-31-0) und im [Splitbuchungsdialog](#page-108-0) erreichen.

# **8.1 Buchungshauptfenster**

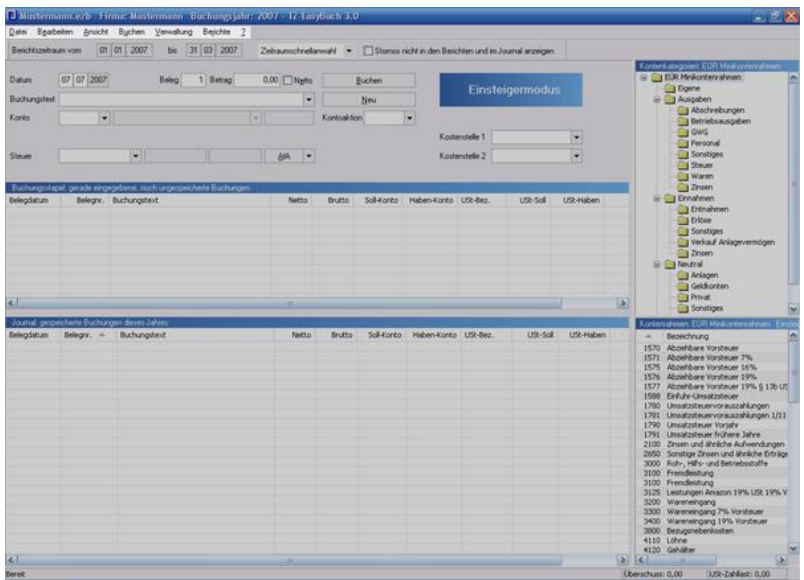

Im Buchungshauptfenster finden Sie folgende Menüs: <u>Datei</u>,<br>Bearbeiten*.* 

<u>[Ansicht](#page-123-0)</u>[,](#page-124-0)<br><u>[Buchen,](#page-124-0)</u><br><u>Verwaltung</u>,<br>[Berichte](#page-130-0) [? \(Hilfe\)](#page-133-0).

# <span id="page-119-0"></span>**8.1.1 Datei**

### **Neu**

Startet den Einrichtungsassistenten für eine neue Buchführungsdatei.

# **Öffnen**

Öffnet eine MS-Buchhalter Datei.

## **Speichern**

Speichert eine MS-Buchhalter Datei.

## **Speichern unter**

Speichert eine MS-Buchhalter Datei unter einem anderen Namen und übernimmt ihn als aktuellen Dateinamen.

## **Datensicherung**

Wie "Speichern unter", allerdings wird der neue Dateiname nicht übernommen.

## **Automatische Sicherungskopien**

MS-Buchhalter legt automatisch 3 Sicherheitskopien an, die Sie hier wieder laden können.

## **Belege**

Hier können Sie Ihre Belegdateien sichern, wiederherstellen oder sich das Verzeichnis, indem die Belege gespeichert werden ansehen (Siehe auch: [Belegverwaltung](#page-151-0))

## **Import: 1.Buchungen Text (Ascii/Ansi)**

Hier können Sie Dateien aus anderen Programmen (auch

aus MS-Buchhalter II) übernehmen.

Weitere Informationen erhalten Sie hier:

- 1. [Import Text: Einstellungen](#page-92-0)
- 2. [Import Text: Datenfeldabgleich](#page-91-0)
- 3. [Import Text: Ungültige Datensätze](#page-93-0)

# **2. Kontoauszüge Kontoauszüge (Ansi, CSV)**

Die meisten Banken stellen beim Online-Banking einen CSV-Export der Kontoumsätze zur Verfügung. Diesen können Sie hier importieren und durch von Ihnen bestimmte Regeln ergänzen. Dadurch werden die gesamten Kontoumsätze automatisch gebucht und es sind meist nur noch Kassen- oder andere Barbelege zu buchen.

Weitere Informationen erhalten Sie hier:

- 1. [Import Kontoumsätze: Einstellungen](#page-83-0)
- 2. [Import Kontoumsätze: Datenfeldabgleich](#page-82-0)
- 3. [Import Kontoumsätze: Buchungsergänzung](#page-79-0)
- 4. [Import Kontoumsätze: Ergänzungsregeln](#page-84-0)

## **HBCI+ Direktimport**

Hier können Sie Ihre Kontoumsätze direkt von Ihrer Bank abrufen und in MS-Buchhalter importieren. Sie müssen hierzu eventuell den HBCI-Zugang bei Ihrer Bank aktivieren und brauchen Ihre PIN. Zusätzlich benötigen Sie noch die Zugangsdaten Ihrer Bank. (Erfolgreich getestet wurde der Import bei Deutscher Bank, Postbank und DiBa, lösbare Probleme gab es bei Comdirekt). Weiteres zum Import finden Sie im vorherigen Punkt (*Kontoauszüge*) und hier:

[Import Kontoumsätze: HBCI](#page-87-0).

# **MT940-Format (\*.sta)**

Viele professionelle Banking Programme exportieren ihre eingelesenen Kontoumsätze auch im internationalen Standardformat *SWIFT MT940*. Bei diesem sind keine weiteren Einstellungen notwendig und die Daten können direkt von MS-Buchhalter eingelesen werden.

Hier können Sie zum Beispiel Ihre Kundendatenbank importieren und sich aus den Daten die entsprechenden Debitorenkonten erzeugen lassen. Siehe auch: [Einstellungen Im- und Export](#page-76-0) [\(Debitoren/Kreditoren\)](#page-76-0)

# **Export:**

### **Journal**

Exportiert das sichtbare Journal in einem fest eingestellten Format.

## **Datev® KNE**

Exportiert die Buchungen im Datev® KNE Format. So können Sie Daten an ihren Steuerberater senden.

Weitere Informationen erhalten Sie hier: [Datev®-Export](#page-68-0)

## **Betriebsprüfung**

Exportiert die vom Finanzamt gewünschten Informationen im Textformat bei einer Anfrage oder Betriebsprüfung.

# **Text (Ansi)**

Hier können Sie einen von Ihnen definierten Text-Export vornehmen.

# **Kontenrahmen**

Exportiert die den aktuellen aktiven Kontenrahmen.

# **Debitoren- / Kreditoren**

Exportiert die Kunden- / Lieferantendaten der Debitor- und Kreditorkonten. Siehe auch: [Einstellungen Im- und Export](#page-76-0)

## [\(Debitoren/Kreditoren\)](#page-76-0)

Weitere Informationen erhalten Sie hier: [Export Text: Einstellungen](#page-77-0)

## **Datenversand: Mandant --> Steuerberater**

Startet Ihr E-Mail Programm mit der aktuellen MS-Buchhalter Datei als Anhang. Es besteht die Möglichkeit der Verschlüsselung.

#### **Steuerberater --> Mandant**

Startet Ihr Email Programm mit der aktuellen MS-Buchhalter Datei als Anhang. Es besteht die Möglichkeit der Verschlüsselung.

## **Verschlüsselte Datei entpacken und öffnen**

Hier können Sie verschlüsselte, per E-Mail erhaltene Dateien entpacken und öffnen.

# <span id="page-122-0"></span>**8.1.2 Bearbeiten**

## **Rückgängig**

Macht die letzte Buchungsaktion rückgängig.

#### **Wiederherstellen**

Stellt die letzte Rückgängigaktion wieder her.

## **Suchen**

Sucht einen Buchungssatz im Stapel, Journal, Kontenrahmen etc., der Ihren Eingabekriterien entspricht. (Falls das [Kontierungs ABC](#page-29-0) aktiviert ist, können Sie auch hier suchen)

#### **Weitersuchen**

Sucht im Stapel, Journal etc. weiter ohne erneute Anzeige des Eingabekriterienauswahldialogs.

## **Einstellungen**

Hier nehmen Sie programmspezifische Einstellungen vor. Weitere Informationen finden Sie im Dialogfenster: **[Einstellungen](#page-74-0)** 

# **GoB-Modus** (Nur Bilanzversion)

Der GoB-Modus stellt sicher, dass das Programm nach den Grundlagen ordnungsgemäßer Buchführungs-Systeme (GoBS), einem speziellem Teil der Grundlagen ordnungsgemäßer Buchführung (GoB), arbeitet. Für bilanzierende Unternehmen ist dies absolute Pflicht. Das bedeutet unter anderem, dass Buchungen im Journal nicht mehr gelöscht oder geändert werden können. Der entsprechende Buchungssatz wird stattdessen storniert und eventuell neu gebucht. **Der GoB-Modus stellt zum Beispiel sicher, dass bei einer externen Prüfung Ihre Buchhaltung nicht wegen unzulässigem Löschen von Buchungssätzen für ungültig erklärt wird.** Einmal eingeschaltet lässt sich dieser nicht mehr abstellen. Der Zeitpunkt der Aktivierung des GoB-Modus wird protokolliert und angezeigt, damit nicht behauptet werden kann, dass dieser erst mit Bekanntwerden einer Prüfung nachträglich aktiviert wurde.

# <span id="page-123-0"></span>**8.1.3 Ansicht**

Hier können Sie Fenster des Buchungsmodus ein- oder ausblenden.

## **Symbolleiste**

Ist die Leiste oben links zum Schnellaufruf von Speichern, suchen, etc.

## **Schnellzugriffsleiste**

Bietet Ihnen einen schnellen Zugriff auf diverse Berichte (Siehe auch: [Schnellzugriffsleiste](#page-142-0)).

## **Statusleiste**

Ist die Leiste ganz unten, die Ihnen unter anderem den

Überschuss und die USt-Zahllast angibt (Siehe auch: [Statuszeile\)](#page-142-1).

#### **Kontenhierarchie**

Zeigt Ihnen rechts oben das Fenster [Kontenkategorien](#page-30-0) mit Baumstruktur an. Hier können Sie durch Wählen die Anzeige der Konten im Kontenrahmenfenster (direkt darunter) beeinflussen.

#### **Kontenrahmen**

Zeigt ihnen das [Kontenrahmenfenster](#page-31-0) (rechts unten) an.

### **Kontierungs ABC**

Liefert Ihnen wertvolle Hinweise, wie bestimmte Geschäftsvorfälle zu buchen sind. Dieser Menüpunkt steht Ihnen nur bei SKR03 und SKR04 Verfügung, wenn Sie sich nicht im Einsteigermodus befinden (Siehe auch: [Kontierungs ABC](#page-29-0)).

### **Buchungsstapelliste**

Zeigt ihnen das Fenster mit den Buchungen, die noch nicht gespeichert wurden, an. Die letzte Buchung wird zuerst angezeigt (Siehe auch: [Buchungsstapel\)](#page-27-0).

#### **Journalliste**

Zeigt Ihnen alle vorhandenen nicht ausgeblendeten Buchungen an, die schon gespeichert wurden (Siehe auch: [Journal\)](#page-28-0).

#### **Kostenstellen**

Blendet die Kostenstellen in der [Buchungseingabemaske](#page-64-0) ein oder aus.

# <span id="page-124-0"></span>**8.1.4 Buchen**

## **Einsteiger**

Hier buchen Sie ohne Gegenkonten. Das heißt, dass Sie nur Einnahmen und Ausgaben buchen, ohne ein Bankkonto oder ein anderes Geldkonto anzugeben. Der Vorteil ist, dass es sehr einfach ist. Der Nachteil, dass die Übersicht schnell verloren geht. Wenn für Sie Buchführung nicht sonderlich interessant ist und Sie sehr wenig Buchungen haben (ca. 10 - 20 pro Monat), sodass Fehler schnell auch per Hand entdeckt werden können, ist dies die einfachste Lösung für Sie.

Intern werden die Buchungen so behandelt, als wenn es sich immer um Bareinzahlungen und Barauszahlungen handeln würde. Dafür wird das spezielle neutrale Geldkonto 1373 verwandt.

## **Fortgeschrittene**

Hier müssen Sie ein Geldkonto als Gegenkonto angeben, um buchen zu können. Ob im Soll oder im Haben gebucht wird, ermittelt das Programm im Normalfall für Sie.

## **Experten**

Hier buchen Sie wie ein Buchhalter Soll an Haben. Sie haben größtmögliche Freiheit und können auch Splitbuchungen eingeben. Sie müssen aber Grundkenntnisse über das Verhalten von Konten bestimmter Art haben (aktiv, passiv, Einnahmen, Ausgaben etc.)

# **Anmerkung**

Sie können zwischen den Buchungsmodi problemlos wechseln. Sinnvoll kann dies vor allem zwischen Fortgeschrittenenmodus und Expertenmodus sein, da Sie im Fortgeschrittenenmodus z. B. Ihre Bankbelege schneller eingeben können.

# <span id="page-125-0"></span>**8.1.5 Verwaltung**

# **Stammdaten**

Hier geben Sie ihre Firmendaten und die Adresse Ihres Finanzamtes ein.

Weitere Informationen finden Sie im Dialogfenster: [Eingabe der Stammdaten](#page-72-0)

#### **Notizen zum Buchungsjahr**

Ein Notizzettel zur freien Verfügung für Sie.

#### **Buchungsvorlagen**

Hier können Sie Ihre Buchungsvorlagen bearbeiten. Buchungsvorlagen vereinfachen Ihnen das Buchen, indem sie die [Buchungseingabemaske](#page-64-0) mit den Werten der Vorlage füllen. Das Einfügen einer neuen Vorlage geschieht über das [Kontextmenü](#page-136-0) im [Buchungsstapel](#page-27-0) oder [Journal.](#page-28-0) Das Aktivieren einer Vorlage wird durch die Buchungstextbox in der [Buchungseingabemaske](#page-64-0) ausgelöst.

Weitere Informationen finden Sie im Dialogfenster: [Buchungsvorlagen](#page-66-0)

## **Belegnummernkreise**

Hier können Sie den aktuellen Zählerstand Ihrer Belegnummernkreise eingeben. Belegnummernkreise können z. B. alle Bareinzahlungen, alle Bankbewegungen etc. sein. Der Zählerstand jedes Kreises wird bei jeder Buchung automatisch um eins erhöht.

Weitere Informationen finden Sie im Dialogfenster: [Verwalten der Belegnummern](#page-113-0)

#### **Geld-/Bankkonten einrichten**

Hier können Sie Geldkonten oder Bankkonten deaktivieren oder aktivieren. Es geht in diesem Dialog schneller und ist übersichtlicher als in der [Kontenverwaltung](#page-97-0).<br>Weitere Informationen finden Sie im Dialogfenster:

[Geldkonten aktivieren/deaktivieren](#page-78-0)

## **Konten**

Hier können Sie Konten einrichten, editieren löschen oder zuordnen. Sie beeinflussen damit eine der beiden Haupttabellen, nämlich die [Kontentabelle](#page-211-0).

Weitere Informationen finden Sie in den Dialogfenstern: [Kontenverwaltung](#page-97-0), [Geldkonten aktivieren/deaktivieren,](#page-78-0) [Sachkonten einrichten,](#page-107-0) [Debitoren Kreditoren verwalten](#page-69-0)

## **Steuersätze**

Hier können Sie Steuersätze einrichten, editieren oder löschen. Sie beeinflussen damit eine der beiden Haupttabellen, nämlich die [Steuersatztabelle](#page-211-0).

Weitere Informationen finden Sie im Dialogfenster: [Verwaltung der Steuersätze](#page-114-0)

# **Anlagen**

Hier können Sie Anlagen anlegen, editieren, löschen, entnehmen etc.

Weitere Informationen finden Sie in den Dialogfenstern: <u>[AfA-Plan erzeugen](#page-58-0)</u>,<br>Ausscheiden von Anlagen

## **Monatsabschluss**

Hier schließen Sie einzelne Monate ab. Der Abschluss kann rückgängig gemacht werden (im Gegensatz zum Jahresabschluss) und dient dazu Buchungen im falschen Zeitraum zu verhindern.

## **Jahresabschluss**

Hier schließen Sie ein Jahr ab. Auf ein abgeschlossenes Jahr kann nicht mehr gebucht werden und es kann auch nicht mehr verändert werden. Dies schützt ihre Buchungen vor unbeabsichtigten Änderungen. Außerdem kann das Programm durch den Abschluss die Salden der neutralen Konten auf das nächste Jahr übertragen.

Weitere Informationen finden Sie im Dialogfenster: [Jahresabschluss](#page-94-0)

# **Buchungen bearbeiten**

Diesen Punkt benötigen Sie nur dann, wenn Ihnen

schwerwiegende Fehler unterlaufen sind. Sie können hier Buchungen auf andere Jahre oder Firmen übertragen, selektierte Buchungen löschen etc.

Weitere Informationen finden Sie im Dialogfenster: [Buchungen bearbeiten](#page-63-0)

#### **Buchungsjahr wechseln**

Wechsel zwischen den schon existierenden Buchungsjahren.

#### **Buchungsjahre verwalten**

Dient zum Anlegen oder Löschen von Buchungsjahren. Hier können Sie auch ein [Abweichendes Wirtschaftsjahr](#page-56-0) festlegen.

#### **Firma wechseln**

Wechsel zwischen den schon existierenden Firmen. Sie können in einer Datei mehrere Firmen verwalten.

#### **Firmen verwalten**

Dient zum Anlegen oder Löschen von Firmen.

### **Kontenrahmen, Kontenrahmen wechseln SKR03**, **SKR04**, **EÜR-Minikontenrahmen**

Sie können jederzeit zwischen den Kontenrahmen wechseln. Sollten Konten in einem Kontenrahmen nicht vorhanden sein, werden Sie aufgefordert, diese anzulegen.

Dazu finden Sie weitere Informationen im Dialogfenster: [Kontenabgleich](#page-95-0)

#### **Kontenrahmen, Speichern**

Speichert den aktuellen Kontenrahmen in einer Datei.

#### **Kontenrahmen, Laden**

Lädt einen Kontenrahmen der mit *Kontenrahmen speichern* erzeugt wurde. Das Laden ist nur möglich, solange in der aktuellen Firma noch keine Buchung existiert. Bei einem geladenen Kontenrahmen ist ein späterer Kontenrahmenwechsel nicht mehr möglich wie bei den Standardkontenrahmen: SKR04, SKR04 und EÜR-Minikontenrahmen.

### **Passwortschutz**

Schützt ihre Datei beim Laden, längerem Pausieren und bei einigen anderen wichtigen Punkten vor unerlaubtem Zugriff.

## **Kostenstellen einrichten**

Hier können Sie Kostenstellen einrichten, editieren oder löschen.

Weitere Informationen finden Sie im Dialogfenster: [Einrichten der Kostenstellen](#page-73-0)

**Berichtstext Anhang** (nur MS-Buchhalter Bilanz) Geben Sie hier den Text des Anhangs für den Jahresabschluss ein.

#### **Offene Posten**

Hier können Sie die Offenen Posten verwalten, Mahnschreiben generieren etc.

## **Importergänzungsregeln (Kontoumsätze)**

Über diesen Menüpunkt haben Sie Direktzugriff auf den Dialog [Import Kontoumsätze: Ergänzungsregeln.](#page-84-0)

## **Saldenindex bereinigen**

Da das Erzeugen des Saldenindexes bei einer größeren Anzahl von Buchungen Zeit bedarf, wird dieser nicht automatisch bei jedem Start bereinigt. Eine Bereinigung bewirkt, das zum Beispiel gelöschte Konten nicht mehr mit einem Saldo von 0,00 EUR in der Saldenliste angezeigt werden. Der Saldenindex selbst wird benötigt, um die Geschwindigkeit bei der Ausgabe der Berichte oder der Anzeige des Saldos in Echtzeit in der

Buchungseingabemaske zu erhöhen. Der Saldenindex muss aber nicht bereinigt werden. Auf relevante Ergebnisse der Buchhaltung hat dies keinen Einfluss!

# <span id="page-130-0"></span>**8.1.6 Berichte**

Das Menü Berichte schaltet bis auf den Punkt Diagramme in den Berichtsmodus um.

#### **Im Berichtszeitraum**

Bedeutet, dass die Werte der Werkzeugleiste [Berichtszeitraum im Buchungsmodus](#page-141-0) für die folgenden Menüpunkte übernommen werden.

### **Saldenliste**

Zeigt Ihnen die Salden Ihrer Konten sowie die Kennzahlzuordnung für die Formulare *EÜR* und *Umsatzsteuervoranmeldung*.

#### **Journal**

Zeigt Ihnen Ihre Buchungen nach Datum geordnet an.

#### **Kontenblätter**

Zeigt Ihnen Ihre Buchungen nach Konten geordnet an.

#### **Kostenstellen**

Zeigt Ihnen Ihre Buchungen nach Konten geordnet an.

#### **Umsatzsteuervoranmeldung**

Zeigt Ihnen Ihre Werte für die Umsatzsteuervoranmeldung an und ermöglicht das Senden der Werte per ELSTER®.

Siehe auch: [Ausfüllhilfe Umsatzsteuervoranmeldung](#page-38-0)

#### **Betriebswirtschaftliche Analyse**

Zeigt Ihnen eine einfache, auf ein Blatt passende Betriebswirtschafliche Analyse an.

## **BWA (erweitert)**

Zeigt Ihnen eine ausführliche Betriebswirtschafliche Analyse an, die sich in den Kategorien an der Gewinn- und Verlustrechnung nach dem Gesamtkostenverfahren orientiert.

## **Einnahmenüberschussrechnung**

Zeigt Ihnen die formlose Überschussrechnung an.

# **EÜR (erweitert)**

Zeigt Ihnen eine ausführliche Einnahmenüberschussrechnung an, die sich in den Kategorien an der Gewinn- und Verlustrechnung nach dem Gesamtkostenverfahren orientiert.

Siehe auch[:Ausfüllhilfe EÜR Formular](#page-37-0)

**GuV** (nur MS-Buchhalter Bilanz) Zeigt Ihnen die Gewinn- und Verlustrechnung nach dem Gesamtkostenverfahren an.

**Bilanz** (nur MS-Buchhalter Bilanz) Zeigt Ihnen eine Bilanz nach den Richtlinien für "Kleine Kapitalgesellschaften".

## **Kalenderjahr**

Bedeutet, dass die Auswertungen immer für das ganze Jahr stattfinden.

## **Anlagenspiegel**

Zeigt Ihnen eine Liste aller nicht ausgeschiedenen Anlagen.

# **AfA-Pläne**

Zeigt die aktuellen noch aktiven Abschreibungspläne Ihrer Anlagen.

#### **Umsatzsteuererklärung**

Zeigt Ihnen die Werte für die Umsatzsteuererklärung und ist letztendlich nur eine Jahresübersicht der Umsatzsteuervoranmeldung.

#### **Offene Posten Debitoren**

Zeigt Ihnen die Offenen Posten Ihrer Kundenkonten an.

### **Offene Posten Kreditoren**

Zeigt Ihnen die Offenen Posten Ihrer Lieferanten an.

## **Wirtschaftsjahr**

Bedeutet, dass die Auswertungen normalerweise für das Kalenderjahr stattfinden. Aber wenn Sie ein *[Abweichendes](#page-56-0) [Wirtschaftsjahr](#page-56-0)* eingestellt haben, werden nun diese Einstellungen für den Berichtszeitraum übernommen.

### **Jahresabschluss**

Zeigt Ihnen Bilanz, GuV und Ihren Anhangtext

## **Anlage EÜR**

Zeigt Ihnen die Werte, die Sie für das Formular "Anlage EÜR" benötigen.

#### **Diagramme**

Hier können Sie sich Ergebnisse Ihres Unternehmens grafisch anzeigen lassen.

Weitere Informationen finden Sie beim Dialogfenster [Diagramme.](#page-70-0)

# **Kontenrahmen (PDF)**

Startet Ihr PDF-Leseprogramm mit Ihrem aktuellen Kontenrahmen. Der Kontenrahmen ist auch über die Taste F2 im ganzen Programm (auch in modalen Dialogfenstern) ständig verfügbar.

# <span id="page-133-0"></span>**8.1.7 ? (Hilfe)**

# **Hilfe**

Zeigt Ihnen die aktuelle Hilfedatei an.

## **Website von MS-Buchhalter**

Verbindet Sie mit unserer Website im Internet.

# **Auf neue Version prüfen**

Verbindet mit dem Internet und prüft, ob auf unserem Server eine neuere Version existiert.

## **Programmfreischaltung**

Hier geben Sie Ihre Programmfreischaltnummer, die Sie immer auf der Originalrechnung finden können, ein. Dadurch wird die Demoversion dieses Programms zur Vollversion.

## **MS-Buchhalter Anwenderforum**

Hier stellen wir ein Internet-Forum zur Verfügung, wo z. b. Anwender anderen Anwendern helfen können.

## **Verbesserungsvorschlag senden**

Startet Ihr E-Mail Programm, mit dem Sie uns dann Ihren Verbesserungsvorschlag zusenden können.

# **Fehlerbericht senden**

Startet Ihr E-Mail Programm, mit dem Sie uns dann Ihren Fehlerbericht zusenden können.

## **Bestellschein MS-Buchhalter**

Startet Ihr E-Mail Programm mit unserem Bestellschein, welchen Sie eventuell noch ergänzen müssen.

## **Info über MS-Buchhalter**

Zeigt Versions- und andere Informationen an.

# **8.2 Berichtsmodushauptfenster**

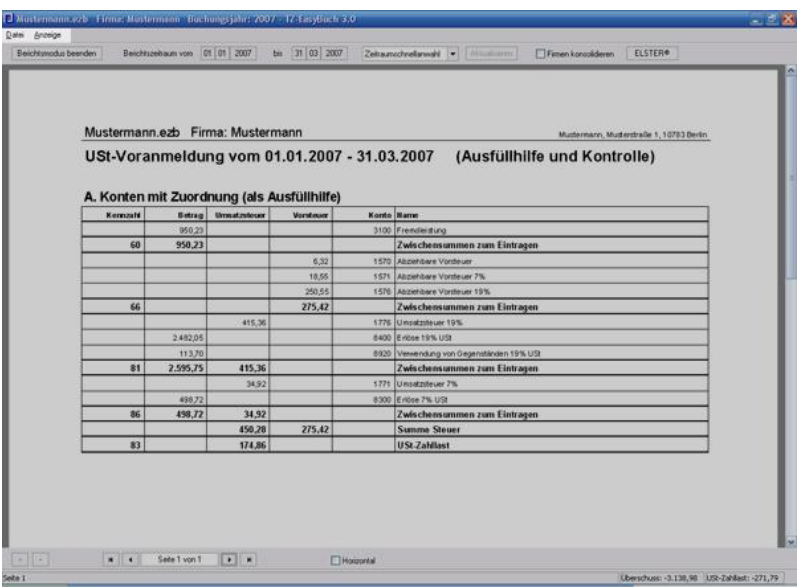

Im Berichtsmodushauptfenster finden Sie folgende Menüs: [Datei](#page-134-0),<br>Anzeige

# <span id="page-134-0"></span>**8.2.1 Datei**

#### **Drucken**

Druckt die angezeigten Seiten und zeigt den Druckerdialog.

#### **Druckereinrichtung**

Hier können Sie Voreinstellungen für Ihren Drucker eingeben.

#### **Bericht als PDF-Datei exportieren**

Speichert den angezeigten Bericht als PDF-Datei.

# <span id="page-135-0"></span>**8.2.2 Anzeige**

### **Gehe zu...**

Wechselt zur entsprechenden Seite.

# **Ganze Seite**

Zeigt die ganze Seite auf dem Bildschirm.

# **Fensterbreite**

Vergrößert die Seite auf Fensterbreite.

# **Doppelseitig**

Zeigt, wenn möglich, zwei Seiten an.

# **Verkleinern**

Verkleinert die Seiten.

# **Vergrößern**

Vergrößert die Seiten.

# **Schriftdarstellung**

Hier können Sie die Schriftart und den Schriftgrad für die Berichte einstellen.

# **Horizontal**

Berechnet die Seiten neu für die horizontale Ausgabe.

# **Sonstige Konten ausblenden**

Blendet nur bei der formlosen Überschussrechnung die sonstigen Konten, die nicht unbedingt dazu gehören, aus.

# <span id="page-136-0"></span>**8.3 Alle Kontextmenüs**

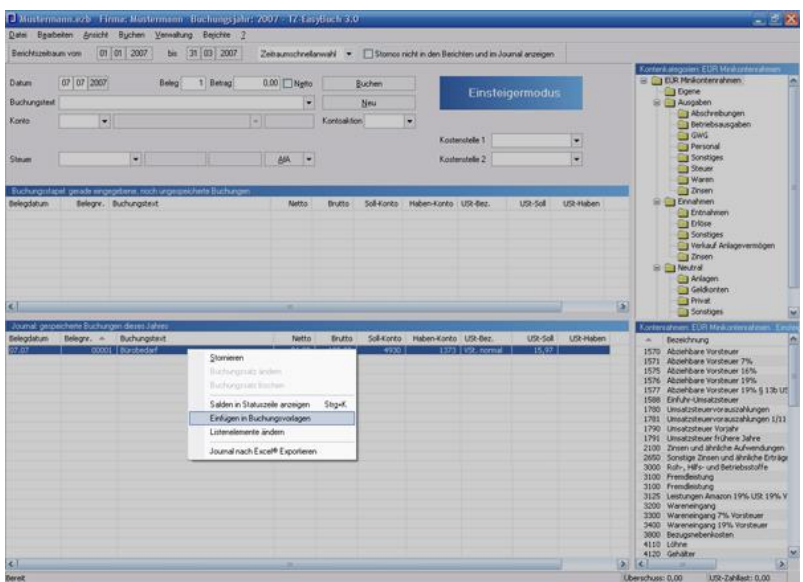

Kontextmenüs sind Menüs, die Sie über die rechte Maustaste in bestimmten Fenstern erreichen. In folgenden Fenstern ist ein Kontext aktiviert: [Buchungsstapel](#page-27-0) [Journal](#page-28-0) [Soll- Habensplit](#page-108-0) (Dialogfenster). [Kontenrahmen](#page-31-0)

#### **Kontextmenüs in den Buchungslisten:**

### **Zugehörige Kontenblätter**

(Journal und Buchungsstapel) Hier können Sie sich einzelne zum Buchungssatz gehörenden Kontenblätter anzeigen lassen.

#### **Zugehörigen Beleg anzeigen**

Zeigt einen zuvor zur Buchung zugeordneten Beleg an (siehe auch *Belege*).

### **Belege**

Hier können Sie Buchungssätzen Belege zuordnen und auch Zuordnungen löschen. Lassen Sie hier gleich Ihren Beleg durch das Programm einscannen oder ordnen Sie dem Buchungssatz direkt eine Datei zu. Sie können Belege auch per Drag and Drop (Ziehen und Loslassen) zuordnen.

## **Eigenanteil buchen**

Erzeugt einen Buchungssatz mit Eigenanteil zu einer gewählten Buchung und fügt diese in den Stapel ein. Hier lassen sich auch [Eigenanteile einrichten.](#page-71-0)

#### **Stornieren** (nur Journal)

Storniert die gewählte Buchung (Betrag negativ).

## **Buchungssatz ändern**

Löscht den Buchungssatz und kopiert ihn in die Buchungseingabemaske.

### **Buchungssatz löschen**

Löscht den Buchungssatz.

## **Einfügen in Buchungsvorlagen**

(Journal und Buchungsstapel) Fügt den Buchungssatz in Ihre Buchungsvorlagen ein und öffnet das Dialogfenster [Buchungsvorlagen](#page-66-0).

## **Listenelemente ändern**

(Journal und Buchungsstapel) Hier können Sie die Ansicht des Journals und Buchungsstapels ändern.

## **Buchungssatz kopieren**

(Journal und Buchungsstapel) Kopiert einen Buchungssatz in die Zwischenablage.

## **Filter: Kontenfilter** (nur Journal)

Nur Buchungen, die das dort angegebene Konto enthalten, werden im Journal angezeigt. Erneutes Anwählen schaltet den Filter wieder aus.

**Buchungssatz einfügen** (nur Buchungsstapel) Fügt einen Buchungssatz aus der Zwischenablage in den Stapel ein.

**Alle Stapelbuchungen löschen** (nur Buchungsstapel) Löscht alle Buchungen des Stapels.

#### **Journal nach Excel® exportieren** (nur Journal)

Startet, wenn vorhanden, Excel® und erzeugt eine Tabelle mit den sichtbaren Inhalten des Journals.

#### **Suchen / Weitersuchen**

Sucht im Journal/Stapel nach bestimmten Textvorkommen. Siehe auch [Suchen.](#page-109-0)

#### **Kontextmenü im Kontenrahmen:**

#### **Konto als Sollkonto verwenden**

Fügt das aktive Konto in den Buchungsdialog ein. (Auch Doppelklick linke Maustaste)

#### **Konto als Habenkonto verwenden**

Fügt das aktive Konto in den Buchungsdialog ein.

#### **Kontenblatt anzeigen**

Zeigt den Kontoauszug des aktiven Kontos.

#### **Konto bearbeiten**

Führt direkt zum Bearbeitungsdialog des entsprechenden Sachkontos, Debitors oder Kreditors.

#### **Sachkonto neu anlegen**

Führt direkt zum Bearbeitungsdialog von neuen Sachkontos.

#### **Debitor oder Kreditor neu anlegen**

Führt direkt zum Bearbeitungsdialog von neuen Debitoren oder Kreditoren.

#### **Suchen / Weitersuchen**

Sucht im Kontenrahmen nach bestimmten Textvorkommen.

# **Filter: bebuchte Konten**

Es werden zu jeder Kategorie nur die Konten angezeigt, die in diesem oder im letzten Jahr bebucht wurden.

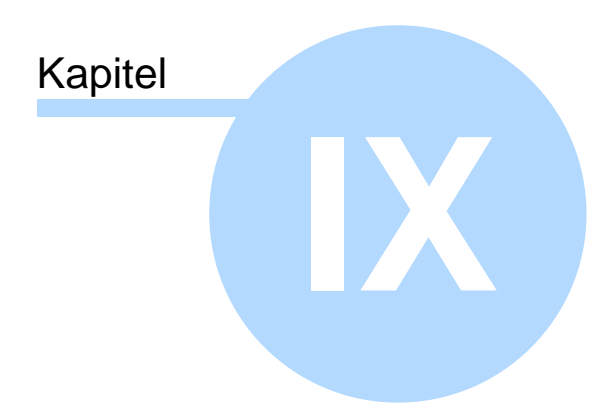

Werkzeugleisten

# **9 Werkzeugleisten**

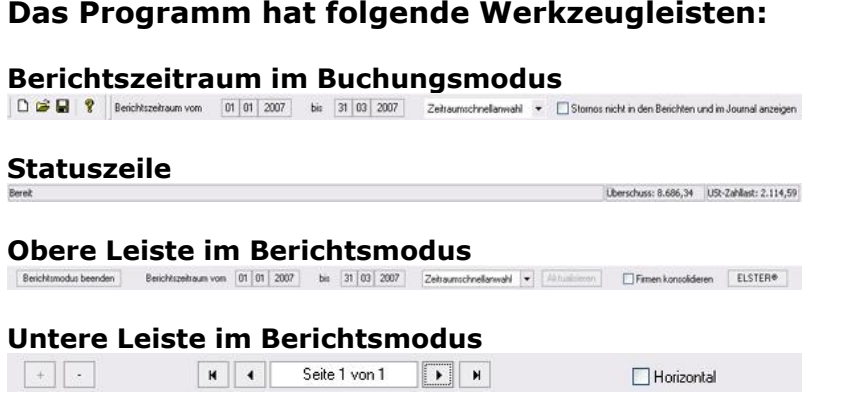

# <span id="page-141-0"></span>**9.1 Berichtszeitraum im Buchungsmodus**

Hier steuern Sie hauptsächlich die Anzeige der Berichte. Der hier eingestellte Berichtszeitraum wird übernommen. In der Box Zeitraumschnellanwahl können Sie Quartale, Monate oder manuelle Einstellung auswählen. Bei der manuellen Einstellung können Sie die Datumsfelder direkt editieren.

Der Schalter "Stornos nicht in den Berichten und im Journal anzeigen" dient dazu, die Stornos (bei denen es sich eigentlich um protokollierte Löschungen handelt) nicht anzuzeigen. Dadurch werden das Journal und die Berichte übersichtlich gehalten und ein echtes Löschen, was von Einsteigern oft bevorzugt wird, ist kaum noch gerechtfertigt.

Lesen Sie dazu auch: [Besser Stornieren als Löschen](#page-159-0)

# <span id="page-142-0"></span>**9.2 Schnellzugriffsleiste**

Salden v Journal v Konten v USt-VA v BWA v EÜR AfA-Pläne  $GW \rightarrow$ Anlagen  $Bilanz$   $\bullet$ 

Über die Schnellzugriffsleiste können Sie sich ohne den Umweg über das Menü Ihre Berichte anzeigen lassen. Wenn Sie direkt auf die Schaltfläche klicken, wird der entsprechende Bericht im gewähltem Berichtszeitraum dargestellt (siehe auch: [Berichtszeitraum im](#page-141-0) [Buchungsmodus\)](#page-141-0). Wenn Sie auf den Pfeil daneben klicken, können Sie den Zeitraum in einem nun erscheinenden Kontextmenü besonders schnell anwählen. Die Schaltflächen *GuV* und *Bilanz* erscheinen nur in der Bilanzversion.

# <span id="page-142-1"></span>**9.3 Statuszeile**

.<br>Rered

Überschuss: 8.686,34 USt-Zahllast: 2.114,59

In der Statuszeile sehen Sie abgesehen von Informationen zu Menüpunkten etc. auch ständig den aktuellen Überschuss sowie die USt-Zahllast.

(Die USt-Zahlast in der Statuszeile ist der Saldo der Konten mit den Kategorien: Vorsteuer, Umsatzsteuer, USt-Vorauszahlung und USt-Vortrag für das gesamte Kalenderjahr. Der Wert in der Statuszeile zeigt also immer die noch offene USt-Zahllast für dieses Jahr an. Der Tooltip/Ballonhinweis, der angezeigt wird, wenn Sie mit der Maus darüberfahren, zeigt Ihnen zusätzlich die Salden der Konten, die die USt-Zahllast ausmachen.)

Siehe dazu auch: [Buchungsfehler finden](#page-161-0)

# **9.4 Obere Leiste im Berichtsmodus**

Berichtsmodus beenden Berichtszeiteum vom [01 |01 | 2007 | bis [31 |03 | 2007 | Zeitsumschnellerwehr | + | Filmsmisson | EFFreen konsolideren | ELSTER® |

Diese Leiste verhält sich grundsätzlich wie die Leiste [Berichtszeitraum im Buchungsmodus](#page-141-0). Zusätzlich können Sie noch den Berichtsmodus beenden (Sie gelangen so wieder in das Buchungshauptfenster), Firmen konsolidieren (zusammenlegen) oder das ELSTER® Sendemodul (nur Umsatzsteuervoranmeldung) aufrufen.

# **Firmen konsolidieren**

Firmen konsolidieren heißt, dass, wenn mehrere Firmen in der MS-Buchhalter Datei vorhanden sind und eine Zusammenlegung in den Berichten sinnvoll ist (z. B. bei USt-Voranmeldung oder Überschussrechnung), die Ergebnisse aller Firmen aufsummiert angezeigt werden.

# **ELSTER® Sendemodul**

Das ELSTER® Sendemodul sendet die Ergebnisse der angezeigten Umsatzsteuervoranmeldung per Internet an das Finanzamt. Voraussetzung für die Aktivierbarkeit dieses Schalters ist, dass die USt-Voranmeldung angezeigt wird und ein gültiger Berichtszeitraum eingestellt ist.

# **PDF**

Die Schaltfläche *PDF* erzeugt aus dem angezeigten Bericht eine PDF-Datei und ruft diese mit Ihrem Standard PDF-Viewer auf. So haben Sie zusätzliche Funktionalitäten (wie zum Beispiel das Durchsuchen der Berichte nach bestimmten Textvorkommen etc.) und Sie können sich so auch mehrere Berichte gleichzeitig anzeigen lassen. Die so erzeugten temporären Dateien werden beim Beenden des Programms automatisch gelöscht.

# **Anlage EÜR**

Die Schaltfläche *Anlage EÜR* erscheint nur im Bericht [Ausfüllhilfe EÜR-Formular.](#page-37-0) Mit ihr können Sie das amtliche Formular Anlage EÜR entweder schon vom Programmm ausgefüllt oder blanko erzeugen lassen. Weitere Informationen erhalten Sie hier: [Formular Anlage EÜR](#page-45-0)

# **9.5 Untere Leiste im Berichtsmodus**

 $+$   $\frac{1}{2}$  $H$   $4$ Seite 1 von 1  $\sqrt{1 + \frac{1}{2}}$ Horizontal
+ oder - vergrößert oder verkleinert die Anzeige. Rechts daneben navigieren Sie durch die Seiten. Der Schalter "Horizontal" berechnet das Seitenlayout für eine horizontale Darstellung neu.

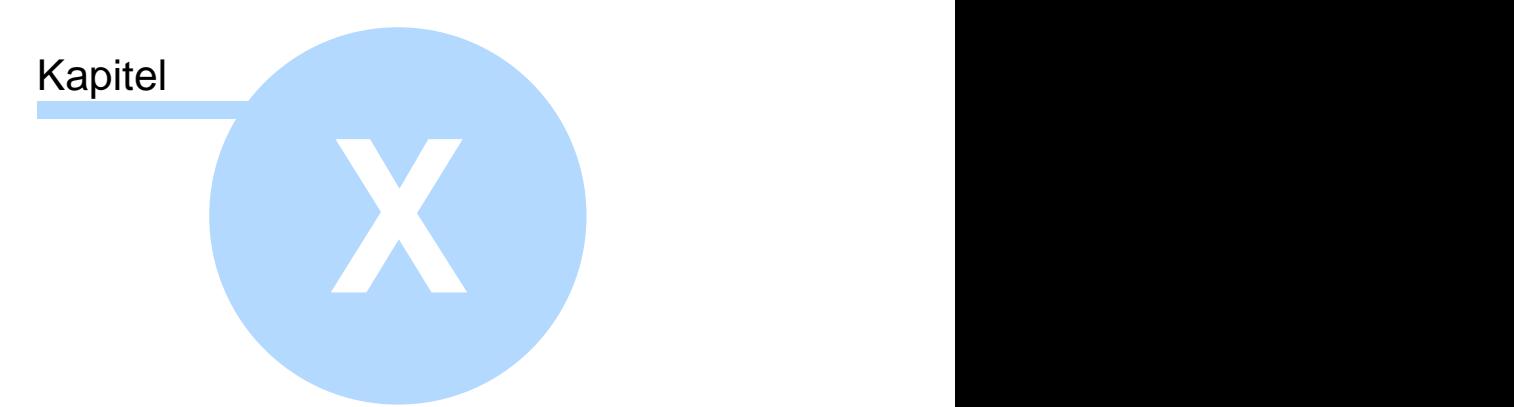

# Anlagenverwaltung (Anleitung)

# **10 Anlagenverwaltung (Anleitung)**

### **Allgemein**

Anlagen sind Wirtschaftsgüter (**WG**), die nicht sofort als Ausgaben geltend gemacht werden dürfen, sondern deren Wert über die Nutzungsdauer Jahr für Jahr abgeschrieben wird. Die Nutzungsdauer können Sie auf sogenannten AfA-Tabellen, die sie z. B. auf [www.bundesfinanzministerium.](http://www.bundesfinanzministerium.de) [de](http://www.bundesfinanzministerium.de) finden, ersehen.

### **Welche WG gibt es?**

Es gibt momentan folgende Abstufungen:

- 1.WG bis 60,- EUR werden einfach als Ausgabe behandelt (SKR03 *4985 Werkzeuge und Kleingeräte*).
- 2.Sogenannte Geringwertige Wirtschaftsgüter (**GWG**) können im Anschaffungsjahr sofort abgeschrieben werden. (bis 2007 bis 410,- EUR, ab 2008 bis 150,- EUR)
- 3.Ab 2008 müssen GWG (inzwischen oft *GWG II* genannt) im Wert ab 150,- EUR bis 1000,- EUR in einem Anlage-Pool pro Jahr mit 20% abgeschrieben werden.
- 4.WG über 1000,- werden entsprechend der AfA-Tabellen abgeschrieben.

### **Vorgehen**

- 1.Eine Anlage wird nicht als Ausgabe behandelt, sondern auf einem erfolgsneutralen Anlagekonto aktiviert (gebucht).
- 2.Nun wird von diesem neutralen Anlagekonto am Ende des Jahres 31.12 oder bei Sonderabschreibungen etc. auf ein Ausgabenkonto abgeschrieben (der Wertverfall als Ausgabe geltend gemacht).

#### **Eine Anlage in MS-Buchhalter 3.0 erstellen und am Ende des Jahres abschreiben**

1.Erstellen Sie die Anlagebuchung. Im Einsteigermodus geben Sie im Feld Konto der Buchungseingabemaske statt eines Ausgabenkontos ein Anlagekonto ein (z.B. *210/440 Maschinen*) und buchen sonst so, als würden Sie eine Ausgabe tätigen. Alle anderen buchen mit dem entsprechendem Gegenkonto.

- 2.Selektieren Sie die nun erhaltene Buchung im Buchungsstapel und betätigen Sie die Schaltfläche *AfA (neu)*. Nun erscheint der Dialog [Anlage im Detail](#page-58-0), wo Sie die entsprechenden Einstellungen vornehmen können und sich dann die AfA-Buchungen, die am Ende jeden Jahres zu buchen sind, automatisch generieren lassen können. Durch die Anlagenverwaltung werden zwar die AfA-Buchungen erzeugt, aber noch nicht in die Finanzbuchhaltung übertragen. Die Anlagenverwaltung erzeugt nur die Berichte: Anlagenspiegel und AfA-Pläne.
- 3.Eine Übernahme der AfA-Buchungen in den Stapel der Finanzbuchhaltung ist aber im Dialog [Anlagenverwaltung](#page-61-0) über die Schaltfläche: *Automatische AfA-Buchungen der AV in die FiBu übernehmen* möglich (dies wird normalerweise kurz vor dem Jahresabschluss gemacht).

### **Eine Anlage für vorherige nicht existierende Buchungsjahre erstellen**

Wenn Sie mit MS-Buchhalter 3.0 beginnen, haben Sie eventuell schon Anlagen, die sie übernehmen möchten. Dazu gehen Sie wie folgt vor:

- 1.Erstellen Sie im aktuellen Jahr mit der [Buchungseingabemaske](#page-64-0) taggenau die entsprechende aber hier nur provisorische Anlagebuchung und erzeugen Sie eine Anlage, wie es schon im vorherigen Absatz beschrieben wurde.
- 2.Nun Ändern Sie Im Dialog [Anlage im Detail](#page-58-0) das Buchungsjahr der Anlage und drücken dann die Schaltfläche *Aktualisieren*.
- 3.Löschen Sie zum Schluss die nur provisorisch angelegte Buchung wieder aus dem Buchungsstapel.

### **GWG II Pool erstellen (1) und Anlagen in den Pool buchen (2) (ab 2008)**

1.Gehen Sie genau so vor wie beim normalen Erstellen einer Anlage. Benutzen Sie aber das Anlagekonto *485/675 GWG 150,- bis 1000,- Sammelposten* und im Dialog [Anlage im Detail](#page-58-0) das Konto *4862/6264*

*Abschreibung auf GWG Sammelposten* als AfA-Konto. Ändern Sie dort nun die Bezeichnung der Anlage in *GWG II Sammelposten 2008*, wählen als Nutzungsdauer *GWG II (Pool)* und drücken dann die Schaltfläche *aktualisieren*.

2.Wenn Sie nun einen weiteren Gegenstand in den GWG II Pool einbringen möchten, erstellen Sie wieder wie bei 1. eine weitere Anlagebuchung mit dem Konto 485/675 drücken aber nun nicht die Schaltfläche *AfA (neu)* sondern den Pfeil daneben und wählen dort *Zuschreibung/GWG II (Pool)*. Wählen Sie im nun erscheinenden Dialog die Anlage *GWG II Sammelposten 2008* aus.

#### **Änderung der Abschreibungsbeträge (z. B. für Sonder-AfA/Sonderabschreibung)**

- 1.Gehen Sie genau so vor wie beim normalen Erstellen einer linearen Anlage und klicken Sie *Aktualisieren*.
- 2.Wählen Sie nun AfA-Art *Individuell* und klicken erneut *Aktualisieren*.
- 3. Jetzt lassen sich in der Liste *Abschreibungen* die *AfA-Beträge* editieren (einmal mit der Maus klicken). Sie können dort nun die gewünschten Werte per Hand eingeben. Drücken Sie zum Abschluss wieder *Aktualisieren* und sehen Sie nach ob 0,00 als letzter Restbuchwert angezeigt wird. Wenn nicht korrigieren Sie die Werte entsprechend.
- 4.Klicken Sie *Ok*.

#### **Selbstverwalten von Anlagen**

Sie können die Abschreibung der Anlagen auch selbst vornehmen und verwalten. Schalten Sie dazu nach dem Anlegen einer Anlage im Dialog [Anlage im Detail](#page-58-0) die AfA-Automatik aus (*AfA-Buchungen automatisch generieren* abwählen) und drücken dann die Schaltfläche *aktualisieren* . Abschreibungsbuchungen buchen Sie ganz normal in der Finanzbuchhaltung. Diese Buchungen können Sie nun über den Pfeil neben der Schaltfläche *AfA (neu)*, indem Sie *Abschreibung (selbst verwaltet)* wählen, der Abschreibungsliste in der Anlagenverwaltung hinzufügen.

#### **Entnahme von Anlagen**

Die Entnahme von Anlagen geschieht über die Schaltfläche *Anlagenabgang* im Dialog [Anlagenverwaltung.](#page-61-0) Im nun erscheinenden Dialog [Anlagenabgang](#page-60-0) setzen Sie zuerst das Datums des Abgangs und ermitteln über die Schaltfläche *Restbuchwert ermitteln* den Restbuchwert der Anlage (nur wenn das Anlagegut noch nicht voll abgeschrieben ist). Entscheiden Sie dann, ob es sich um einen Anlagenabgang mit Gewinn oder Verlust handelt oder um eine Verschrottung etc. und wählen dies in der entsprechenden Box aus. Bei einem Anlagenabgang mit Gewinn wählen Sie im Anlagenabgangskonto ein Anlagenabgangskonto mit Buchgewinn (SKR03 2315- 2317). Und bei Buchverlust als Anlagenabgangskonto ein Anlagenabgangskonto mit Buchverlust (SKR03 2310- 2312). Bei Verschrottung oder ähnlichem wählen Sie ein entsprechendes Abschreibungskonto (wie z. B. SKR03 4840). Damit ist die Entnahme der Anlage abgeschlossen. Sie können nun die Entnahmebuchung im Dialog [Anlagenverwaltung](#page-61-0) mittels der Schaltfläche *Automatische AfA-Buchungen der AV in die FiBu übernehmen* in den Buchungsstapel generieren.

Falls Sie die Anlage verkauft haben sollten, muss in der Finanzbuchhaltung auch noch der Ertrag gebucht werden und zwar bei Gewinn auf einem Erlöskonto Verkauf von Anlagen mit Gewinn (z. b. SKR03 8820 Erlöse auf Verkauf von Sachanlagen USt. 19% bei Buchgewinn) und bei Verkauf mit Verlust auf ein Erlöskonto Verkauf von Anlagen mit Verlust (z. b. SKR03 8801 Erlöse auf Verkauf von Sachanlagen USt. 19% bei Buchverlust).

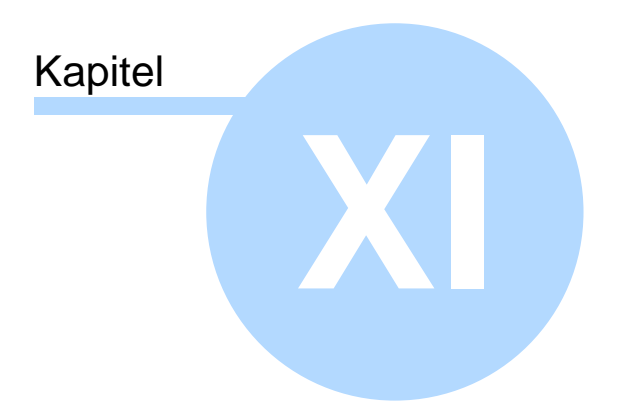

# Belegverwaltung (Anleitung)

# <span id="page-151-0"></span>**11 Belegverwaltung (Anleitung)**

MS-Buchhalter verfügt über eine integrierte Belegverwaltung. So ist es möglich zu jeder Buchung immer den aktuellen Beleg einzusehen. Außerdem werden den E-Mail-Mahnschreiben (siehe [Offene Posten und](#page-154-0) [Mahnwesen](#page-154-0)) die entsprechenden Belege automatisch als Anhang beigelegt (der der Mail angehangene Dateiname ist immer der Buchungstext der offenen Debitorbuchung plus dem Originaldateinamen).

Die Beleg-Dateien werden in einem bestimmten Verzeichnis abgelegt, dass Sie in MS-Buchhalter über Das Menü *Datei/Belege/Belegdateiverzeichnis ansehen* betrachten können.

Im Menü *Datei/Belege* können Sie die dort abgelegten Belegdateien auch als komprimierte Zip-Datei schnell und problemlos sichern und bei Datenverlust wiederherstellen.

Mit rechtem Mausklick auf einen Buchungssatz im Buchungsstapel oder im Journal können Sie sich die Belegdateien im Kontextmenü mit *Zugehörigen Beleg anzeigen* ansehen. Dieses Menü ist nur aktiviert, wenn auch ein zugehöriger Beleg existiert. Ob ein Beleg existiert, erkennen Sie auch daran, dass im Journal oder im Stapel an der Belegnummer ein '\*' zu sehen ist.

Die im Belegverzeichnis existierenden Belegdateinamen sind wie folgt aufgebaut:

*Jahr\_Belegkreis\_Belegnummer.Dateiendung* (Beispiel: 2008\_Bank\_283.jpg oder ohne Belegkreis 2008\_\_283.pdf) Die Belegdateien werden mit dem eingestellten Standardanzeigeprogramm aufgerufen.

Sie können Belegdateien einer Buchung zuordnen, indem Sie auf dem Buchungssatz im Buchungsstapel oder im Journal mit der rechten Maustaste klicken und dort *Belege/Belegdatei zuordnen* oder *Belege/Twain Beleg importieren* anwählen (*Twain Beleg importieren* holt sich die Datei direkt vom Scanner und speichert sie als JPG-

Datei). Die angegebene Datei wird ins Belegdateiverzeichnis kopiert, dort entsprechend umbenannt (siehe oben) und eine eventuell dort schon zum Buchungssatz gehörende Datei automatisch gelöscht. **Außerdem können Sie Belege auch per Drag and Drop (Ziehen und Loslassen) zuordnen.**

Selbstverständlich können Sie das Belegdateiverzeichnis auch per Hand ändern, solange Sie die oben angegebenen Namenskonventionen einhalten.

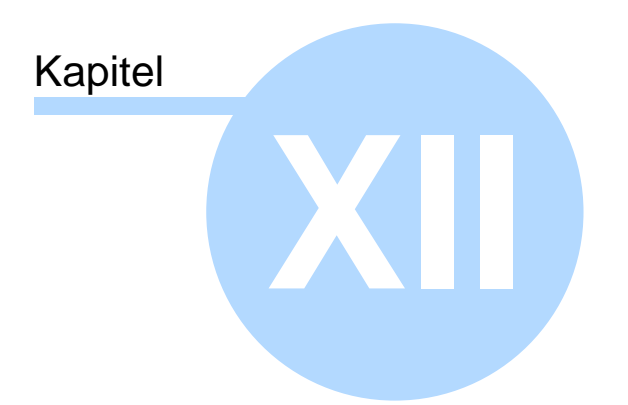

# Offene Posten und Mahnwesen

# <span id="page-154-0"></span>**12 Offene Posten und Mahnwesen**

MS-Buchhalter verfügt über eine eingebaute Offene Posten Verwaltung mit integriertem Mahnwesen.

Damit haben Sie einmal Kontrolle über Ihre Offenen Posten und zum anderen werden Ihre Kunden konsequent und fast automatisch angemahnt. Dies erhöht nicht nur den Erfolg Ihrer Mahnschreiben, sondern erniedrigt auch den dafür von Ihnen zu betreibenden Aufwand.

Ihre offenen Rechnungen erreichen Sie über Menü *Verwaltung/Offene Posten/Kreditoren* und *Berichte/ Kalenderjahr/Offene Posten/Kreditoren*. Die Ihnen geschuldeten Beträge über Menü *Verwaltung/Offene Posten/Debitoren* und *Berichte/Kalenderjahr/Offene Posten/Debitoren*.

Falls Sie keine Soll-Versteuerung haben (der Betrag wird bei Rechnungsstellung gebucht), sondern Ist-Versteuerung (Betrag wird bei Zahlungseingang gebucht) lesen Sie bitte hier das weitere Vorgehen [Offene Posten buchen](#page-163-0) [\(Debitoren/Kreditoren\)](#page-163-0) .

# **12.1 Mahnwesen**

MS-Buchhalter benutzt sogenannte Schablonen, um Mahnschreiben zu generieren. Das sind Dateien die an bestimmten Stellen Platzhalter besitzen, die dann vom Programm mit den entsprechenden Daten aufgefüllt werden. Im Verzeichnis von MS-Buchhalter finden Sie folgende Beispiel-Schablonen, die Sie nach Ihren Bedürfnissen abändern können. Die möglichen Platzhalter finden Sie hier [Platzhalter \(Variablen\) im Mahnschreiben](#page-155-0).

### **Für Mahnungen per E-Mail (Text oder HTML-Format):**

Schablone\_EMailmahnstufe1.txt Schablone\_EMailmahnstufe2.txt Schablone\_EMailmahnstufe3.txt

**Für Mahnungen per Brief etc. (im RTF-Format):** Schablone\_Mahnungstufe1.rtf Schablone\_Mahnungstufe2.rtf Schablone\_Mahnungstufe3.rtf

Eine Mahnung generieren und verwalten Sie über den Dialog <u>[Offene Posten Debitoren](#page-103-0)</u>.<br>Den E-Mail-Mahnungen werden automatisch entsprechende existierende Belege angehangen (der der Mail angehangene Dateiname ist immer der Buchungstext der offenen Debitorbuchung plus dem Originaldateinamen). Siehe auch [Belegverwaltung](#page-151-0) [\(Anleitung\)](#page-151-0)

## <span id="page-155-0"></span>**12.1.1 Platzhalter (Variablen) im Mahnschreiben**

Folgende Variablen können in den Schablonendateien der Mahnschreiben gesetzt werden:

### **Variablen der eigenen Stammdaten:**

#S\_FIRMA# #S\_NAME# #S\_STRASSE# #S\_PLZ# #S\_ORT# #S\_TELEFON# #S\_FAX# #S\_EMAIL# #S\_STEUERNR#

### **Variablen des Debitorkontos (Kundenkontos):**

#D\_KUNDENR# #D\_KONTONAME# #D\_KONTONR# #D\_NAME# #D\_FIRMA#

#D\_STRASSE# #D\_PLZ# #D\_ORT# #D\_ANREDE# #D\_EMAIL# #D\_LAND# #D\_TELEFON# #D\_FAX# #D\_ADRESSZUSATZ# #D\_ANSPRECHPARTNER# #D\_MAHNSTUFE# #D\_SALDO# #D\_BETRAG\_UEBERFAELLIG#

#### **Datumsvariablen:**

 $#$ DATUM $#$ #DATUM+7#  $#$ DATUM+14# #DATUM+30# Fügt das aktuelle Datum (+ Tage) in folgender Form in die Schablonendatei: *21.04.08 (heute), 28.04.08 (+7) etc.*

#DATUM\_MAHNUNG1# #DATUM\_MAHNUNG2# #DATUM\_MAHNUNG3# Fügt das Datum der entsprechenden Mahnungen in die Schablonendatei ein:

#DATUM\_UEBERFAELLIG# #DATUM\_TAGE\_UEBERFAELLIG# Fügt das Datum/Tage seit dem der Betrag überfällig ist, in die Schablonendatei ein.

#### **Überfällige Postenliste:**

#POSTENLISTE\_UEBERFAELLIG# Fügt alle offenen Posten in folgender Form in die Schablonendatei:

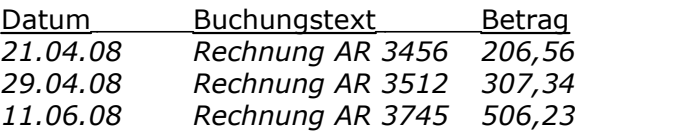

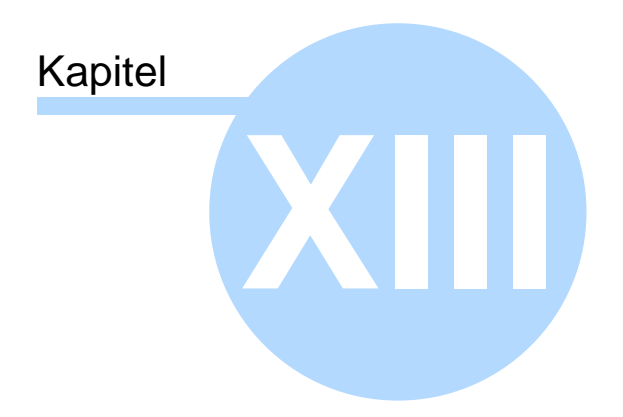

**Tipps** 

# **13 Tipps**

Unter dieser Rubrik finden Sie nützliche Tipps zur Buchführung.

# **13.1 Anfangsbestand eines Kontos buchen**

Wenn Sie nach dem System der doppelten Buchführung buchen, ist es notwendig, zum Jahresbeginn die Anfangsbestände aller aktiven und passiven Bestandskonten zu buchen.

Wenn Sie eine ganz neue Buchhaltung beginnen, buchen Sie die Anfangsbestände bitte als Privateinlage, sonst wird für diese Buchungen das Konto "9000 Saldenvorträge Sachkonten", auch als Eröffnungsbilanzkonto (EBK) bezeichnet, benutzt. Dies wird, wenn gewünscht, beim Jahresabschluss vom Programm automatisch für Sie vorgenommen.

# **13.2 Besser Stornieren als Löschen**

Buchungseinsteiger glauben oft, dass es sinnvoller ist Buchungssätze zu löschen, als sie zu stornieren. Wir denken, dass dies nur in Sonderfällen und am Anfang, wenn man das Programm noch nicht richtig bedienen kann, sinnvoll sein kann.

Da Sie die Anzeige der Stornos durch die Werkzeugleiste [Berichtszeitraum im Buchungsmodus](#page-141-0) steuern können, ist auch das Argument der Übersichtlichkeit, welches manchmal angeführt wird, hinfällig. Einzig und allein bleibt übrig, dass andere Ihre Fehler nachvollziehen können. Gerade, wenn Sie Anfänger sind, kann dies auch von Vorteil für Sie sein und einen Verdacht entkräften. Außerdem legen Buchführungen ohne Stornos nahe, dass nicht nach den Regeln ordnungsgemäßer Buchführung gearbeitet wurde.

Das Programm ist standardmäßig so eingestellt, dass ein Löschen von gespeicherten Buchungen nicht möglich ist. Sie können dies aber unter [Einstellungen](#page-74-0) abwählen. Wir möchten Ihnen aber empfehlen sich von vornherein an Stornos zu gewöhnen.

# **13.3 Buchungen mit Eigenanteil**

Oft gibt es Buchungen, bei denen ein Privatanteil gebucht werden muss zum Beispiel:

- · Bewirtungskosten (Es müssen 30% des Netto als nicht abziehbare Bewirtungskosten gebucht werden.)
- · Anteilige Strom, Mietkosten etc.
- · Sogar bei Telefonkosten sind Privatanteile möglich

Anstatt nun bei jeder Einzelbuchung eine Eigenanteilsbuchung vorzunehmen, was die Kontrolle solcher Buchungen unübersichtlich gestalten kann, schlagen wir dafür folgende einfache Lösung, "die Taschenrechnermethode", vor:

- 1.Buchen Sie alle diese Buchungen mit 100%.
- 2.Am Ende des Wirtschaftsjahres sehen Sie sich den Saldo des entsprechenden Kontos an (zum Beispiel Ihres Bewirtungskontos) und buchen nun mit einer einzigen Buchung davon zum Beispiel 30% als Eigenanteil. Der Betrag (Saldo x 30%) wird mit dem Taschenrechner berechnet deshalb der Name "Taschenrechnermethode".

Der Vorteil ist, dass nun mit einer einzigen übersichtlichen Buchung alle Eigenanteile gebucht wurden. Das kaum ins Gewicht fallende Manko ist, dass der Monat nicht ganz exakt abgegrenzt ist.

Damit Sie den Eigenanteil am Ende des Jahres nicht vergessen, schlagen wir vor dies im Menü unter *Verwaltung/Notizen zum Buchungsjahr* als Teil der Abschlussarbeiten mit einzutragen.

Falls Sie aber eine exakte monatliche Abgrenzung benötigen, können Sie mit MS-Buchhalter natürlich auch die Eigenanteile einzelner Buchungen berechnen und automatisch buchen lassen. Sehen Sie hierzu bitte die Informationen im Dialog: [Eigenanteil einrichten](#page-71-0)

## **13.4 Buchungsfehler finden**

Das Buchen nach dem System der doppelten Buchführung bietet, gegenüber dem System der einfachen Buchführung, den Vorteil, Buchungsfehler durch Saldenkontrolle schneller und besser finden zu können. Am schnellsten erhalten Sie den [Saldo](#page-204-0) eines Kontos, indem Sie die Nummer des Kontos (z. B. für das Konto Bank die Nummer 1200 bzw. 1800) in die Buchungsmaske des Buchführungsprogramms eintragen. Sollten Sie feststellen, dass z. B. der Saldo auf dem Kontoauszug Ihrer Bank nicht mit dem Konto Bank (1200/1800) im Buchführungsprogramm übereinstimmt, hilft Ihnen der Bericht Kontenblätter weiter. Dort finden Sie alle bisher gebuchten Geschäftsvorfälle sortiert nach Konten. Zu jeder Buchung ist sowohl der gebuchte Betrag, als auch der Saldo, also die Summe des Kontos bis zu dieser Buchung, angegeben. Sie können nun den Fehler aufspüren, indem Sie die einzelnen Positionen bzw. die mit dem Taschenrechner durch Addieren der Positionen gebildeten Zwischensummen auf den Kontoauszug Ihrer Bank mit den Beträgen bzw. Salden des Kontos Bank in den Kontenblättern vergleichen.

# **13.5 Fehlende Informationen in Dialogen**

Manche Dialogfenster benötigen Ihnen vielleicht gerade nicht bekannte Informationen, an die Sie jetzt aber im Programm nicht herankommen, da das Dialogfenster das Hauptfenster sperrt (zum Beispiel bei der Angabe von korrekten Kontonummern möchten Sie vielleicht vorher im Kontenrahmen recherchieren, ohne den Dialog schließen zu müssen).

Lösung:

Starten Sie eine zweite Instanz (das Programm nochmal starten) von MS-Buchhalter. MS-Buchhalter wird dann im Schreibschutzmodus geöffnet und die benötigten Informationen können, ohne den in der ersten Instanz geöffneten Dialog zu verlassen, eruiert werden.

# <span id="page-162-0"></span>**13.6 Importieren von Kontoumsätzen**

Kontoumsätze lassen sich mit MS-Buchhalter direkt von Ihrer Bank abrufen (HBCI+) oder als CSV-Datei importieren und durch selbstdefinierte Regeln ergänzen und somit automatisch buchen.

Wir empfehlen davon unbedingt Gebrauch zu machen, wenn mehr als 10 Kontoumsätze vorliegen. Sie haben so nicht nur eine Zeitersparnis, sondern auch mögliche Fehler bei der Eingabe (Datum etc.) werden erfolgreich verhindert.

Den Import von Kontoumsätzen finden Sie im Menü unter *Datei/Import/Kontoauszüge*. Bei jedem der dann erscheinenden Dialoge können Sie wie immer mit der Taste F1 Hilfe anfordern.

Folgende Themen geben dazu weitere Informationen:

1. HBCI-Import [Import Kontoumsätze: HBCI](#page-87-0) [Import Kontoumsätze: HBCI Bankverbindung](#page-89-0) [Import Kontoumsätze: HBCI Kontonummer](#page-90-0)

2. CSV-Import [Import Kontoumsätze: Einstellungen](#page-83-0) [Import Kontoumsätze: Datenfeldabgleich](#page-82-0) 3. HBCI- und CSV-Import betreffend [Import Kontoumsätze: Buchungsergänzung](#page-79-0) [Import Kontoumsätze: Ergänzungsregeln](#page-84-0)

# <span id="page-163-0"></span>**13.7 Offene Posten buchen (Debitoren/Kreditoren)**

**Diese Angaben gelten nur für Freiberufler und Kleingewerbetreibende, die eine Überschussrechnung anfertigen und Ist-Versteuerung!**

Zusätzlich zum eigentlichen Buchungssatz kann man beim Verwalten der Eingangs- und Ausgangsrechnungen ein für den Kunden angelegtes Debitor- (Schuldner) oder Kreditorkonto (Gläubiger) anlegen und als Gegenkonto ein neutrales Interimskonto (temporäres Konto) anlegen oder benutzen. Bei Zahlungseingang wird zusätzlich zur Umsatzerlösbuchung zum Ausgleich des Debitor- oder Kreditorkontos dieser Betrag wieder "zurückgebucht".

# **13.8 Organisation der Belege**

Eine günstige Organisation der Belege vereinfacht das Buchen enorm. Wir empfehlen Ihnen Ihre Belege mindestens in die [Belegkreise](#page-113-0) "Bank" (per Banküberweisung gezahlt) und "Bar" (Bar gezahlt) zu unterteilen. Um die Belege zu verarbeiten, empfiehlt es sich folgendermaßen vorgehen.

#### **Einmalige Vorbereitung**

- · Beschriften Sie 12 DIN-A4 Blätter, ein Blatt pro Monat, in der oberen rechten Ecke mit Zahlen von 1 bis 12. Heften Sie nun diese Trennblätter, vorzugsweise in Klarsichthüllen gesteckt, in einem Ordner ab.
- · Anschließend legen Sie genau so viele Trennstreifen aus Karton zwischen die Trennblätter, wie notwendig sind,

um die von Ihnen verwendeten Belegkreise innerhalb der Monate zu trennen. Es sollte also mindestens ein Trennstreifen sein, um die Belegkreise "Bank" und "Bar" zu separieren.

#### **Laufende Belegverarbeitung**

- · Beim Buchen Ihrer Geschäftsvorfälle beginnen Sie am Besten mit dem Kontoauszug des Monats, den Sie buchen möchten. Geben Sie dazu die Zahlungsvorgänge auf dem Kontoauszug Ihrer Bank der Reihe nach ein. Die vom Buchhaltungsprogramm fortlaufend generierten Belegnummern werden, eventuell mit Belegkreiskürzel, sowohl vor die entsprechende Position auf dem Kontoauszug, als auch auf dem Beleg (wenn dazu vorhanden) notiert. So können die Belege jederzeit der entsprechenden Buchung zugeordnet werden.
- · Um den gebuchten Belegkreis "Bank" abzuheften, wird hinter dem Trennblatt des Monats als Erstes der Kontoauszug, gefolgt von den dazugehörigen und in zeitlicher Reihenfolge sortierten Belegen, in den Ordner gelegt.
- · Bar gezahlte Belege werden bearbeitet, indem man sie ebenfalls in zeitlicher Reihenfolge sortiert bucht. Die Buchungsnummern werden auch hier, eventuell mit Belegkreiskürzel, auf den Belegen notiert.
- · Um den gebuchten Belegkreis "Bar" abzuheften, werden die Bar gezahlten Belege hinter den Belegen des Belegkreise "Bank", separiert durch den Trennstreifen aus Karton, chronologisch abgelegt.

# **13.9 Skonto und Rabatte**

Skonti und Rabatte lassen sich am einfachsten in der [Eingabemaske für Experten](#page-26-0) buchen. Wechseln Sie im Menü *Buchen* in diesen Modus, wenn Sie sich noch nicht darin befinden sollten und füllen Sie die Eingabemaske zum Beispiel mit der entsprechenden vorher angelegten

[Buchungsvorlage](#page-66-0) aus. Nun gehen Sie auf die Zeile, wo sich das Erfolgskonto (also das Ausgaben- oder Einnahmenkonto) befindet und wählen dort den Pfeil in der Schaltfläche Sollsplit oder Habensplit. Das nun aufklappende Menü bietet Ihnen nun zum Beispiel an Skonto automatisch zu buchen. Bitte wählen Sie diesen Punkt an. Nun wird automatisch die entsprechende Splittbuchung erstellt. Diese lässt sich nun ganz normal mit der Schaltfläche *Buchen* buchen und verhält sich auch sonst wie eine normale [Splittbuchung.](#page-204-1)

Im Menü der Schaltflächen befindet sich auch der Punkt [Prozentualen Abzug einrichten.](#page-105-0) Dort können Sie weitere spezielle für Sie relevante Skonti oder Rabatte eingeben.

# **13.10Wahl des Kontenrahmens**

Die Kontenrahmen *SKR03* und *SKR04* sind vollständige Kontenrahmen mit über 500 Konten. Einsteiger werden oft durch diese Vielfalt "erdrückt". Für Einsteiger empfehlen wir deshalb den *EÜR-Minikontenrahmen*, der sich am *SKR03* orientiert, aber hauptsächlich nur die Konten besitzt, die für das Ausfüllen des EÜR-Formulars der Finanzbehörden benötigt werden. Wer einen "großen" Kontenrahmen benötigt, sollte den *SKR03* benutzen, da dieser am weitesten verbreitet ist und Fragen im Internet sich hauptsächlich auf diesen Kontenrahmen beziehen. So finden Sie schneller Antworten auf Ihre Fragen. Ein späterer Wechsel der Kontenrahmen oder seine Erweiterung ist mit MS-Buchhalter jederzeit möglich.

# **13.11Zeit sparen beim Buchen**

MS-Buchhalter bietet eine Reihe von Möglichkeiten, um Ihre Buchungen schneller zu erledigen:

· Benutzen Sie die Tabulatortaste anstatt der Maus, um in der Eingabemaske zum nächsten Feld zu gelangen.

- · Drücken Sie zweimal die Eingabetaste, anstatt mit der Maus auf die Schaltfläche "Buchen" zu klicken, um einen Geschäftsvorfall zu buchen.
- · Durch Doppelklick im [Journal](#page-28-0) oder dem [Buchungsstapel](#page-27-0) können Sie eine vorhandene Buchung in die Buchungseingabemaske kopieren.
- · Benutzen Sie wann immer möglich [Buchungsvorlagen](#page-66-0). Eine neue Buchungsvorlage ist schnell erstellt, indem Sie mit der rechten Maustaste einen Buchungssatz im Journal oder dem Buchungsstapel markieren und dann "Einfügen in Buchungsvorlagen" auswählen.
- · Geben Sie in der [Buchungseingabemaske](#page-64-0) im Feld Buchungstext den Anfangsbuchstaben einer Buchungsvorlage ein und benutzen Sie die "Pfeil nach oben Taste" ( $\hat{u}$ ) bzw. "Pfeil nach unten Taste" ( $\theta$ ) anstatt der Maus, um zur richtigen Buchungsvorlage zu gelangen. Mit der "Pfeil nach unten Taste" ( $\overline{\psi}$ ) wird die Buchungsvorlage auch auf die Buchungseingabemaske angewandt. Falls Sie dem Buchungstext der Vorlage noch etwas hinzufügen möchten, z. B. eine Rechnungsnummer, drücken Sie am besten die "Pfeil nach rechts Taste"  $(\vec{\rightarrow})$ , um an das Ende des Buchungstextes zu gelangen.
- · Wenn Sie keine Belegkreise benutzen, schalten Sie diese am besten ab (Bearbeiten / [Einstellungen](#page-74-0) / Belegkreisfeld ausblenden).
- · Wenn Sie Ihre Buchungen nach Belegkreisen geordnet eingeben, ist es sinnvoll, den Tabulatorstopp in den Belegfeldern zu deaktivieren (Bearbeiten / [Einstellungen](#page-74-0) / Tabulatorstopp in den Belegfeldern deaktivieren).
- · Mit der Tastenkombination *Strg+* und *Strg-* können Sie die Belegnummern erhöhen oder erniedrigen.
- · Importieren Sie Ihre Kontoumsätze anstatt sie einzeln zu

buchen (siehe[:Importieren von Kontoumsätzen](#page-162-0))

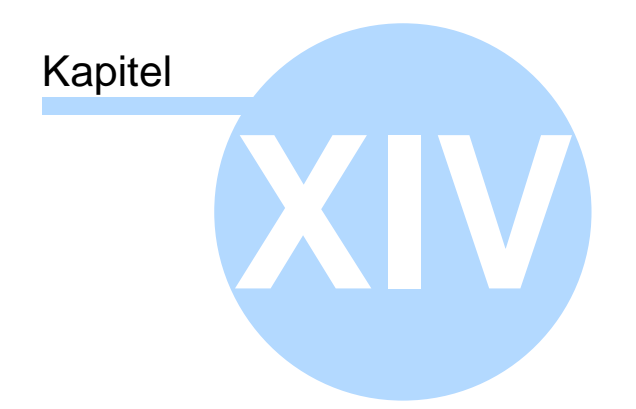

# Programmierschnittstelle (Visual Basic ...)

# **14 Programmierschnittstelle (Visual Basic ...)**

Die Programmierschnittstelle von MS-Buchhalter dient dazu das Programm zum Beispiel durch Office-Produkte, Datenbanken oder Fakturierungs-Software fernzusteuern. So können dann Buchungen, Konten (Debitoren/ Kreditoren) etc. durch ein Fremdprogramm erzeugt oder Informationen von MS-Buchhalter abgefragt werden.

#### **Folgende Anwendungsmöglichkeiten könnte es für Sie geben:**

- · Die Rechnungsnummern Ihrer Faktura sollen mit den Belegnummern von MS-Buchhalter identisch oder ähnlich sein.
- · Sie möchten, dass der entsprechende Debitor nach der Eingabe des Kunden in Ihrer Datenbank automatisch in MS-Buchhalter erstellt wird.
- · Eigene Saldenlisten oder Auswertungen anfertigen.

MS-Buchhalter dient als sogenannter Automations-Server und ist über die Schnittstelle IDispatch von jeder Programmier- oder Skriptsprache unter Windows® ansprechbar.

Der Zugriff auf die Automationsschnittstelle IEZBook erfolgt mit der Kennung **EZBook.Document**. Beispiel Visual Basic: *Set IEasybuch = CreateObject("EasyBuch.Document")* Beispiel C++: *IEasybuch.CreateDispatch("EasyBuch.Document");*

Die Typbibliothek ist in der Datei **EZBook.exe** integriert und kann von den Entwicklungsumgebungen ausgelesen werden.

Um zum Beispiel in MS-Word® auf die Schnittstelle IDispatch von MS-Buchhalter zugreifen zu können, drücken Sie innerhalb von MS-Word® die

Tastenkombination *Alt+F11*, wählen im nun erscheinenden Menü *Extras/Verweise* und schalten dort im Dialog **EZBook** in der Liste an. Über Menü *Ansicht/Objektkatalog* können Sie sich jetzt die Objekte von MS-Buchhalter anzeigen lassen.

MS-Buchhalter verfügt momentan über zwei Schnittstellen [IEZBook](#page-170-0) und [IDataAccess](#page-181-0). Erstere stellt allgemeine Funktionen des Programms zur Verfügung, während die zweite den Zugriff auf die Daten selbst zulässt.

# <span id="page-170-0"></span>**14.1 Schnittstelle IEZBook**

Die Schnittstelle **IEZBook** ist die einzig öffentliche zugängliche Schnittstelle und kann über die Kennung **"EZBook.Document"** kreiert werden. Zu IEZBook gehören folgende Methoden:

#### **Methoden zum Zugriff auf Unternehmen: [CreateCompany\(\)](#page-172-0)**

Erzeugt ein neues Unternehmen in der aktuellen Datei

### **[GetCompany\(\)](#page-173-0)**

Liefert den Namen des aktuellen Unternehmens

### **[SetCompany\(\)](#page-179-0)**

Setzt den Namen auf ein existierendes Unternehmen

### **[GetNextCompany\(\)](#page-176-0)**

Liefert die Namen aller Unternehmen in der aktuellen Buchhaltungsdatei

#### **Methoden zum Zugriff auf Buchungsjahre: [GetYear\(\)](#page-178-0)**

Liefert das aktuelle Buchungsjahr des aktuellen Unternehmens

### **[SetYear\(\)](#page-180-0)**

Setzt das Buchungsjahr auf ein existierendes

Buchungsjahr des aktuellen Unternehmens

### **[GetNextYear\(\)](#page-177-0)**

Liefert die Jahreszahlen aller Buchungsjahre des aktuellen Unternehmens

#### **Methoden für den Dateizugriff: [GetFilename\(\)](#page-176-1)**

Liefert den aktuellen Buchhaltungsdateinamen

### **[OpenFile\(\)](#page-179-1)**

Öffnet die angegebene Buchhaltungsdatei

### **[SaveFile\(\)](#page-179-2)**

Speichert die angegebene Buchhaltungsdatei

### **[LoadAccountSystem\(\)](#page-178-1)**

Lädt einen zuvor gespeicherten Kontenrahmen

#### **Methoden der Ansicht: [SetVisible\(\)](#page-180-1)**

Macht das Hauptfenster von MS-Buchhalter sichtbar oder unsichtbar

### **Methoden für den Zugriff auf weitere Schnittstellen: [GetIDataAccess\(\)](#page-176-2)**

Liefert den Zugang zur Schnittstelle IDataAccess

### **Fehlermeldungen:**

#### **[GetError\(\)](#page-174-0)**

Liefert den Klartext einer Fehlernummer

# **14.1.1 CleanBalanceList()**

# **IEZBook::CleanBalanceList**

### **void CleanBalanceList();**

#### **Bemerkungen:**

Siehe Menü: [Verwaltung](#page-125-0) *Saldenindex bereinigen*.

## <span id="page-172-0"></span>**14.1.2 CreateCompany()**

## **IEZBook::CreateCompany**

#### **short CreateCompany(**

short nKontenrahmen,<br>short nBuchungsmodus,<br>BSTR strFirmenName,<br>BSTR strJnternehmerName,<br>BSTR strStrasseUndNr,<br>BSTR strStadt,<br>BSTR strSteuernummer,<br>BSTR strTelefon,<br>BSTR strTax, **BSTR** strMail**);**

#### **Rückgabewert:**

Liefert eine Fehlernummer zurück.

# **Parameter:**

#### *1. Pflichtparameter*

*nKontenrahmen* Muss 0, 1, 2 sein (Bei Nicht-Bilanzversion auch 3 möglich).  $0 =$  Kein Wechsel,  $1 =$  SKR03,  $2 =$  SKR04,  $3 =$  EUR-Kontenrahmen

#### *nBuchungsmodus*

Muss 0, 1, 2 sein (Bei Nicht-Bilanzversion auch 3 möglich).  $0 =$  Kein Wechsel,  $1 =$  Expertenmodus,  $2 =$ Fortgeschrittener, 3 = Einsteigermodus

#### *strFirmenName*

Muss den Namen des Unternehmens enthalten. Der Unternehmensname muss eindeutig sein und darf nur einmal in einer Datei vorkommen.

*strUnternehmerName* Muss den Namen des Unternehmers enthalten

*strStrasseUndNr*

Muss einen Straßennamen etc. enthalten.

*strPLZ* Muss eine gültige deutsche Postleitzahl enthalten

*strStadt* Muss einen Städtenamen enthalten

#### *strSteuernummer*

Steuernummer des Unternehmers mit Schrägstrichen (z. B. 23/604/60808) wie auf den Bescheiden angegeben. Die Steuernummer wird nur auf ungültige Zeichen geprüft. **Für das vollständige Prüfen auf Gültigkeit ist der Aufrufer der Methode verantwortlich!**

### *2. Kannparameter (dürfen leer sein)*

*strTelefon* Telefonnummer des Unternehmens *strFax* Faxnummer des Unternehmens *strMail* E-Mail des Unternehmens

#### **Bemerkungen:**

Die übergebenen Daten dieser Methode reichen nicht aus, um eine gültige Umsatzsteuervoranmeldung zu erzeugen. Dazu muss explizit im Programm das Menü *Verwaltung/ Stammdaten* aufgerufen werden, damit fehlende Einträge (*die Finanzamtsdaten*) ergänzt werden.

# <span id="page-173-0"></span>**14.1.3 GetCompany()**

# **IEZBook::GetCompany**

### **BSTR GetCompany() const;**

#### **Rückgabewert:**

Liefert den Namen des aktuellen Unternehmens zurück.

# <span id="page-174-0"></span>**14.1.4 GetError()**

### **IEZBook::GetError**

### **BSTR GetError(short** nError**) const;**

#### **Rückgabewert:**

Liefert den Klartext einer Fehlernummer.

#### **Parameter:**

*nError*

Ist die Fehlernummer, die von einer anderen Methode geliefert wurde.

#### **Bemerkungen:**

Folgende Fehlernummern existieren momentan:

-1 = "Document wurde nicht initialisiert." (interner Programmfehler)

- 0 = "Funktion war erfolgreich"
- 1 = "Kein gültiger Dateiname"
- 2 = "Fehler beim Öffnen der Datei"
- 3 = "Fehler beim Speichern der Datei"
- 4 = "Buchungsjahr existiert nicht"
- 5 = "Firma existiert nicht"
- 6 = "Ungültige Id"
- 7 = "Keinen Buchungssatz mit dieser Id gefunden"

8 = "Der Buchungssatz wurde storniert und kann deshalb nicht vor dem Löschen der Stornobuchung gelöscht werden."

9 = "Der Monat, in den diese Buchung fällt, wurde von Ihnen schon abgeschlossen."

10 = "Ungültiger Steuerschlüssel."

- 11 = "Momentan ist als Währung nur EUR erlaubt"
- 12 = "Soll und Habenkonto passen nicht zueinander."

13 = "Steuerschlüssel passt nicht zum Automatik-Konto."

14 = "Soll- oder Habenkonto existiert nicht."

15 = "Kein Bruttobetrag."

16 = "Belegnummernkreis existiert nicht."

17 = "Ungültiges Buchungsdatum."

18 = "Ungültiges Belegdatum."

19 = "Monat wurde schon abgeschlossen."

20 = "Jahr wurde schon abgeschlossen."

21 = "Kontonummer muss zwischen 1 und 99999 liegen."

22 = "Konto existiert nicht."

23 = "Konto kann nicht gelöscht werden."

24 = "Parameter 'nSkontoInProzent' muss zwischen 0 und 10000 liegen (10000 bedeutet 100,00%)."

25 = "Aktuelles Buchungsjahr stimmt nicht mit der Buchung überein."

26 = "Aktuelle Firma muss, wenn ein Kontenrahmen geladen wird, initialisiert sein."

27 = "Aktuelle Firma darf noch keine Buchungen enthalten, wenn der Kontenrahmen geladen wird."

28 = "Laden des Kontenrahmens gescheitert."

29 = "Unbekannter Kontenrahmen."

30 = "Unbekannter Buchungsmodus."

31 = "Firmenname leer oder existiert schon."

32 = "Kein Unternehmername."

33 = "Kein Straßenname."

34 = "Keine gültige Postleitzahl."

35 = "Kein Städtename."

36 = "Steuernummer enthält ungültige Zeichen."

37 = "Die Version MS-Buchhalter Start unterstützt die

Com-Schnittstelle nicht."

38 = "Interner Fehler."

39 = "Ungültige Kontoart."

40 = "Ungültige Kontokategorie."

41 = "Ungültiger Kontoname."

42 = "Kontoname existiert schon."

43 = "Kontonummer muss hier zwischen 1 und 9999 liegen."

44 = "Saldo ist größer oder kleiner (+/-) 20 Millionen."

### <span id="page-176-1"></span>**14.1.5 GetFilename()**

## **IEZBook::GetFilename**

### **BSTR GetFilename() const;**

#### **Rückgabewert:**

Liefert den Dateinamen inklusive Pfad zurück.

## <span id="page-176-2"></span>**14.1.6 GetIDataAccess()**

## **IEZBook::GetIDataAccess**

### **IDispatch\* GetIDataAccess() const;**

#### **Rückgabewert:**

Liefert den Zugang zur Schnittstelle IDataAccess.

# <span id="page-176-0"></span>**14.1.7 GetNextCompany()**

# **IEZBook::GetNextCompany**

### **BSTR GetNextCompany(short** bFirst**);**

#### **Rückgabewert:**

Liefert die Namen eines Unternehmens in der aktuellen Buchhaltungsdatei.

#### **Parameter:**

*bFirst*

Ist dieser Parameter = 0 wird das erste Unternehmen zurückgeliefert, sonst das nächste. Ist kein Unternehmen mehr vorhanden wird eine leere Zeichenkette zurückgeliefert.

#### **Bemerkungen:**

Zählt die Unternehmen in der aktuellen Buchhaltungsdatei auf.

CodeBeispiel (Visual C++) Aufzählung aller Unternehmen:

```
for(
    BSTR bstr = GetNextCompany(TRUE);
    TRUE;
    bstr = GetNextCompany(FALSE)
 )
{
      CString str = bstr;
      SysFreeString(bstr);
      if(str.IsEmpty())
        break;
      printf("%s\n", str);
}
```
## <span id="page-177-0"></span>**14.1.8 GetNextYear()**

### **IEZBook::GetNextYear**

**short GetNextYear(short** bFirst**);**

#### **Rückgabewert:**

Liefert das existierende Buchungsjahr eines Unternehmens in der aktuellen Buchhaltungsdatei zurück.

### **Parameter:**

*bFirst*

Ist dieser Parameter  $= 0$  wird das erste existierende Buchungsjahr zurückgeliefert, sonst das nächste. Ist kein existierende Buchungsjahr mehr vorhanden wird 0 zurückgeliefert.

#### **Bemerkungen:**

Zählt die existierenden Buchungsjahre eines Unternehmens auf.

CodeBeispiel (Visual C++) Aufzählung aller Buchungsjahre:

```
for(
    short nYear = GetNextYear(TRUE);
    nYear;
    nYear = GetNextYear(FALSE)
 )
{
      printf("%d\n", nYear);
}
```
# <span id="page-178-0"></span>**14.1.9 GetYear()**

# **IEZBook::GetYear**

### **short GetYear() const;**

#### **Rückgabewert:**

Liefert das aktuelle Buchungsjahr des aktuellen Unternehmens zurück.

# <span id="page-178-1"></span>**14.1.10 LoadAccountSystem()**

# **IEZBook::LoadAccountSystem**

### **short LoadAccountSystem(BSTR strFilename);**

#### **Rückgabewert:**

Liefert eine Fehlernummer zurück.

### **Parameter:**

*strFilename* Ist der Name und Pfad der Kontenrahmendatei die geöffnet werden soll.

#### **Bemerkungen:**

Die Kontenrahmendatei kann mit Menü *Verwaltung/ Kontenrahmen/speichern* erzeugt werden. Eine Kontenrahmendatei kann jeweils in das aktive

Unternehmen geladen werden, solange darin noch nicht gebucht wurde.

## <span id="page-179-1"></span>**14.1.11 OpenFile()**

# **IEZBook::OpenFile**

### **short OpenFile(BSTR** strFilename**);**

### **Rückgabewert:**

Liefert eine Fehlernummer zurück.

### **Parameter:**

*strFilename* Ist der Name und Pfad der Datei die geöffnet werden soll.

# <span id="page-179-2"></span>**14.1.12 SaveFile()**

# **IEZBook::SaveFile**

# **short SaveFile(BSTR** strFilename**);**

### **Rückgabewert:**

Liefert eine Fehlernummer zurück.

# **Parameter:**

*strFilename* Ist der Name und Pfad der Datei die gespeichert werden soll. Ist der Parameter leer wird unter dem aktuellem Namen gespeichert.

### **Bemerkungen:**

Speichert die angegebene Buchhaltungsdatei.

# <span id="page-179-0"></span>**14.1.13 SetCompany()**

**IEZBook::SetCompany**

**short SetCompany(BSTR** strCompanyName**);**
#### **Rückgabewert:**

Liefert eine Fehlernummer zurück.

#### **Parameter:**

*strCompanyName* Ist der Name eines existierenden Unternehmens in der aktuellen Buchhaltungsdatei.

#### **Bemerkungen:**

Wechselt auf das angegebene Unternehmen.

## **14.1.14 SetVisible()**

# **IEZBook::SetVisible**

**void SetVisible(short** bVisible**);**

#### **Parameter:**

*bVisible* Ist der Parameter = 0 wird das Hauptfenster von MS-Buchhalter versteckt, sonst angezeigt.

# **14.1.15 SetYear()**

# **IEZBook::SetYear**

**short SetYear(short** nYear**);**

### **Rückgabewert:**

Liefert eine Fehlernummer zurück.

#### **Parameter:**

*nYear* Ist ein existierendes Buchungsjahr im aktuellen Unternehmen.

#### **Bemerkungen:**

Wechselt auf das angegebene Buchungsjahr.

# **14.2 Schnittstelle IDataAccess**

Die Schnittstelle **IDataAccess** ist über die Methode **[GetIDataAccess\(\)](#page-176-0)** der Schnittstelle **[IEZBook](#page-170-0)** zugänglich. Zu **IDataAccess** gehören folgende Methoden:

**Methoden zum Zugriff auf Konten: [AccountExists\(\)](#page-183-0)** Sieht nach ob eine Kontonummer existiert

**[GetAccount\(\)](#page-188-0)** Liefert Daten eines Kontos

**[CreateNewAccount\(\)](#page-184-0)** Erzeugt einen neuen Debitor oder Kreditor

**[GetBalance\(\)](#page-192-0)** Liefert den Saldo eines Kontos

**[DeleteAccount\(\)](#page-187-0)** Löscht einen Debitor oder Kreditor

# **[GetNextAccountNo\(\)](#page-193-0)**

Liefert die Nummern aller Konten des aktuellen Unternehmens

**Methoden zum Zugriff auf Buchungssätze: [GetBooking\(\)](#page-191-0)** Liefert die Daten eines Buchungssatzes

**[SetBooking\(\)](#page-198-0)** Fügt einen Buchungssatz ein

# **[DeleteBooking\(\)](#page-188-1)**

Löscht einen Buchungssatz

### **[GetNextBookingId\(\)](#page-194-0)**

Liefert die Ids aller vorhandenen Buchungssätze des aktuellen Jahres und Unternehmens

#### **Methoden für den Zugriff auf Belegnummern: [GetHighestReceiptNo\(\)](#page-192-1)**

Liefert die höchste Belegnummer einer Belegnummernkategorie

#### **[GetNextReceiptNoCategory\(\)](#page-196-0)** Liefert die Namen aller Belegnummernkategorien

### **Methoden für den Zugriff auf Kostenstellen: [GetNextCostCenter\(\)](#page-195-0)** Liefert alle Ids der

existierenden Kostenstellen

# **14.2.1 ActivateAccount()**

# **IDataAccess::ActivateAccount**

**short ActivateAccount(long** lKontonummer, short bSetActivated**);**

### **Rückgabewert:**

Ist 0 oder eine Fehlernummer.

### **Parameter:**

*lKontonummer* Kontonummer des zu aktivierenden oder deaktivierenden Kontos. *bSetActivated*  $0 =$  Konto deaktivieren,  $1 =$  Konto aktivieren.

### **Bemerkungen:**

Ein deaktiviertes Konto erscheint nicht mehr im Buchungsdialog oder in der Ansicht Kontenrahmen.

# <span id="page-183-0"></span>**14.2.2 AccountExists()**

# **IDataAccess::AccountExists**

**short AccountExists(long** lKontonummer**) const;**

### **Rückgabewert:**

0 = Konto existiert nicht, sonst Konto existiert.

## **Parameter:**

*lKontonummer* Kontonummer des Kontos dessen Existenz abgefragt werden soll.

# **Bemerkungen:**

Sieht nach, ob eine Kontonummer existiert.

# **14.2.3 ChangeAccount()**

# **IDataAccess::ChangeAccount**

## **short CreateNewAccount(**

**long** |Kontonummer**,<br>BSTR** strBezeichnung**,<br>BSTR** strKundenNummer**,<br>BSTR** strFirma**,<br>BSTR** strZusatz**, BSTR** strStrasse, long IPIZ,<br>BSTR strStadt,<br>BSTR strLand,<br>BSTR strAnsprechpartner,<br>BSTR strTelefon,<br>BSTR strFax,<br>BSTR strBank,<br>BSTR strBLZ,<br>BSTR strKontonummer,<br>BSTR strIBANSWIFT,<br>short nZielInTagen, **short** nZielInTagenMitAbzug**, short** nSkontoInProzent**, BSTR** strNotizen**, short** bIsEinzug**);**

#### **Rückgabewert:**

Ist 0 oder eine Fehlernummer.

### **Parameter:**

lKontonummer Gibt die Kontonummer eines zu ändernden Debitors oder Kreditors an.

*strBezeichnung*

Ist ein Pflichtparameter, der den Namen des Kontos enthält und nicht leer sein darf.

#### *sonstige Parameter*

Alle anderen Parameter enthalten die entsprechenden Daten des Datensatzes eines Debitors oder Kreditors (Siehe [Kontendetails Debitoren Kreditoren\)](#page-96-0). Sie dürfen auch leer (bei Zeichenketten) oder 0 (bei short Variablen) sein.

#### **Bemerkungen:**

Ändert einen vorhandenen Debitor oder Kreditor.

# <span id="page-184-0"></span>**14.2.4 CreateNewAccount()**

# **IDataAccess::CreateNewAccount**

### **long CreateNewAccount(**

**short** bIsDebitor**,<br>BSTR** strBezeichnung**,<br>BSTR** strKundenNummer**,<br>BSTR** strFirma**,<br>BSTR** strName**, BSTR** strZusatz**, BSTR** strStrasse, **long** lPlZ**, BSTR** strStadt**,** 

BSTR strLand,<br>BSTR strAnsprechpartner,<br>BSTR strTelefon,<br>BSTR strFax,<br>BSTR strEMail,<br>BSTR strBank,<br>BSTR strBank,<br>BSTR strKontonummer,<br>BSTR strIBANSWIFT,<br>short nZielInTagen,<br>short nZielInTagenMitAbzug,<br>short nSkontoInProzent

#### **Rückgabewert:**

Ist die Kontonummer des neu erzeugten Kontos oder eine Fehlernummer.

#### **Parameter:**

*bIsDebitor*

Gibt an, ob ein Debitor oder Kreditor neu erzeugt werden soll.

*strBezeichnung*

Ist ein Pflichtparameter, der den Namen des Kontos enthält und nicht leer sein darf.

*sonstige Parameter*

Alle anderen Parameter enthalten die entsprechenden Daten des Datensatzes eines Debitors oder Kreditors (Siehe [Kontendetails Debitoren Kreditoren\)](#page-96-0). Sie dürfen auch leer (bei Zeichenketten) oder 0 (bei short Variablen) sein.

#### **Bemerkungen:**

Erzeugt einen neuen Debitor oder Kreditor. Die Kontonummer wird automatisch vergeben.

## **14.2.5 CreateOrChangeBaseAccount()**

# **IDataAccess::CreateOrChangeBaseAccount ()**

### **short CreateOrChangeBaseAccount(**

long |Kontonummer,<br>LPCTSTR strKontoname,<br>short nKontoart,<br>short nKontokategorie,<br>short bIsDatevAutomatik,<br>short bIsMinusMoeglich,<br>short nSteuerschluessel,<br>short nUStVPos,<br>short nEUERPos,<br>LPCTSTR strBilanzPos,<br>LPCTSTR strGU

### **Rückgabewert:**

Ist 0 oder oder eine Fehlernummer.

### **Parameter:**

#### *lKontonummer*

Enthält die Kontonummer des zu ändernden oder zu erzeugenden Kontos. Existiert diese Nummer wird das Konto geändert sonst wird es erzeugt.

#### *strKontoname*

Ist ein Pflichtparameter, der den Namen des Kontos enthält und nicht leer sein darf.

*nKontoart*

 $0 =$  Einnahmen;  $1 =$  Ausgaben;  $2 =$  Neutral *nKontokategorie*

 $0 =$  Ohne Zuordnung,  $1 =$  Umsatzsteuerkonto,  $2 =$ Vorsteuerkonto, 3 = Umsatzsteuervorauszahlungskonto, 4  $=$  Anlagenkonto, 5 = Finanzkonto, 6 = Privateinlage, 7 = Interimskonto, 8 = Saldenvortragskonto, 9 = Abschreibungskonto,  $10$  = Privatentnahme,  $11$  = Kapitalkonto, 12 = Debitorenkonto, 13 = Kreditorenkonto, 14 = Umsatzsteuervortrag letztes Jahr. Die Kontenkategorien werden unter anderem für bestimmte Plausibilitätsprüfungen verwandt.

*bIsDatevAutomatik*

1 = Ist ein Datev-Automatikkonto

*bIsMinusMoeglich*

1 = Negative Beträge sind erlaubt

*nSteuerschluessel*

Enthält den Datev-Umsatzsteuerschlüssel. Der entsprechende zugehörende Umsatzsteuersatz ist nun

Voreinstellung.

*nUStVPos*

Kennzahl im Formular für die Umsatzsteuervoranmeldung. *nEUERPos*

Kennzahl im Formular der Anlage EÜR.

*strBilanzPos*

Zuordnung in der Bilanz. Nur Neutrale Konten sonst leer. (gültige Strings siehe im Dialog: [Kontenverwaltung Bilanz\)](#page-99-0) *strGUVBWAPos*

Zuordnung in der GuV oder BWA/EÜR erweitert. Nur Einnahmen- oder Ausgaben-Konten sonst leer. (gültige Strings siehe im Dialog: [Kontenverwaltung Bilanz](#page-99-0))

### **Bemerkungen:**

Erzeugt oder verändert ein Basis-Konto (Kontonummer 1 - 9999).

# <span id="page-187-0"></span>**14.2.6 DeleteAccount()**

# **IDataAccess::DeleteAccount**

**short DeleteAccount(long** lKontonummer**);**

### **Rückgabewert:**

Liefert eine Fehlernummer zurück.

### **Parameter:**

*lKontonummer* Eine existierende Kontonummer.

#### **Bemerkungen:**

Löscht einen Konto. Es muss ein selbst erstelltes Konto sein, dass noch nicht bebucht wurde. Ein schon bebuchtes Konto kann nur deaktiviert werden.

**Siehe auch: [GetNextAccountNo\(\)](#page-193-0)**

## <span id="page-188-1"></span>**14.2.7 DeleteBooking()**

# **IDataAccess::DeleteBooking**

**short DeleteBooking(BSTR** strId**);**

**Rückgabewert:** Liefert eine Fehlernummer zurück.

#### **Parameter:**

*strId* Muss eine gültige Id eines Buchungssatzes sein.

**Bemerkungen:** Löscht einen Buchungssatz.

**Siehe auch: [GetNextBookingId\(\)](#page-194-0)**

# <span id="page-188-0"></span>**14.2.8 GetAccount()**

### **IDataAccess::GetAccount**

### **short GetAccount(**

**long** lKontonummer,<br> **BSTR\*** strKundenNummer,<br> **BSTR\*** strAnrede,<br> **BSTR\*** strFirma,<br> **BSTR\*** strName, BSTR\* strZusatz, **BSTR\*** strStrasse**, long\*** lPlZ**,** 

BSTR\* strStadt,<br>BSTR\* strLand,<br>BSTR\* strAnsprechpartner,<br>BSTR\* strTelefon,<br>BSTR\* strFax,<br>BSTR\* strEMail,<br>BSTR\* strBank,<br>BSTR\* strKontonummer,<br>BSTR\* strIBANSWIFT,<br>short\* nZielInTagen,<br>short\* nZielInTagenMitAbzug,<br>short\* nSk

#### **Rückgabewert:**

Liefert eine Fehlernummer zurück.

#### **Parameter:**

*lKontonummer* Muss eine existierende Kontonummer im aktuellem Unternehmen sein. *sonstige Parameter* Alle anderen Parameter enthalten die entsprechenden Daten des Datensatzes eines Debitors oder Kreditors (Siehe [Kontendetails Debitoren Kreditoren\)](#page-96-0).

#### **Bemerkungen:**

Holt den Datensatz eines Kontos.

### **14.2.9 GetBaseAccount()**

### **IDataAccess::GetBaseAccount()**

#### **short GetBaseAccount(**

**long** lKontonummer**, BSTR\*** strKontoname**,** 

short\* nKontoart,<br>short\* nKontokategorie,<br>short\* bIsDatevAutomatik,<br>short\* bIsMinusMoeglich,<br>short\* nSteuerschluessel,<br>short\* nUStVPos,<br>short\* nEUERPos,<br>BSTR\* strBilanzPos,<br>BSTR\* strGUVBWAPos, **short\*** bIsAktiv**);**

#### **Rückgabewert:**

Ist 0 oder oder eine Fehlernummer.

#### **Parameter:**

*lKontonummer* Enthält die Kontonummer des abzufragenden Kontos. *strKontoname* Enthält den Kontonamen. *nKontoart*  $0 =$  Einnahmen;  $1 =$  Ausgaben;  $2 =$  Neutral *nKontokategorie*  $0 =$  Ohne Zuordnung,  $1 =$  Umsatzsteuerkonto,  $2 =$ Vorsteuerkonto, 3 = Umsatzsteuervorauszahlungskonto, 4  $=$  Anlagenkonto, 5 = Finanzkonto, 6 = Privateinlage, 7 = Interimskonto, 8 = Saldenvortragskonto, 9 = Abschreibungskonto,  $10 =$  Privatentnahme,  $11 =$ Kapitalkonto, 12 = Debitorenkonto, 13 = Kreditorenkonto, 14 = Umsatzsteuervortrag letztes Jahr. Die Kontenkategorien werden unter anderem für bestimmte Plausibilitätsprüfungen verwandt. *bIsDatevAutomatik* 1 = Ist ein Datev-Automatikkonto *bIsMinusMoeglich* 1 = Negative Beträge sind erlaubt *nSteuerschluessel* Enthält den Datev-Umsatzsteuerschlüssel. *nUStVPos* Kennzahl im Formular für die Umsatzsteuervoranmeldung. *nEUERPos* Kennzahl im Formular der Anlage EÜR.

#### *strBilanzPos*

Zuordnung in der Bilanz. Nur Neutrale Konten sonst leer. (Strings siehe im Dialog: [Kontenverwaltung Bilanz\)](#page-99-0) *strGUVBWAPos* Zuordnung in der GuV oder BWA/EÜR erweitert. Nur

Einnahmen- oder Ausgaben-Konten sonst leer. (Strings siehe im Dialog: [Kontenverwaltung Bilanz](#page-99-0))

#### **Bemerkungen:**

Fragt die Basisdaten eines Kontos ab.

# <span id="page-191-0"></span>**14.2.10 GetBooking()**

## **IDataAccess::GetBooking**

### **short GetBooking(**

**BSTR** strId,<br>**BSTR**\* strBelegdatum,<br>**BSTR**\* strBelegnummernkreis, **long\*** lBelegnummer**, BSTR\*** strBuchungstext**, long\*** lBruttoInCent**, long\*** lSollkonto**, long\*** lHabenkonto**, short\*** nSteuerschluessel**, short\*** nKostenstelle1**, short\*** nKostenstelle2**, BSTR\*** strWaehrung**) const;**

### **Rückgabewert:**

Liefert eine Fehlernummer zurück.

#### **Parameter:**

*strId*

Muss eine gültige Id eines Buchungssatzes sein. *sonstige Parameter* Alle anderen Parameter enthalten die entsprechenden Daten des Datensatzes eines Buchungssatzes.

#### **Bemerkungen:**

*lBruttoInCent* Der Wert der Buchung wird in Euro Cent zurückgeliefert. *strWaehrung* Ist momentan immer EUR.

### <span id="page-192-0"></span>**14.2.11 GetBalance()**

## **IDataAccess::GetBalance**

**long GetBalance(long** lKontonummer**, short\*** nKontoart **) const;**

#### **Rückgabewert:**

Liefert den Saldo eines Kontos in Cent zurück.

#### **Parameter:**

*lKontonummer* Eine existierende Kontonummer. *nKontoart* Liefert: 0 = bei nicht existierendem Konto  $1 =$  Einnahmenkonto

- 2 = Ausgabenkonto
- 3 = Neutralem Konto

#### **Bemerkungen:**

Der Saldo ist positiv, wenn es ein Sollsaldo ist und negativ, wenn es sich um ein Habensaldo handelt. (Das bedeutet, dass auf einem *Einnahmenkonto*, dass im *Haben* zunimmt ein Ertrag/Gewinn negativ ausgewiesen wird!)

# <span id="page-192-1"></span>**14.2.12 GetHighestReceiptNo()**

# **IDataAccess::GetHighestReceiptNo**

### **long GetHighestReceiptNo(BSTR**

strBelegnummernkreis**) const;**

**Rückgabewert:** Liefert die höchste Belegnummer eines Belegnummernkreises zurück.

### **Parameter:**

*strBelegnummernkreis* Ein existierender Belegnummernkreis oder leer.

#### **Bemerkungen:**

Liefert die höchste Belegnummer einer Belegnummernkategorie.

# **Siehe auch:**

**[GetNextReceiptNoCategory\(\)](#page-196-0)**

# <span id="page-193-0"></span>**14.2.13 GetNextAccountNo()**

# **IDataAccess::GetNextAccountNo**

**long GetNextAccountNo(short** bFirst**);**

### **Rückgabewert:**

Liefert eine existierende Kontonummer eines Unternehmens in der aktuellen Buchhaltungsdatei zurück.

#### **Parameter:**

*bFirst*

Ist dieser Parameter = 0 wird die erste existierende Kontonummer zurückgeliefert, sonst die nächste. Ist keine existierende Kontonummer mehr vorhanden wird 0 zurückgeliefert.

### **Bemerkungen:**

Zählt die existierenden Kontonummern eines Unternehmens auf.

# <span id="page-194-0"></span>**14.2.14 GetNextBookingId()**

# **IDataAccess::GetNextBookingId**

**BSTR GetNextBookingId(short** bFirst**, BSTR**

strBelegnummernkreis**, long** lBelegnummer**);**

#### **Rückgabewert:**

Liefert eine existierende Id eines Buchungssatzes im aktuellem Jahr und Unternehmen zurück.

#### **Parameter:**

*bFirst*

Ist dieser Parameter = 0 wird die erste existierende Id zurückgeliefert, sonst die nächste. Ist keine existierende Id mehr vorhanden wird eine leere Zeichenkette zurückgeliefert. *strBelegnummernkreis*

Ein existierender Belegnummernkreis oder eine leere Zeichenkette.

*lBelegnummer*

Ein Belegnummer oder 0.

#### **Bemerkungen:**

Zählt die Ids von Buchungssätzen auf. Ist kein Belegnummernkreis und/oder keine Belegnummer angegeben, wird der nächste Buchungssatz zurückgeliefert. Sonst werden nur die Buchungssätze zurückgeliefert auf die der Belegnummernkreis und/oder die Belegnummer zutrifft.

CodeBeispiel (Visual C++) Löscht alle Bar-Buchungen (Buchungen der Kategorie Bar):

```
CString strBar = "bar";
BSTR bstrBar = str.AllocSysString();
```
for(

 BSTR bstrId = GetNextBookingId(TRUE, bstrBar, 0); TRUE; bstrId = GetNextBookingId(FALSE, bstrBar, 0)

```
 )
{
       CString strId = bstrId;
       if(strId.IsEmpty())
         break;
       DeleteBooking(bstrId);
       SysFreeString(bstrId);
}
```

```
SysFreeString(bstrBar);
```
# <span id="page-195-0"></span>**14.2.15 GetNextCostCenter()**

# **IDataAccess::GetNextCostCenter**

**short GetNextCostCenter(short** bFirst**, BSTR\*** strKostenstelle**);**

#### **Rückgabewert:**

Liefert die Id der Kostenstelle.

### **Parameter:**

*bFirst* Ist dieser Parameter = 0 wird die erste existierende Kostenstelle zurückgeliefert, sonst die nächste. Ist keine existierende Kostenstelle mehr vorhanden wird 0 zurückgeliefert. *strKostenstelle* Gibt den Namen der Kostenstelle zurück.

### **Bemerkungen:**

Zählt die existierenden Kostenstellen eines Unternehmens auf.

CodeBeispiel (Visual C++) Aufzählung aller Kostenstellen:

BSTR bstr  $=$  NULL;

for(

```
 short nId = GetNextCostCenter(TRUE, &bstr);
    nId;
    nId = GetNextCostCenter(FALSE, &bstr)
 )
{
      CString str = bstr;
      printf("%d\t%s\n", nId, str);
}
SysFreeString(bstr);
```
# <span id="page-196-0"></span>**14.2.16 GetNextReceiptNoCategory()**

# **IDataAccess::GetNextReceiptNoCategory**

### **BSTR GetNextReceiptNoCategory(short** bFirst**);**

#### **Rückgabewert:**

Liefert die Id der Kostenstelle.

### **Parameter:**

*bFirst*

Ist dieser Parameter = 0 wird die erste existierende Belegnummernkategorie zurückgeliefert, sonst die nächste. Ist keine existierende Belegnummernkategorie mehr vorhanden wird eine leere Zeichenkette zurückgeliefert.

### **Bemerkungen:**

Zählt die existierenden Belegnummernkategorien eines Unternehmens auf.

# **14.2.17 ImportAccounts()**

**IDataAccess::ImportAccounts**

# **short ImportAccounts(short** bDebitoren, **BSTR**

strFilename**);**

### **Rückgabewert:**

Liefert eine Fehlernummer zurück.

## **Parameter:**

*bDebitoren* Gibt an, ob Debitoren- oder Kreditorenkonten erzeugt werden sollen. *strFilename* Ist der Name der Datei mit den zu importierenden Konten.

## **Dateiformat:**

Die zu importierende Datei mit den Datensätzen der Konten muss folgenden Aufbau besitzen:

1. Die erste Zeile enthält keine Feldnamen.

2. Jede einzelne Zeile enthält einen Datensatz für eine Debitor- oder Kreditoronto.

3. Das Feldtrennzeichen ist der *Tabulator* (ASCII HEX 09) und das Textkennzeichen " (ASCII HEX 22)

Jede Zeile (Datensatz) hat 22 Felder und ist wie folgt aufgebaut:

- 1. Bezeichnung (Text)
- 2. Kundennummer (Zahl)
- 3. Anrede (Text)
- 4. Firma (Text)
- 5. Name (Text)
- 6. Zusatz (Text)
- 7. Straße und Hausnummer (Text)
- 8. PLZ (Zahl)
- 9. Stadt (Text)
- 10. Land (Text)
- 11. Ansprechpartner (Text)
- 12. Telefon (Text)
- 13. Fax (Text)
- 14. E-Mail (Text)
- 15. Bankverbindung (Text)
- 16. BLZ (Zahl)
- 17. Kontonummer (Zahl)

18. IBAN/SWIFT (Text) 19. Ziel in Tagen (Zahl) 20. mit Abzug (Zahl) 21. Skonto in % (Zahl) 22. Notizen (Text)

Beispiel eines Datensatzes: "Zeh Verlag" 123456 "Herr" "tz-ware" "Zeh" "Softwareentwicklung & Verlag" "Wriezener 41" 13359 "Berlin" "Germany" "Frau Selbach" "030/49491373" "030/4941374" "Selbach@tzware.de" "Deutsche Bank" 10070024 7726136 "SWIFT" 30 14 0,00 "Notiz: unter anderem Hersteller von Buchhaltungssoftware"

#### **Bemerkung:**

Diese Funktion ist nützlich, wenn sehr viele Konten angelegt werden sollen, da das Anlagen von Konten mit [CreateNewAccount\(\)](#page-184-0) relativ langsam ist.

## <span id="page-198-0"></span>**14.2.18 SetBooking()**

## **IDataAccess::SetBooking**

#### **short SetBooking(**

**BSTR\*** strId,<br>**BSTR** strBelegdatum,<br>**BSTR** strBelegnummernkreis, **long** *l*Belegnummer, **BSTR** strBuchungstext, **long** lBruttoInCent**, long** lSollkonto**, long** lHabenkonto**, short** nSteuerschluessel**, short** nKostenstelle1**, short** nKostenstelle2**, BSTR** strWaehrung**);**

### **Rückgabewert:**

Liefert eine Fehlernummer zurück.

#### **Parameter:**

*strId* Enthält die generierte Id des Buchungssatzes und kann weiter verwandt werden. *strBelegdatum* Muss ein gültiges Datum sein. (Format: DD.MM.YYYY) strBuchungsdatum Muss ein gültiges Datum oder leer sein. Wenn leer dann wird das aktuelle Datum eingesetzt. (Format: DD.MM. YYYY) *strBelegnummernkreis* Ein gültiger Belegnummernkreis oder leer *lBelegnummer* Eine gültige Belegnummer. *strBuchungstext* Ein Buchungstext oder leer. *lBruttoInCent* Der Wert muss in Euro Cent angegeben werden. *lSollKonto* Muss ein existierendes Konto sein. *lHabenKonto* Muss ein existierendes Konto sein. *nSteuerschluessel* Muss ein gültiger Steuerschlüssel sein. *nKostenstelle1* Muss eine gültige Kostenstelle oder leer sein. *nKostenstelle2* Muss eine gültige Kostenstelle oder leer sein. *strWaehrung* Muss EUR sein.

# **14.3 VBA Beispiel (MS-Word Makro)**

Hier finden Sie ein Beispielmakro (*EZBook*), welches innerhalb von MS-Word® mit "Visual Basic® for Applications" geschrieben wurde und den zugehörigen Text. Das Word-Dokument muss außerdem die

Textmarken *Belegnummer* und *Belegnummer2* enthalten.

# **Makro Quelltext:**

' Makroname Sub EZBook() On Error GoTo Err\_EZBook

' Variablen Deklarieren Dim oIDataAccess As Object, oIEZBook As Object, oRNG As Range Dim nResult As Integer, strId As String, strText As String

' Schnittstellen anfordern Set oIEZBook = CreateObject("EZBook.Document") Set oIDataAccess = oIEZBook.GetIDataAccess

' MS-Buchhalter sichtbar machen oIEZBook.SetVisible (1)

```
' Höchste Belegnummer anfordern
nResult = oIDataAccess.GetHighestReceiptNo("")
```
strText = strText & Format\$(nResult, "0000")

' Höchste Belegnummer bei Textmarke <Belegnummer> ausgeben If ActiveDocument.Bookmarks.Exists("Belegnummer") Then Set oRNG = ActiveDocument.Bookmarks ("Belegnummer").Range oRNG.Text = strText End If ' Buchungsatz buchen

```
nResult = oIDataAccess.SetBooking(strId, "01.01.2008",
"", "", 1, "MS-Buchhalter for ever", 100000, 1200, 8400,
0, 0, 0, "EUR")
```
' Zum Verhindern, dass MS-Buchhalter gleich wieder

```
geschlossen wird.
MsgBox "Bitte in MS-Buchhalter nachsehen, ob ein
Buchungssatz gebucht wurde. Dann zum Beenden <Ok>
drücken"
nResult = oIDataAccess.GetHighestReceiptNo("")
strText = ""
strText = strText & Format$(nResult, "0000")
' Höchste Belegnummer bei Textmarke <Belegnummer2>
ausgeben
If ActiveDocument.Bookmarks.Exists("Belegnummer2")
Then
    Set oRNG = ActiveDocument.Bookmarks
("Belegnummer2").Range
   oRNG.Text = strText End If
Exit_EZBook:
   Set oIEZBook = Nothing
 Set oIDataAccess = Nothing
   Exit Sub
Err_EZBook:
   MsgBox Err.Description
   Resume Exit_EZBook
End Sub
```
# **Word-Text:**

# *Beispiel Automation von MS-Buchhalter*

Um den Makro-Quelltext einzufügen gehen Sie ins Menü auf *Extras/Makro/Makros* und klicken im nun erscheinenden Dialog *Erstellen*.

Dann kopieren Sie in den Editor (Module/NewMacros) den obigen Quelltext (den dort schon vorhandenen Text löschen Sie bitte).

Diesen gesamten Word-Text fügen Sie in das Word-Dokument ein und erzeugen noch die Textmarken (Menü: *Einfügen/Textmarke*) *Belegnummer* und *Belegnummer2.*

Gehen Sie nun ins Menü auf *Extras/Makro/Makros (Alt+F8)* und führen Sie bitte das Makro *EZBook* aus. Das Makro startet MS-Buchhalter 3.0, macht es sichtbar, liest die aktuelle Belegnummer aus und bucht einen Buchungssatz.

Hier werden die Belegnummern vom Makro eingetragen: Die aktuelle Belegnummer vor der Buchung ist: <hier Textmarke *Belegnummer einfügen*> Die aktuelle Belegnummer nach der Buchung ist: <hier Textmarke *Belegnummer2 einfügen*>

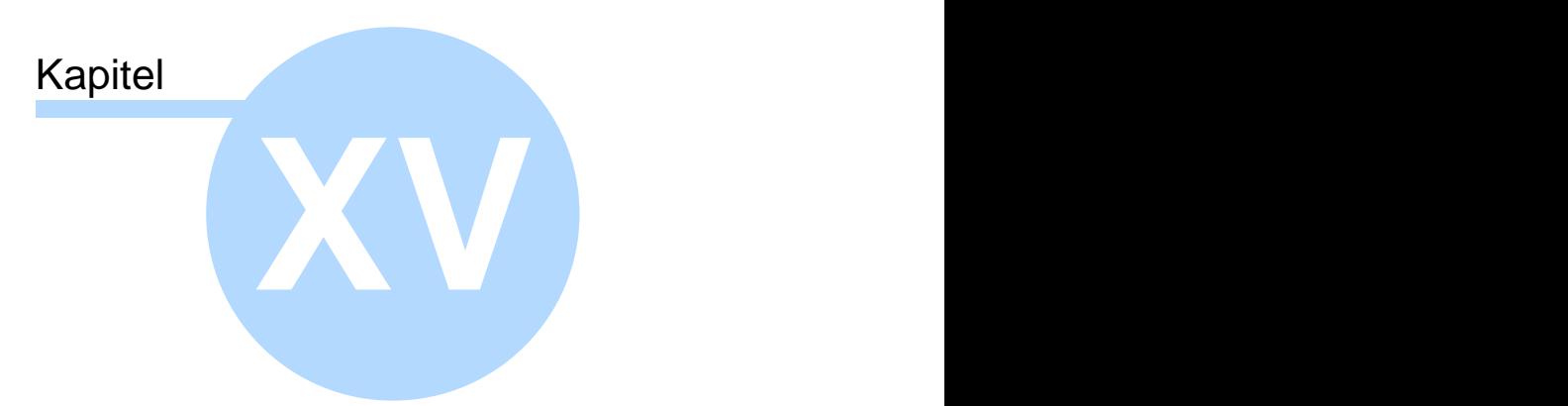

Glossar

# **15 Glossar**

Im Glossar erklären wir einige für die Buchführung wichtige Begriffe für Sie.

# **15.1 Konsolidierung**

Konsolidierung heißt Zusammenlegung. Wenn Sie z. B. mehrere Unternehmen mit verschiedenen Erlösarten haben, sind Sie oftmals vom Finanzamt verpflichtet, für jede Firma eine einzelne Überschussrechnung abzugeben. Die Umsatzsteuervoranmeldung muss aber oft konsolidiert abgegeben werden. (MS-Buchhalter kann die Berichte aller Unternehmen für Sie problemlos zusammenlegen, wenn Sie sich in derselben Datei befinden.)

# **15.2 Saldo**

Ist die Differenz zwischen Soll- und Habenseite eines Kontos.

# **15.3 Splitten**

Manchmal ist es günstig einen Buchungssatz zu splitten (das heißt, dass entweder die Soll- oder Habenseite der Buchung auf mehrere Konten verteilt wird). Unter anderem dann, wenn auf der Rechnung mehrere Posten mit unterschiedlichen Steuersätzen aufgeführt sind.

# **15.4 Kontenrahmen (SKR03/SKR04...)**

Ein Kontenrahmen besteht aus den Konten (oder besser Kontenkategorien), die Ihre Buchungen aufnehmen. Die Kontenrahmen **SKR03** und **SKR04** sind Kontenrahmen der DATEV® und beinhalten über 500 Konten für alle

möglichen Geschäftsvorfälle. Oft braucht man von diesen aber nur ca. 30 Stück und so ist es gerade für den Einsteiger anfangs schwer, diese Kategorien zu verstehen und richtig zu benutzen.

Normalerweise ist es nicht vorgeschrieben einen bestimmten Kontenrahmen zu benutzen. Man könnte also rein theoretisch die Konten so anlegen, wie man möchte. Durch die Einführung des EÜR-Formulars des Finanzamts ist aber quasi ein minimaler Kontenrahmen vorgeschrieben, den wir durch den **EÜR-Minikontenrahmen** abzubilden versuchen. Dieser

beinhaltet gerade einmal etwa 90 Konten und ist so wesentlich übersichtlicher und einfacher zu bedienen.

# **15.5 Soll und Haben**

#### **Soll heißt die linke Seite eines Kontos und Haben die rechte Seite.**

Auf welcher Seite ein Konto ab- oder zunimmt, ist abhängig von der Kontoart und keineswegs von der Bezeichnung Soll oder Haben. Ihr normales Bankkonto nimmt z. B. auf der Sollseite zu und auf der Habenseite ab, da es normalerweise ein Aktiv-Konto ist. Obwohl es auf Ihrem Kontoauszug anders angegeben sein mag, hat dies nur den Grund, dass die Bank die Beträge dort als Verbindlichkeiten (Schulden) Ihnen gegenübersieht (eine Art Spezialfall im Bankgeschäft). Verbindlichkeiten sind aber Passiv-Konten und nehmen im Soll ab und im Haben zu. Mit anderem Worten, wenn Ihr Bankkonto einen hohen Habensaldo aufweist, hat die Bank mehr Schulden Ihnen gegenüber und keinesfalls ist es so, dass das Ihr "(Gut-)Haben" ist. Deshalb vergessen Sie am besten alles, was sich über Soll und Haben denken lässt und merken sich als Definition bitte nur den ersten Satz. Alles andere führt in die Irre.

#### **Eine Buchung wird immer Soll an Haben gebucht.**

Das heißt, dass zuerst die linke Seite des ersten Kontos

betroffen ist und dann die rechte Seite des anderen zweiten Kontos (eventuell natürlich auch Konten).

# **15.6 Konto**

Ein Konto in der Buchhaltung ist eigentlich eine Kategorie, in der ähnliche Geschäftsvorfälle zusammengefasst werden.

### **Es gibt vier Hauptkontoarten:**

#### **A. Erfolgsneutrale Konten (Bestandskonten) 1. Aktiv-Konten**

Nehmen im Soll zu und im Haben ab Beispiel: Bankkonto, Kasse, Anlagen

#### **2. Passiv-Konten**

Nehmen im Haben zu und im Soll ab Beispiel: Verbindlichkeiten, Eigenkapital. (Mit reinen Passivkonten haben Sie bei der Überschussrechnung kaum etwas zu tun.)

### **B. Erfolgswirksame Konten (Erfolgskonten)**

(Eigentlich Unterkonten des erfolgsneutralen Passivkontos Eigenkapital)

#### **3. Einnahmenkonten**

Nehmen im Haben zu und im Soll ab

### **4. Ausgabenkonten**

Nehmen im Soll zu und im Haben ab

Da immer Soll an Haben gebucht wird, würden Sie z. B. den Geschäftsvorfall "Verkauf eines Telefons per Überweisung 100,- EUR" so buchen:

Bankkonto (Soll) an Umsatzerlöse (Haben) 100,- EUR

Das Bankkonto steht im Soll, da es ein Aktivkonto ist und Aktivkonten im Soll zunehmen. Das Konto Umsatzerlöse steht im Haben, da Umsatzerlöse im Haben zunehmen.

Wenn Sie aber ein Telefon per Überweisung kaufen, steht nun das Bankkonto, da es abnimmt im Haben und das Ausgabenkonto, da die Ausgaben zunehmen im Soll.

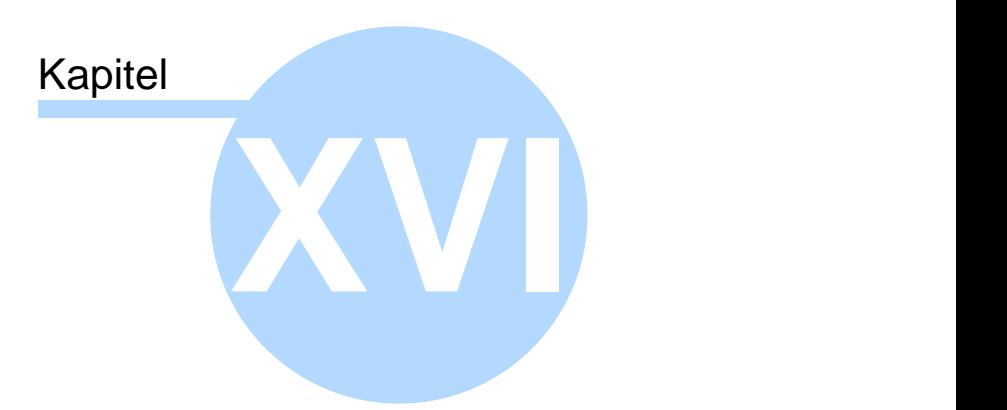

# Bonus für Sie und Ihren Steuerberater

# **16 Bonus für Sie und Ihren Steuerberater**

Falls Sie mit einem Steuerberater zusammenarbeiten, können Sie für ihn eine **kostenlose Lizenznummer** für das Buchhaltungsprogramm MS-Buchhalter anfordern. Teilen Sie uns dazu einfach seinen Namen sowie die E-Mail Adresse mit.

So können Sie ohne Probleme Dateien über den automatisch verschlüsselten [E-Mail Versand](#page-67-0) von MS-Buchhalter austauschen. Sie sparen sich eine kompliziertere manuelle Verschlüsselung und die eventuell notwendige Anpassung der Konten in Ihrem Buchhaltungsprogramm, die bei Benutzung der DATEV®-Schnittstelle nötig sein kann.

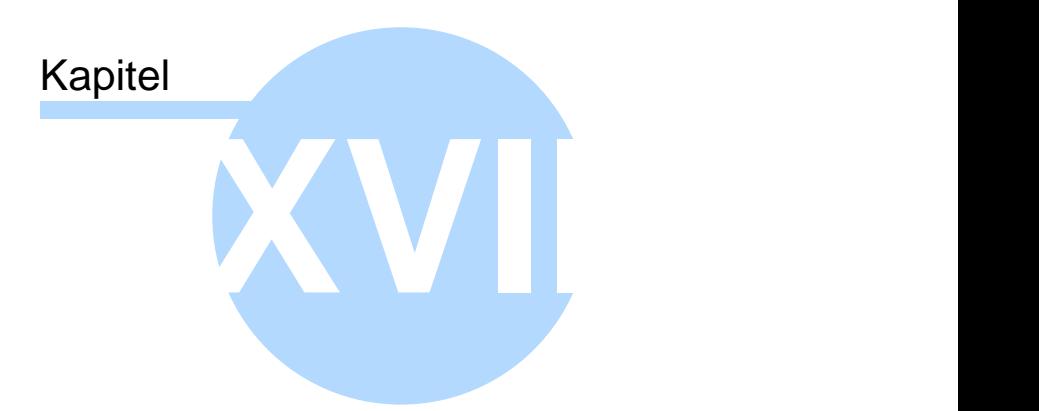

Organisation der Konten- und Steuersatztabellen

# **17 Organisation der Konten- und Steuersatztabellen**

Es gibt zwei Haupttabellen in MS-Buchhalter (1) die Kontentabelle und (2) die Steuersatztabelle. Jede Firma in einer MS-Buchhalter Datei besitzt eine eigene Kopie dieser Tabellen. Beim Anlegen einer Firma wird eine vom Anwender nicht änderbare globale programminterne Tabelle in die Firma kopiert. Jede spätere Änderung an den entsprechenden Firmentabellen gilt dann nur für diese Firma und nicht für alle Firmen in der Datei.

Jeder einzelne Buchungssatz enthält wiederum Kopien der für ihn relevanten Tabelleneinträge (meist Steuersatz und beteiligte Konten). Zwar werden Änderungen an den Firmentabellen in die buchungssatzinternen Tabelleneinträge übernommen (kopiert), aber nur solange das Buchungsjahr nicht abgeschlossen ist (siehe auch [Jahresabschluss](#page-94-0)). Der Jahresabschluss sperrt diese buchungssatzinternen Tabelleneinträge.

# **Schema:**

```
Globale programminterne nicht änderbare Tabellen
 |
  MS-Buchhalter Datei
 |
  Tabellenkopie 1. Firma
 | |
     | Tabelleneintragskopie des 1. Buchungssatzes
 | |
     | Tabelleneintragskopie des 2. Buchungssatzes
 | |
     | ...
 |
  Tabellenkopie 2. Firma
 | |
     | Tabelleneintragskopie des 1. Buchungssatzes
 | |
     | Tabelleneintragskopie des 2. Buchungssatzes
 | |
     | ...
 |
 ...
```
Die Tabellenkopien der Firmen gehören grundsätzlich dem Programm. Das heißt, dass durch Programm-Updates diese Tabellenkopien verändert oder erweitert werden können und eventuelle Änderungen von Ihnen überschrieben werden könnten. Einzig und allein der Jahresabschluss sperrt die Tabelleneintragskopien der Buchungssätze endgültig.

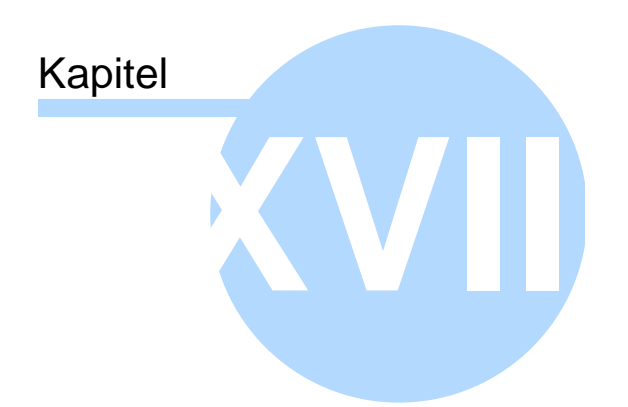

Gewährleistung, Nutzungsrecht, Warenzeichen

# **18 Gewährleistung, Nutzungsrecht, Warenzeichen**

#### **Gewährleistung**

Wir übernehmen keine Gewähr für die Fehlerfreiheit der Software oder der Dokumentation. Für durch Benutzung unseres Programmes entstehende Schäden oder Folgeschäden übernehmen wir keine Haftung. Insbesondere haften wir nicht für den Verlust von Daten.

#### **Nutzungsrecht**

Sie sind berechtigt, die Vollversion der Software auf einen Computer zu übertragen und Sicherheitskopien anzufertigen.

Nur die Demoversion des Programmes darf frei verteilt werden.

#### **Warenzeichen**

Die in dieser Dokumentation und im Programm erwähnten Produktbezeichnungen sind zum Teil *eingetragene Warenzeichen,* selbst wenn sie nicht mit ® gekennzeichnet sind, und unterliegen als solche den gesetzlichen Bestimmungen.

# **Index**

# **- A -**

Abgabe Einnahmen-Überschussrechnung 32 Umsatzsteuervoranmeldung 29 Abnahme 59 Abschreibung (siehe auch AfA) 53 Abweichendes Wirtschaftsjahr 51 AfA Buchungseingabemaske 59 Degressiv 53 Konto 53 Linear 53 Nutzungsdauer 53 Plan erzeugen 53 AfA-Buchungen Übernahme in die Finanzbuchhaltung 57 AfA-Pläne Berichte 125 AfA-Pläne (Bericht) 30 Analysen 65 Anfangsbestand buchen 154 Anhang Text bearbeiten 105 Anlage EÜR Ausfüllhilfe 32 Berichte 125 integriertes Formular 40, 52, 137 Anlagen AfA-Pläne (Bericht) 30 Anlagenspiegel (Bericht) 31 bearbeiten 56 Berichte 125 editieren 56

löschen 56 Anlagenabgang 55, 56 Anlagenspiegel (Bericht) 31 Anlagenverwaltung 56 Anlageverwaltung Anleitung 141 Entnahme von Anlagen 141 Erstellen von Anlagen 141 GWG II Sammelposten 141 Anschrift 67 Ansicht Buchungsstapelliste 118 Journalliste 118 Kontenhierarchie 118 Kontenrahmen 118 Kontierungs ABC 118 Kostenstellen 118 Schnellzugriffsleiste 118 Statusleiste 118 Symbolleiste 118 Anzeige Doppelseitig 130 Fensterbreite 130 Ganze Seite 130 Gehe zu... 130 Horizontal 130 Sonstige Konten ausblenden 130 Vergrößern 130 vergrößert oder verkleinert 138 Verkleinern 130 Aufteilen von Buchungen 103 Ausdrucken 27 Ausfüllhilfe EÜR-Formular 32 Umsatzsteuervoranmeldung 33 Ausgaben 59 Auslieferungszustand 69
Ausscheiden von Anlagen 55 Auswertungen 27 Automatikkonto 92 Automatische Sicherungskopien 114

#### **- B -**

Balkendiagramm 65 Ballon-Hinweise 69 Bankkonten 73 Bearbeiten Buchungen 58 Einstellungen 69, 117 Rückgängig 117 Suchen 117 Weitersuchen 117 Wiederherstellen 117 Belege organisieren 158 Belegkreisfeld ausblenden 69 Belegnummern Eingabe 59 Verwalten der 108 Zählerstand korrigieren 108 Belegnummernkreise 108 Berichte 27 Abgabe Umsatzsteuervoranmeldung 29 AfA-Pläne 30, 125 Anlage EÜR 125 Anlagen 125 Anlagenspiegel 31 Ausfüllhilfe EÜR 32 Ausfüllhilfe Umsatzsteuervoranmeldung 33 Bilanz 35, 125 BWA 36, 125 BWA (erweitert) 37 Diagramme 125 EÜR 38 EÜR (erweitert) 39

GuV 41, 125 Jahresabschluss 42, 125 Journal 43, 125 Kontenblätter 44, 125 Kostenstellen 125 Offene Posten 45, 125 Saldenliste 46, 125 Überschussrechnung 125 Umsatzsteuererklärung 125 Umsatzsteuervoranmeldung 125 Berichtsmodus 27 Berichtsmodushauptfenster 129 Anzeige 130 Datei 129 Berichtszeitraum Berichtsmodus 27 im Buchungsmodus 136 Bestellschein MS-Buchhalter 128 Bilanz Berichte 125 Bilanz (Bericht) 35 Bonus 204 Buchen Eigenanteil 155 Einsteiger 119 Experten 119 Fortgeschrittene 119 Buchungen ändern 131 bearbeiten 58 Splitten (aufteilen) 103 stornieren 131 Buchungsauswertungen 27 Buchungseingabemaske 59 Buchungsfehler finden 156 Buchungshauptfenster 113 Ansicht 118

Buchungshauptfenster 113 Bearbeiten 117 Berichte 125 Buchen 119 Datei 114 Hilfe 128 Verwaltung 120 Buchungshilfe 24 **Buchungsjahr** abschließen 89 Buchungsmodus 17 Einsteigermodus 18 Expertenmodus 21 Fortgeschrittenenmodus 20 **Buchungssatz** ändern 131 stornieren 131 Buchungsstapel 22 Buchungssatz ändern 131 Einfügen in Buchungsvorlagen 131 Listenelemente ändern 131 Salden in der Statuszeile anzeigen 131 Stornieren 131 Buchungstext 59 Buchungsvorlage 59 Buchungsvorlagen 61 Einfügen in 131 BWA Berichte 125 BWA (Bericht) 36 BWA (erweitert) 37

#### **- D -**

Datei Automatische Sicherungskopien 114 Datensicherung 114 Datenversand 114 Drucken 129

Druckereinrichtung 129 Export 114 Import 114 Neu 114 Öffnen 114 Speichern 114 Speichern unter 114 Dateiversand 62 Datensicherung 114 Datev<sup>®</sup> Automatikkonto 92 Export 63 Datum 59 Debitoren 158 Zahlungseingänge 110 Debitoren/Kreditoren Details 91 Import 71 Offene Posten 98, 99 Debitoren-/Kreditoren einrichten 120 Degressiv 53 Diagramme 65 Berichte 125 Dialogfenster 50 Drucken 27, 129 Druckereinrichtung 129 Druckvorschau 27

#### **- E -**

Eigenanteil 66, 109 Eigenanteil buchen 155 Eingabe Stammdaten 67 Eingabemaske für Einsteiger 18 für Experten 21 für Fortgeschrittene 20

Eingabetaste beim Buchen 69 Einnahmen 59 Einnahmen-Überschussrechnung Ausfüllhilfe 32 Einrichten Kostenstellen 68 Einrichtungsassistent 14 Einsteigermodus 18 Einstellungen 69 ELSTER® 29 Sendemodul 106, 137 Sendemodul - Optionen 107 E-Mail 62 EÜR Ausfüllhilfe 32 Formular 32 Kontenrahmen 26 Zuordnung 92 EÜR (Bericht) 38 EÜR (erweitert) 39 Excel® Journal exportieren 131 Expertenmodus 21 Export Betriebsprüfung 114 Datev® 63, 114 Journal 114 Text - Einstellungen 72 Text - Starten 114

#### **- F -**

Fehlbuchungen bearbeiten 58 Fehlerbericht senden 128 Finanzkonten 73 Firmen konsolidieren 29, 137 Firmenname 67 Fortgeschrittenenmodus 20 Funktionsübersicht 8

#### **- G -**

Geldkonten 73 Gewinnvortrag 89 GuV Berichte 125 GuV (Bericht) 41 GWG II Sammelposten 141

### **- H -**

Habensplit 103 Hauptfenster 17 Hilfe Auf neue Version prüfen 128 Bestellschein MS-Buchhalter 128 Fehlerbericht senden 128 Info über MS-Buchhalter 128 Programmfreischaltung 128 Verbesserungsvorschlag senden 128 Website von MS-Buchhalter 128

## **- I -**

Import Kontoumsätze 114 Text - Einstellungen 87 Text - Feldabgleich 86 Text - Starten 114 Text - ungültige Datensätze 88

#### **- J -**

Jahresabschluss 89 Jahresabschluss (Bericht) 42 Journal 23 Buchungssatz ändern 131 Einfügen in Buchungsvorlagen 131 Listenelemente ändern 131 nach Excel® exportieren 131 Salden in der Statuszeile anzeigen 131 Stornieren 131

Journal (Bericht) 43

# **- K -**

Kategoriezuordnung Bilanz 94 BWA 94 EÜR 94 GuV 94 konsolidieren 29, 137 Konsolidierung 199 Konten verwalten 102 Kontenabgleich 90 Kontenblätter 125 Kontenblätter (Bericht) 44 Kontenkategorie 92 Kontenkategorien 25 Kontenrahmen 26, 199 wählen 160 wechseln 120 Kontentabelle Änderung der 92 Kontenverwaltung 92 Kontextmenü Buchungssatz ändern 131 Einfügen in Buchungsvorlagen 131 Journal nach Excel® exportieren 131 Listenelemente ändern 131 Salden in der Statuszeile anzeigen 131 Stornieren 131 Kontierungs ABC 24 Konto 59, 201 Kontoaktion 59 Kontoauszüge (Bericht) 44 Kontoumsätze importieren 114, 157 Bankverbindung 84 Datenfeldabgleich 77 Einstellungen 78 Ergänzen 74

Ergänzungsregeln 79 HBCI 82 Kontonummern 85 Kostenstellen 68 Kreditoren 158

#### **- L -**

Lieferantenkredite verwalten 99 Linear 53 Listenelemente ändern 131

## **- M -**

Mahnschreiben generieren 98 Mahnstufe 98 Mahnwesen 95, 149 Menüs 113 Monatsabschluss 96

# **- N -**

Notizen zum Buchungsjahr 97 Nutzungsdauer 53

## **- O -**

Offene Posten 149 buchen 158 Debitoren 98 Kreditoren 99 Offene Posten (Bericht) 45 Organisation der Belege 158

## **- P -**

Passworteingabe 69 Platzhalter 150 Programmfreischaltnummer 128 Programmfreischaltung 128 Programmierung 178 AccountExists 178 ActivateAccount 177

Programmierung 178 CleanBalanceList 166 CreateCompany 167 CreateNewAccount 179 CreateOrChangeBaseAccount 181 DeleteAccount 182 DeleteBooking 183 GetAccount 183 GetBalance 187 GetBaseAccount 184 GetBooking 186 GetCompany 168 GetDataAccess 171 GetError 169 GetFilename 171 GetHighestReceiptNo 187 GetNextAccountNo 188 GetNextBookingId 189 GetNextCompany 171 GetNextCostCenter 190 GetNextReceiptNoCategory 191 GetNextYear 172 GetYear 173 ImportAccounts 191 LoadAccountSystem 173 OpenFile 174 SaveFile 174 SetBooking 193 SetCompany 174 SetVisible 175 SetYear 175 VBA Beispiel 194 Programmversion Auf neue Version prüfen 128 Prozentualer Abzug 100

Restbuchungsbetrag 103 **- S -** Sachkonten Details 101 einrichten 102 Saldenliste Berichte 125 Saldenliste (Bericht) 46 Saldenvortrag 89 Saldo 199 Salden in der Statuszeile 137 Saldoanzeige 59 Schablonen Platzhalter 150 Schablonendateien 149 Schablonendatei 95 Schablonendateien 149 Schnellzugriffsleiste 137 Skonto 100 SKR03 26 SKR04 26 Soll- Habensplit 103 Soll und Haben 200 Sollsplit 103 Splitten 103, 199 Stammdaten 67 Stapelbuchen 22 Statuszeile 137 Salden anzeigen 131 Steuer 59 Steuerberater 204 Datenversand per E-Mail 114 Steuernummer 67 **Steuersätze** Verwalten 109 Steuerschlüssel 109 Stornieren 154

#### **- R -**

Rabatte 100

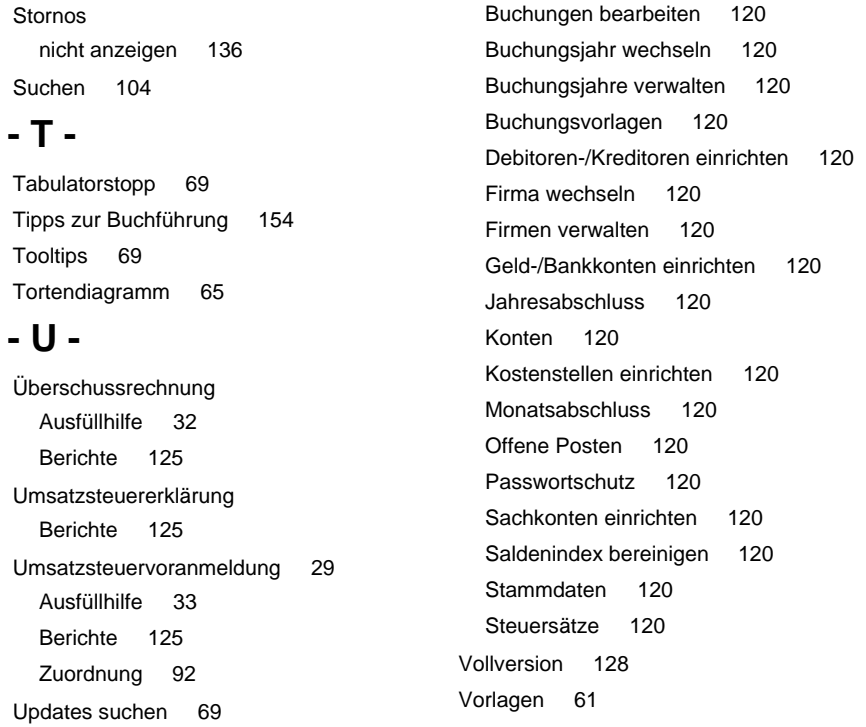

#### **- W -**

Website von MS-Buchhalter 128 Werkzeugleisten 136 Berichtszeitraum im Buchungsmodus 136 Firmen konsolidieren 137 Obere Leiste im Berichtsmodus 137 Schnellzugriffsleiste 137 Statuszeile 137 Stornos nicht anzeigen 136 Untere Leiste im Berichtsmodus 138

### **- Z -**

Zeit sparen beim Buchen 160 Zeitraumschnellanwahl 136 Zunahme 59

USt-Vortrag 89

### **- V -**

VBA Beispiel 194 Verbesserungsvorschlag senden 128 Verschlüsselt Dateiversand per E-Mail 62, 114 Verschlüsselte Datei öffnen 114 Verwalten Debitoren 64 Kreditoren 64 Steuersätze 109 Verwaltung Anlagen 120 Belegnummernkreise 120 Berichtstext Anhang 120